# **Intel® Express 510T Switch**

*User Guide* 

681886-004

Download from Www.Somanuals.com. All Manuals Search And Download.

#### **Year 2000 capable**

An Intel product, when used in accordance with associated documentation, is "Year 2000 Capable" when, upon installation, it accurately stores, displays, processes, provides, and/or receives data from, into, and between the twentieth and twenty-first centuries, including leap year calculations, provided that all other technology used in combination with said product properly exchanges date data with it.

Copyright © 1999, Intel Corporation. All rights reserved. Intel Corporation, 5200 NE Elam Young Parkway, Hillsboro, OR 97124-6497

Intel Corporation assumes no responsibility for errors or omissions in this manual. Nor does Intel make any commitment to update the information contained herein.

\* Other product and corporate names may be trademarks of other companies and are used only for explanation and to the owners' benefit, without intent to infringe.

**Forth edition August 1999 681886-004**

## **Contents**

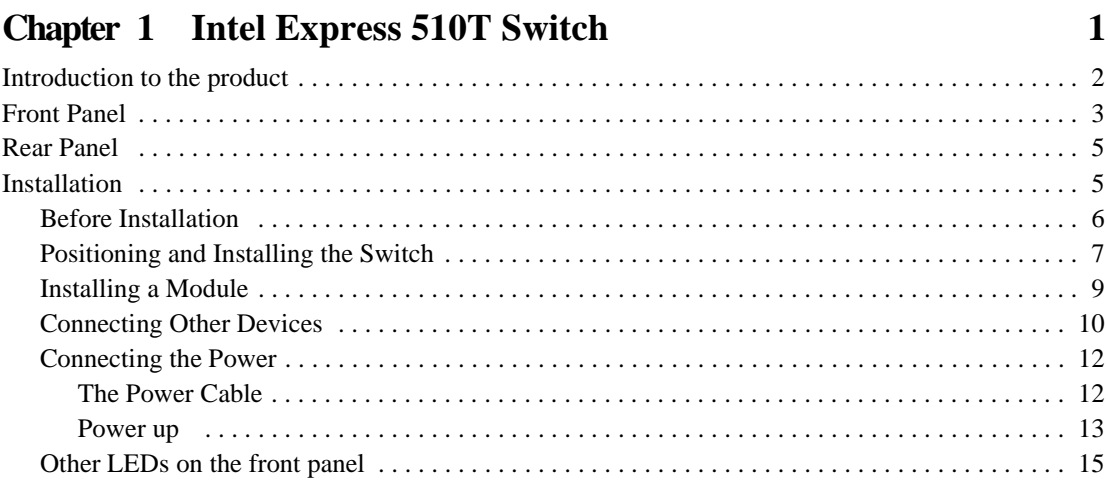

#### **Chapter 2** Intel Device View

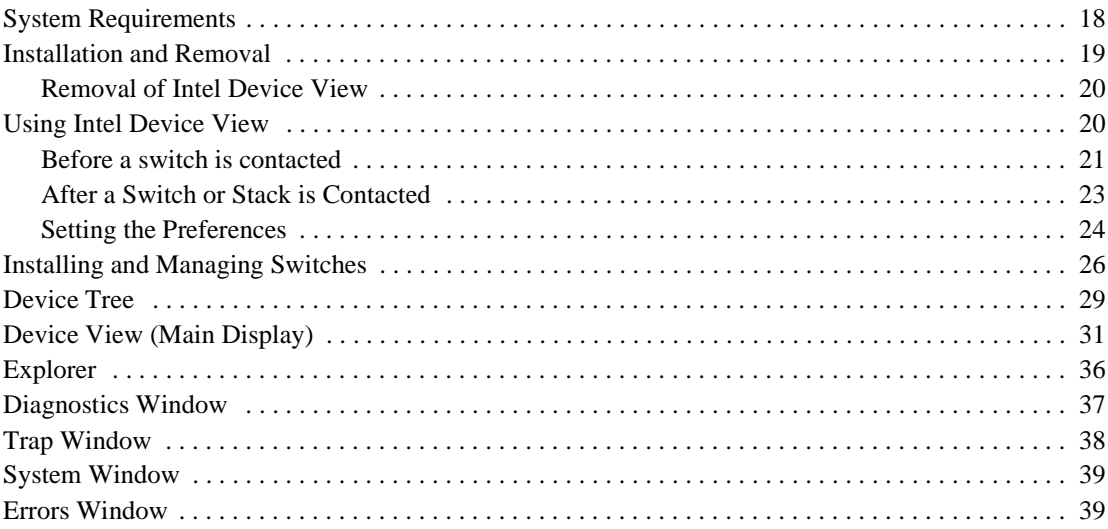

17

#### **Chapter 3 Standard Configuration**

41

65

71

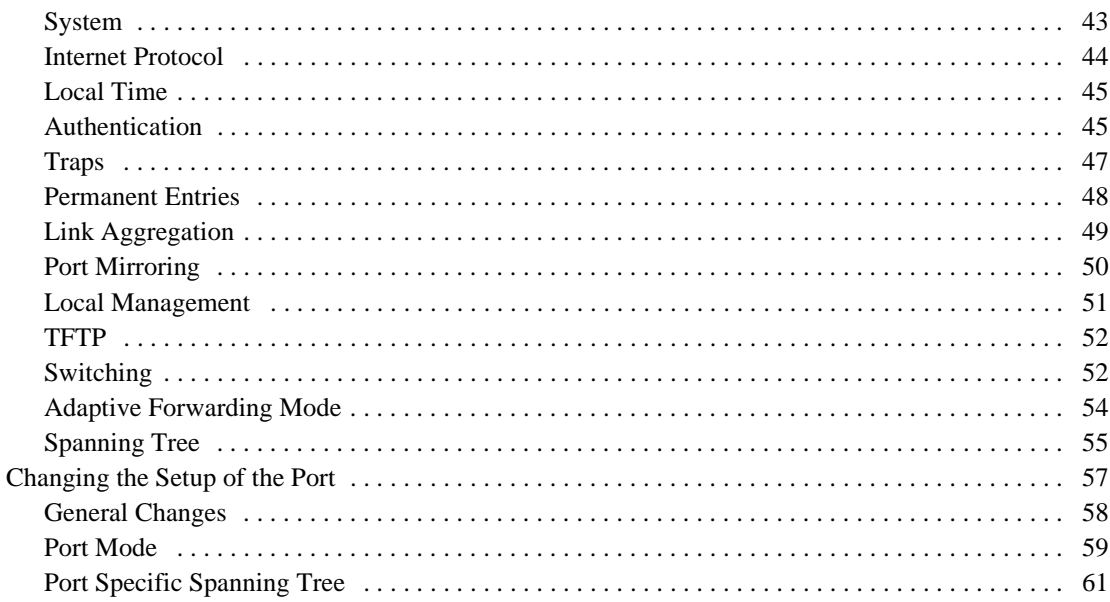

#### **Chapter 4 Advanced Configuration**

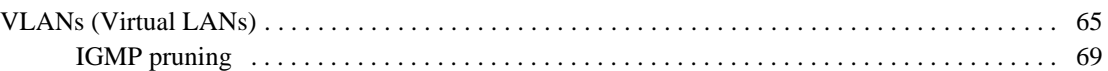

#### Chapter 5 Managing the Switch

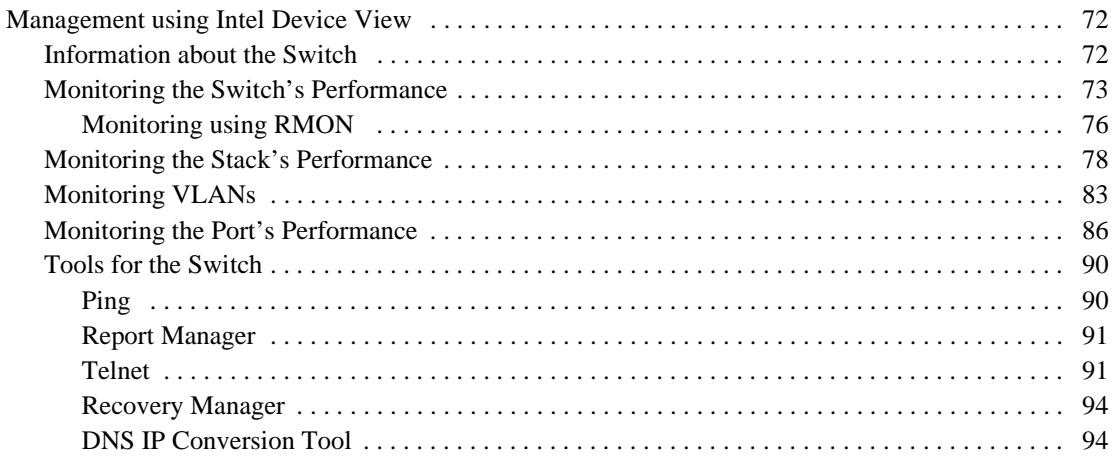

Tools for the Stack . . . . . . . . . . . . . . . . . . . . . . . . . . . . . . . . . . . . . . . . . . . . . . . . . . . . . . . . . . . . . 95 Stack Synchronization Manager . . . . . . . . . . . . . . . . . . . . . . . . . . . . . . . . . . . . . . . . . . . . . . . . 95 Switch Position Organizer . . . . . . . . . . . . . . . . . . . . . . . . . . . . . . . . . . . . . . . . . . . . . . . . . . . . 96 Color Code Matrix Ports . . . . . . . . . . . . . . . . . . . . . . . . . . . . . . . . . . . . . . . . . . . . . . . . . . . . . . 96

#### **Chapter 6 Technical Specifications 99**

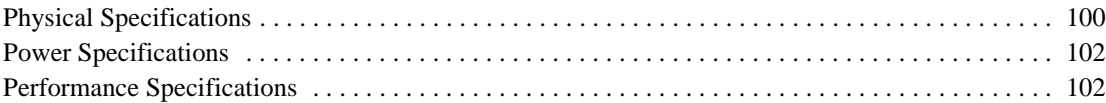

#### **Chapter 7 Console Port Use and Troubleshooting 105**

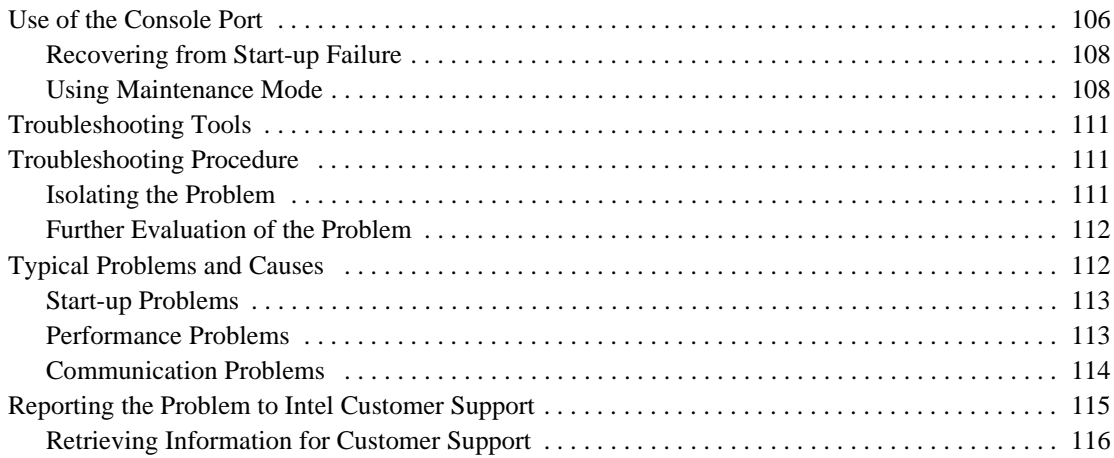

#### **Appendix A Limited Hardware Warranty 119**

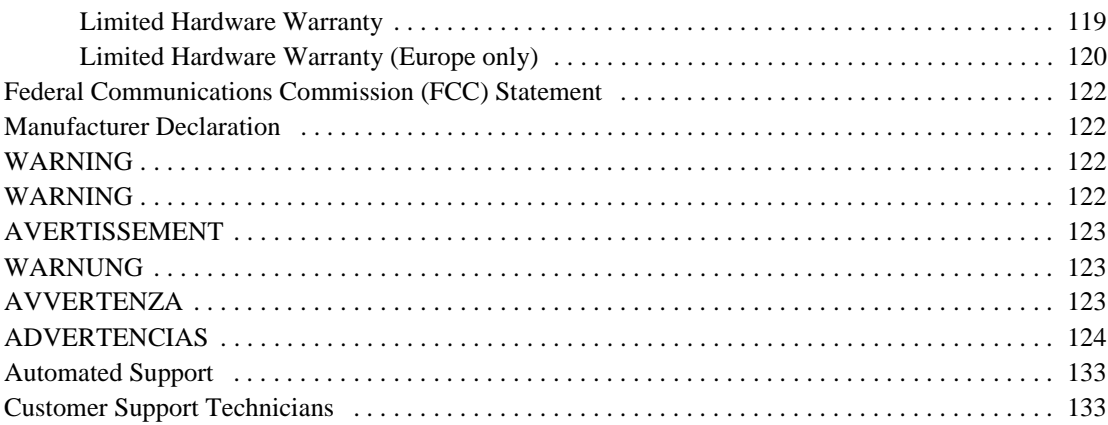

Download from Www.Somanuals.com. All Manuals Search And Download.

# **Preface**

Information sources for this switch

This User Guide is one of three sources of information delivered with this switch.

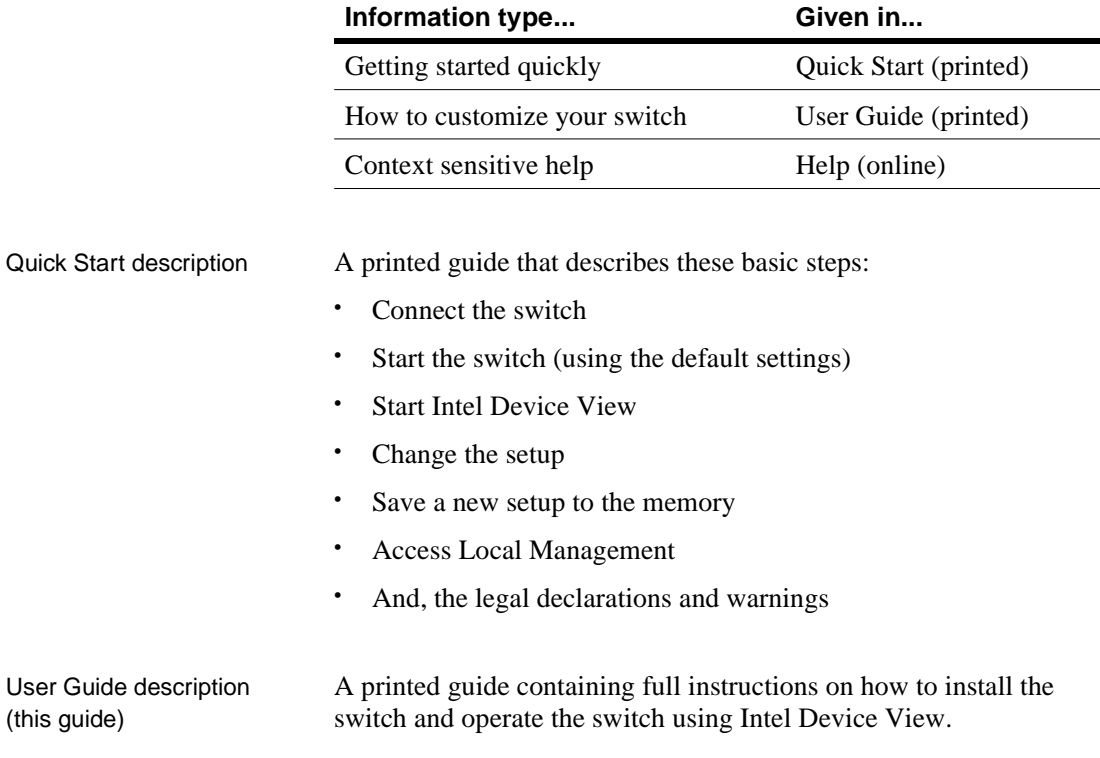

Help description Online, context-sensitive help text for each dialog box, providing information about the permitted limits for the parameters used.

#### Warning **Electrostatic Sensitive Device**

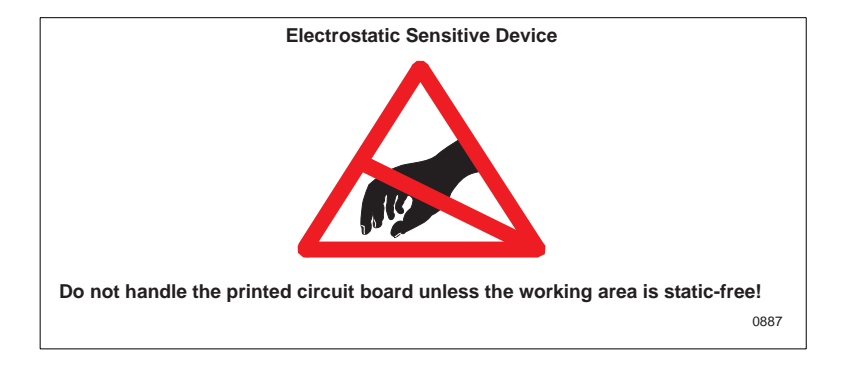

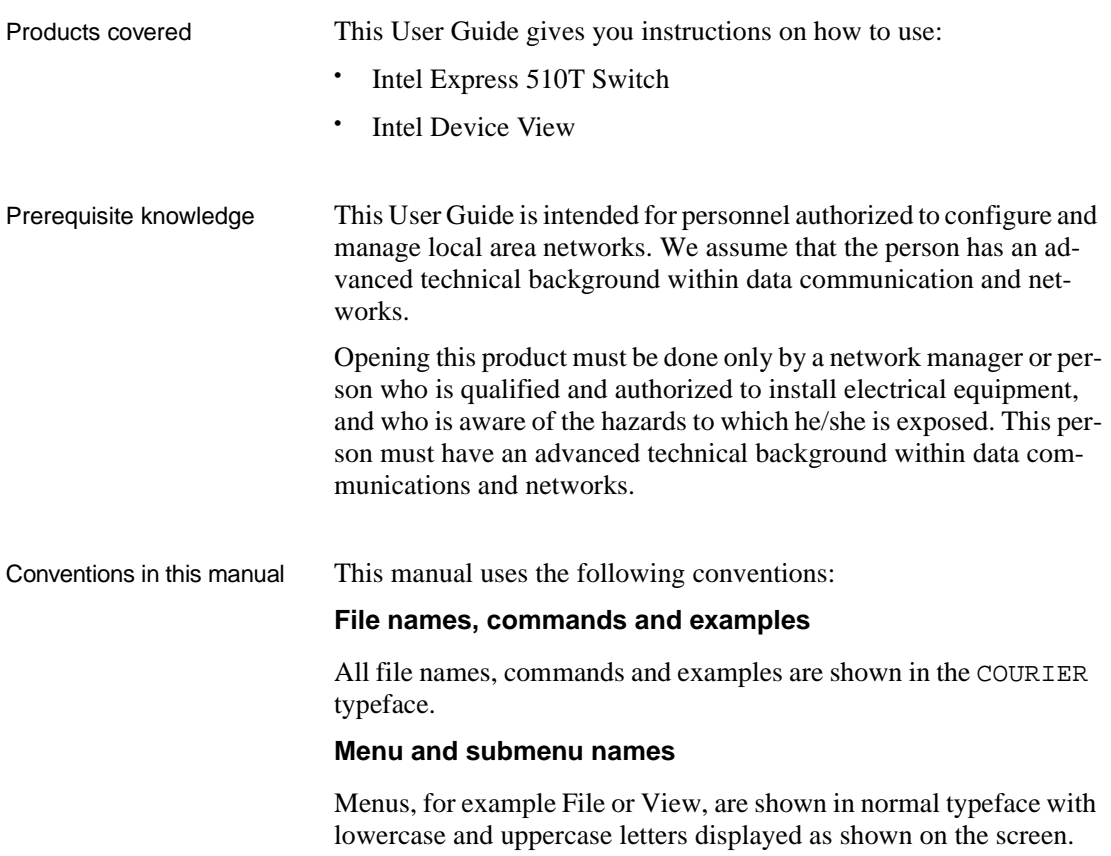

#### **Access to submenus**

You access submenus using a menu hierarchy. These are shown by use of angle brackets and the courier typeface. For example, File>Configuration>Setup shows that to select the Setup submenu you must first click File and then Configuration.

#### Acronyms

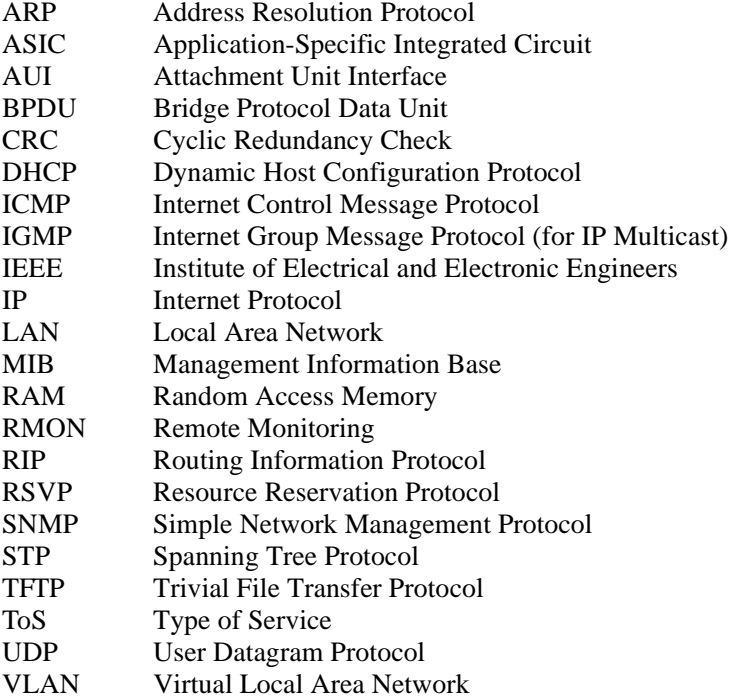

Download from Www.Somanuals.com. All Manuals Search And Download.

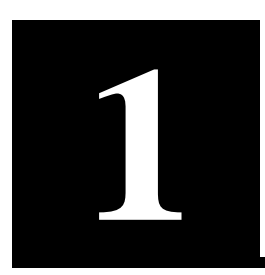

# **1 Intel Express 510T Switch**

In this chapter This chapter covers the following topics.

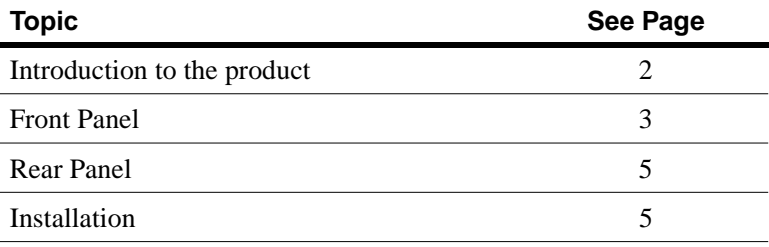

### **Introduction to the product**

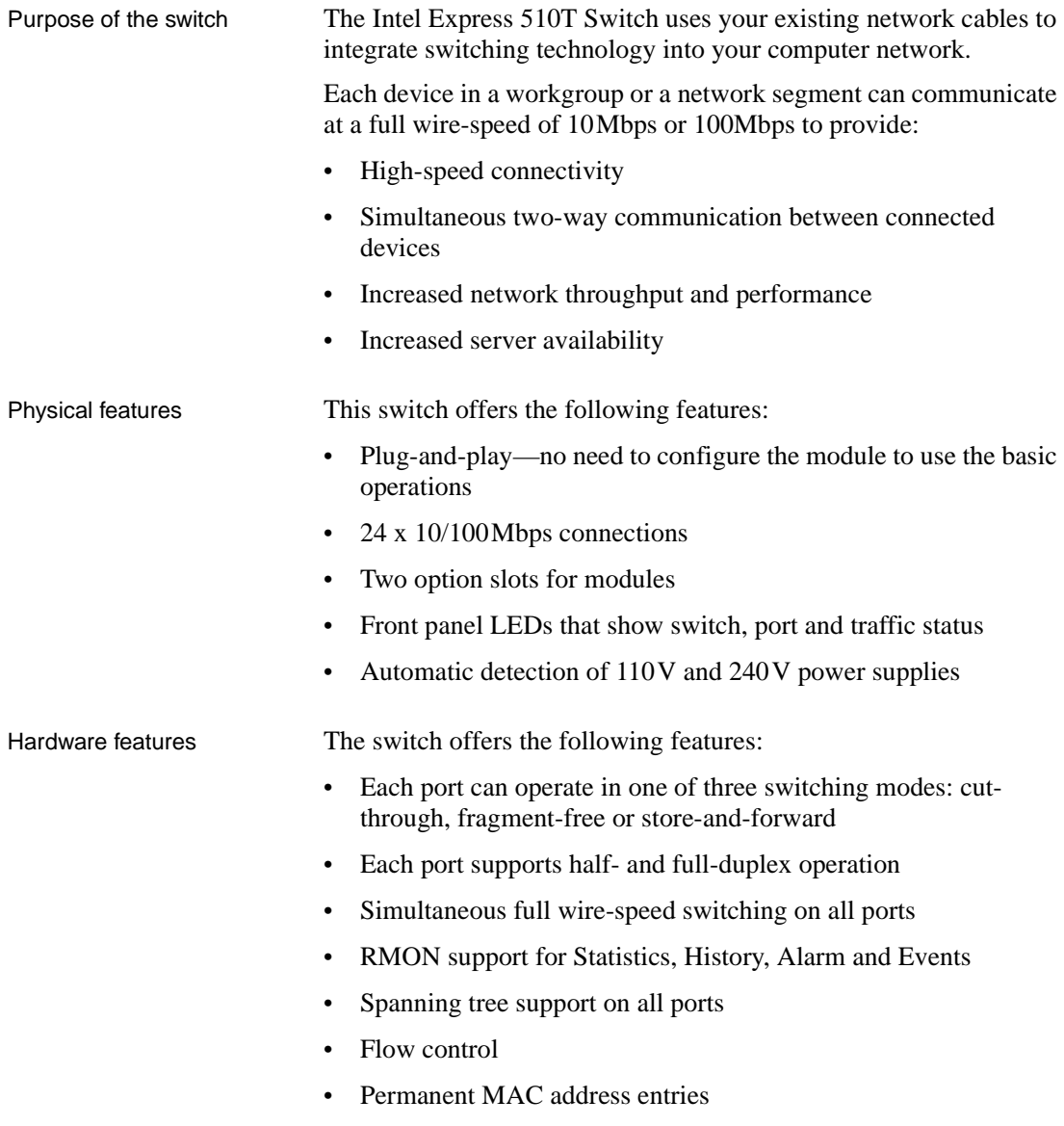

Software features The switch offers the following features:

- Intel Device View for Windows\* 95, Windows\* 98 and Windows NT\* or Intel Device View for Web
- Adaptive forwarding mode
- Local Management via a direct terminal connection or via TEL-NET
- SNMP Management support
- BOOTP and TFTP support
- Control over user access rights
- Creation of virtual LANs
- Stand-alone (per switch or stack) or distributed (switch network) VLAN
- IGMP Pruning

#### **Front Panel**

Introduction The LEDs on the front panel show the status of the ports, so you should position the switch with the front panel facing you. You can also see which ports the cables are connected to on the switch.

View of the front panel The front panel of the switch is shown below:

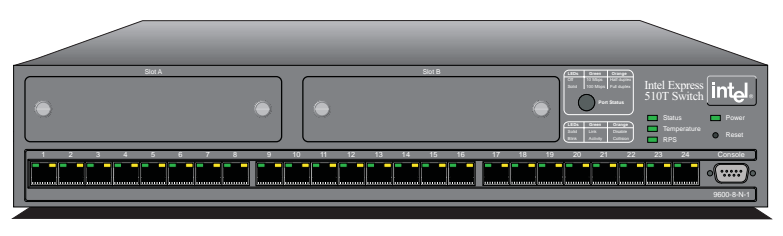

1589

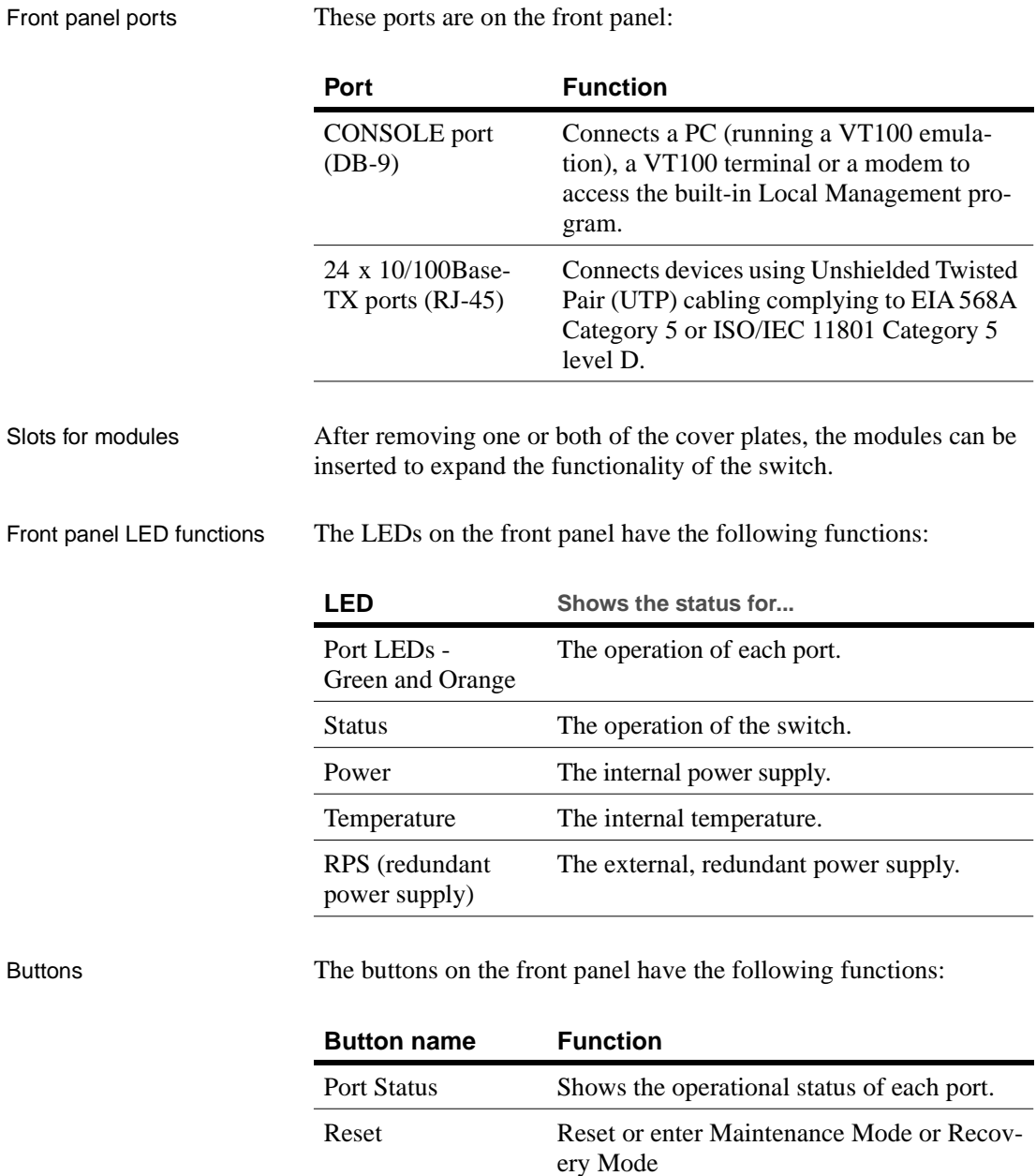

#### **Rear Panel**

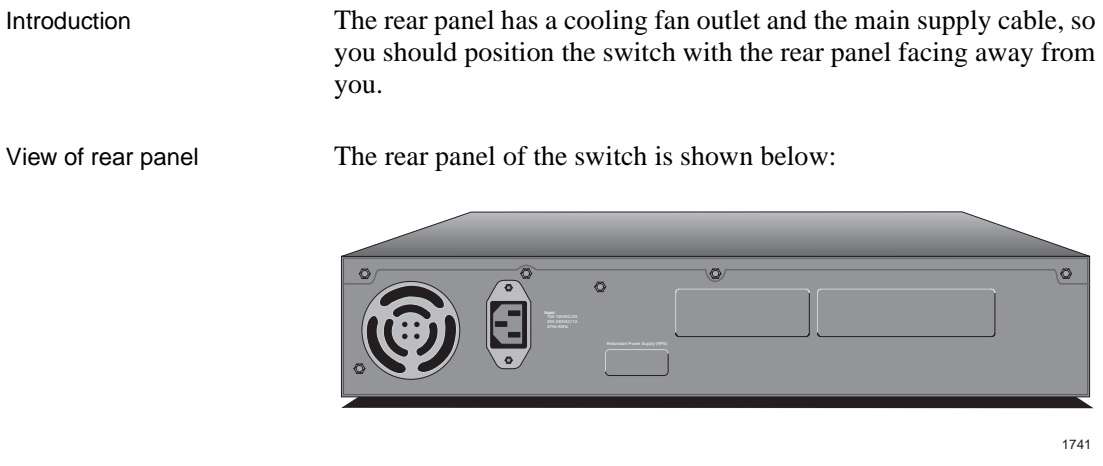

Rear panel parts The switch's rear panel has the following parts:

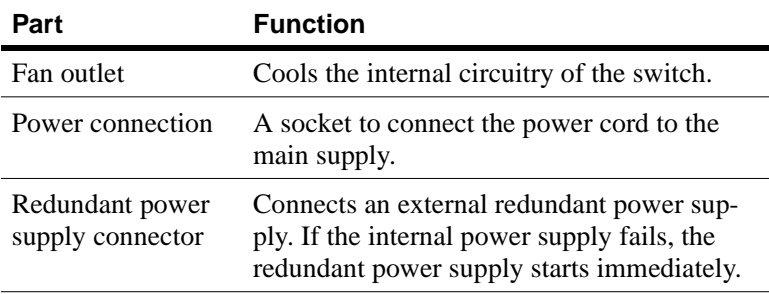

### **Installation**

Important You must adhere to all local and national regulations governing the installation and connection of electrical devices when installing the switch.

#### **Before Installation**

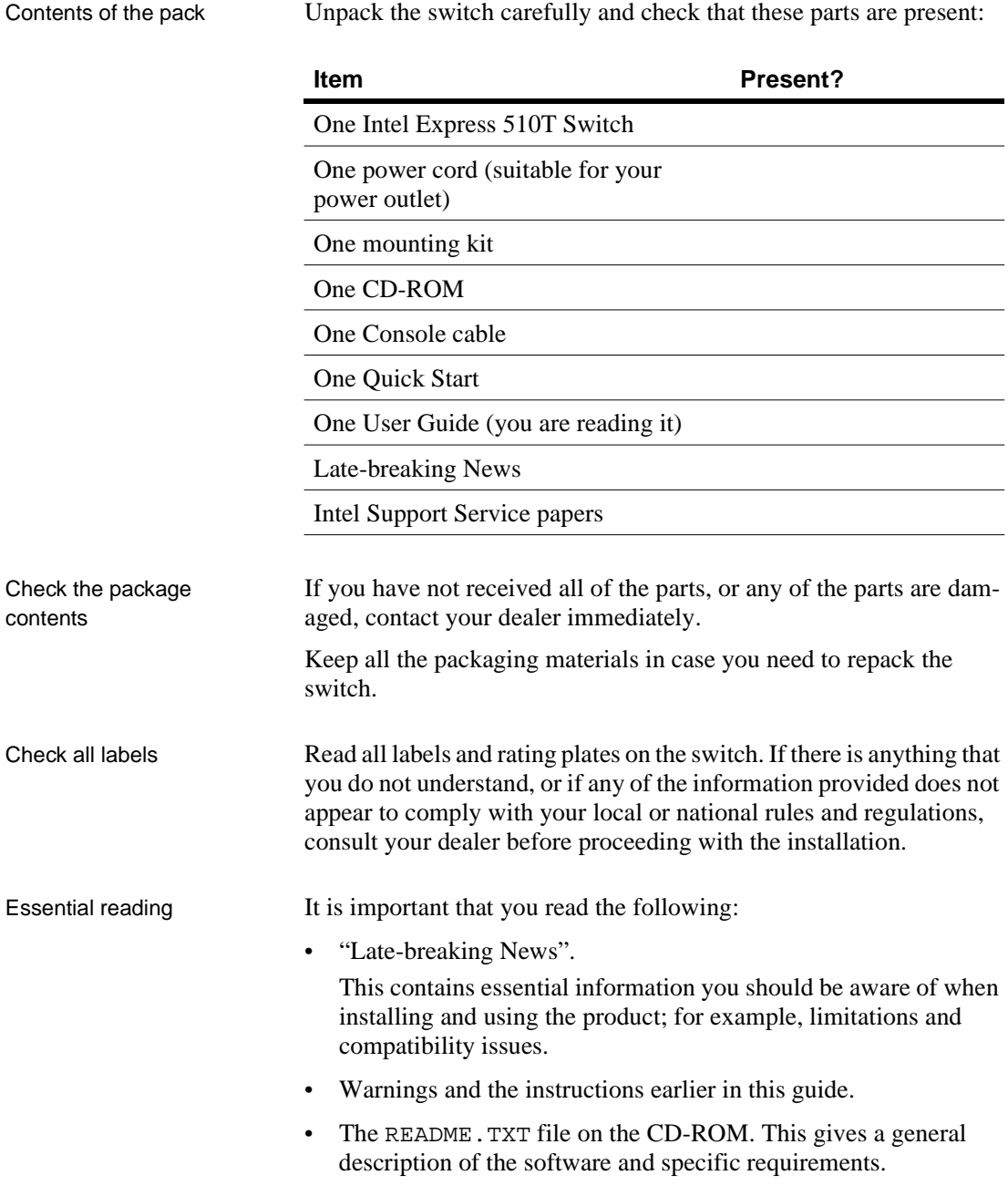

#### **Positioning and Installing the Switch**

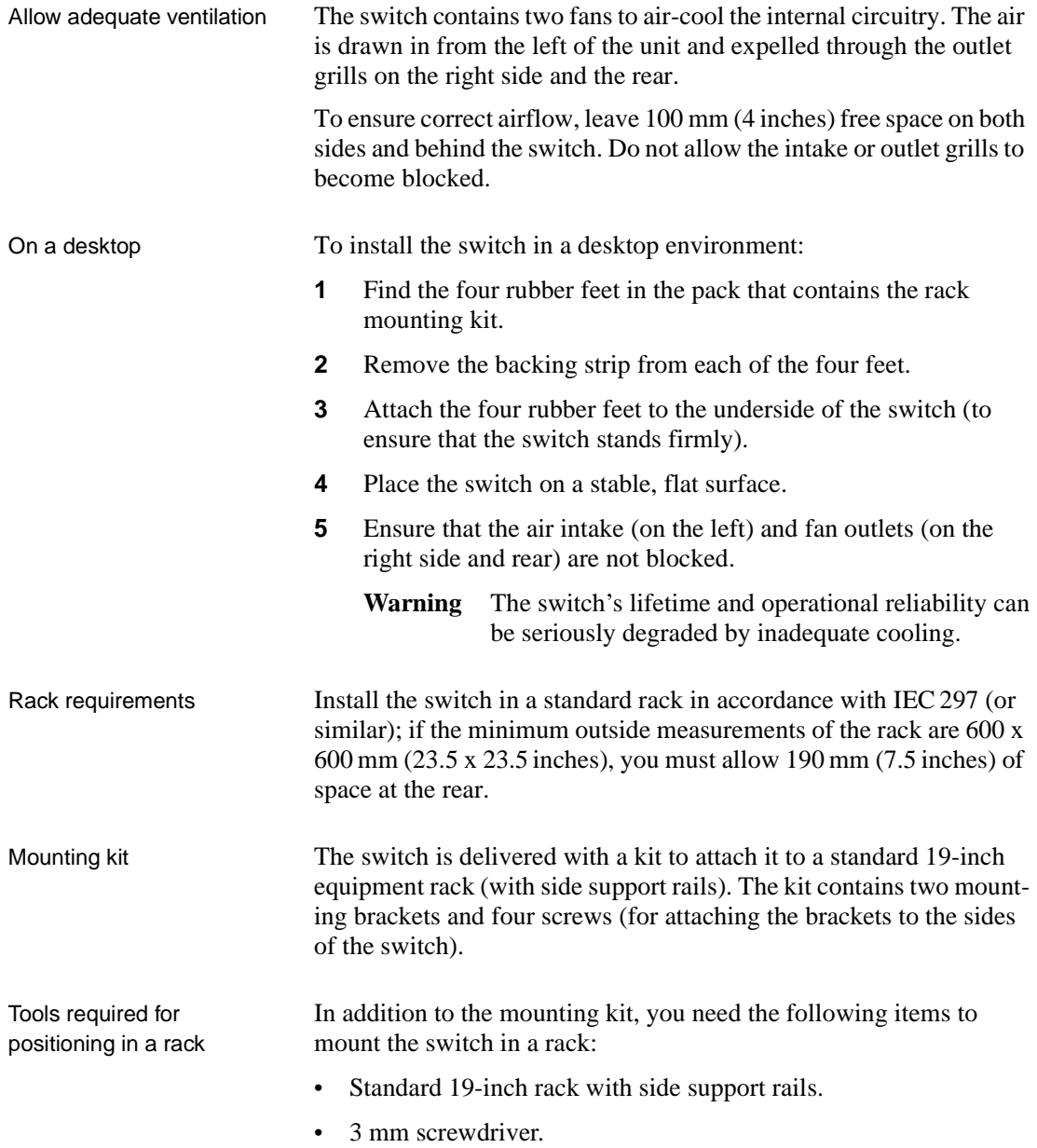

• Customer-supplied screws for securing the switch in the rack. Mounting screws are not provided because the required sizes may vary from rack to rack.

In an equipment rack To mount the switch in a standard equipment rack:

**1** Attach the mounting bracket marked "Left" to the left-hand side of the switch, and attach the mounting bracket marked "Right" to the right-hand side of the switch, using the four screws provided.

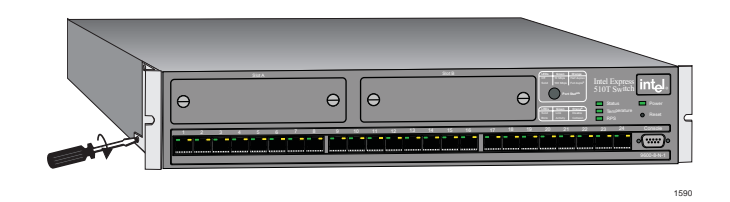

Make sure that you attach the mounting brackets to the correct sides. Otherwise the switch will not align correctly in the equipment rack.

- **2** If the four rubber feet prevent the switch from standing firmly on the equipment rack's side support rails, remove them.
- **3** Set the switch in the equipment rack, and make sure there is adequate space for air flow around the switch (see "Allow adequate ventilation" in "Positioning and Installing the Switch", p. 7).
- **4** Screw the mounting brackets securely to the equipment rack.

Ambient temperature If the switch is installed in a closed or multi-rack assembly, the operating ambient temperature of the rack environment may be greater than the ambient temperature of the room. Make sure that the temperature of the rack environment does not exceed the recommended operating temperature for the switch.

### **Installing a Module**

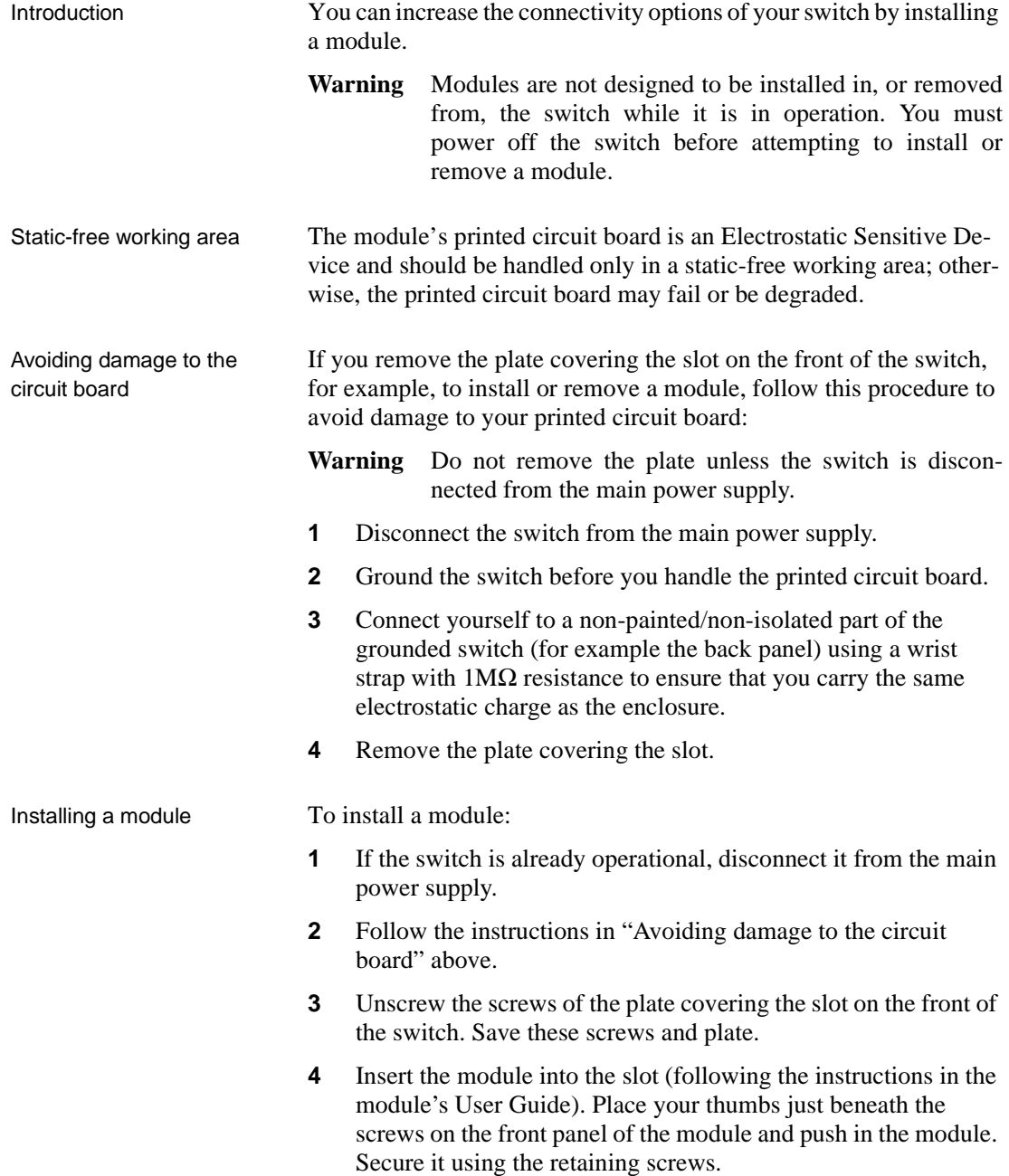

Removing the module To remove a module: **1** If the switch is already operational, disconnect it from the main power supply. **2** Follow the instructions in "Avoiding damage to the circuit board" above. **3** Unscrew the screws securing the module. **4** Pull the module gently to disengage the connectors fully from the socket on the motherboard. Slide the module out completely. **5** Cover the empty module port with the plate and secure using the screws. **Connecting Other Devices** Introduction Incorrect cabling is often the cause of network configuration problems Use shielded cables Shielded cables normally comply with EMC and FCC emission limits. Only use unshielded cables when it is explicitly specified in the installation manual of the device in question. Cables for the LAN Ports Ports on the switch are wired MDI-X, so use the following cable: **If you connect the switch to a... Then use a...** Workstation or server Straight-through cable 1:1 Device with MDI-X ports (for example another Intel switch or hub) Crossover cable Device with MDI ports Straight-through cable 1:1

#### RJ-45 connector pin assignments

The RJ-45 ports on the front of the switch have the following pin assignments:

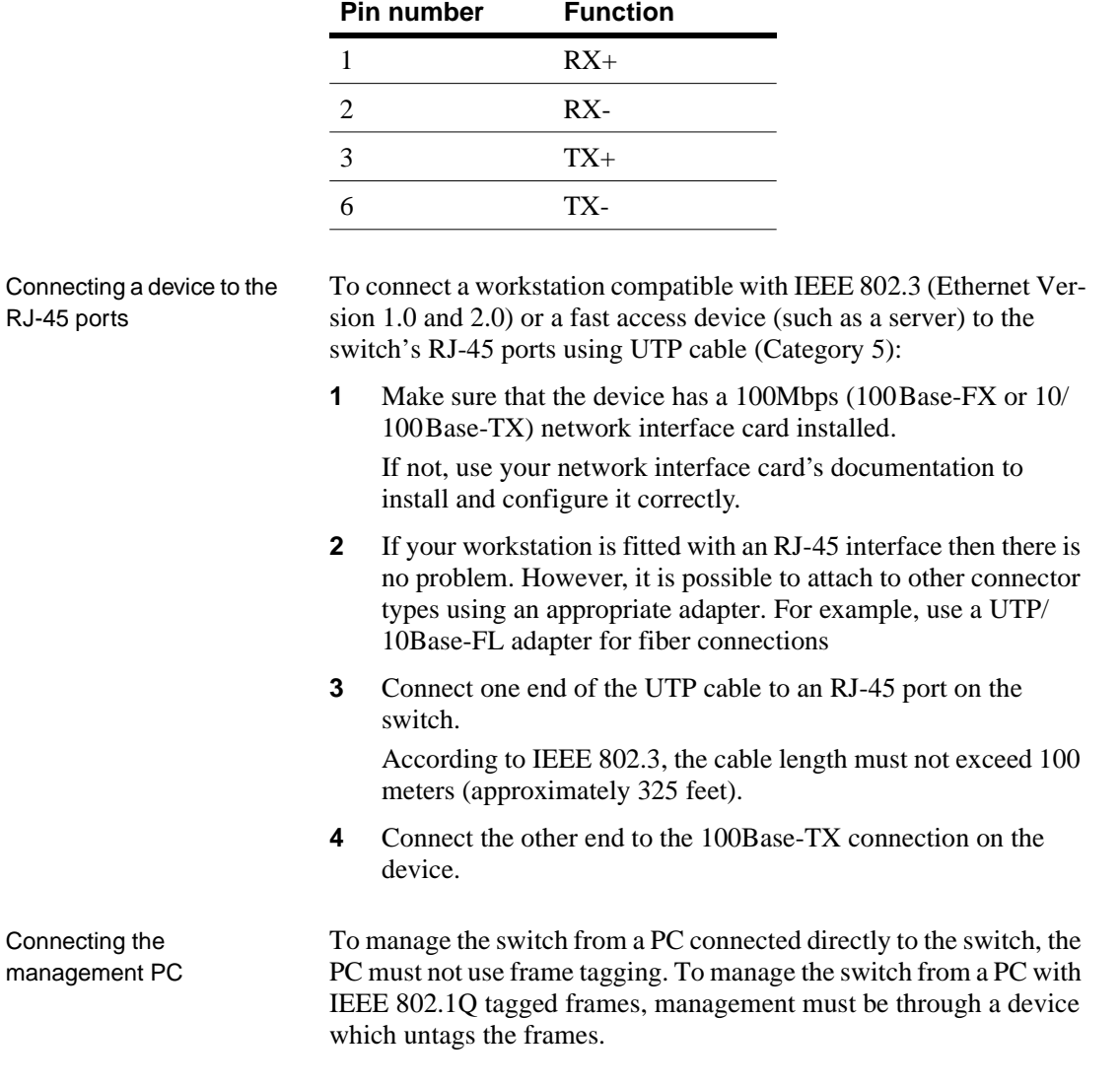

Cable for the Console Port If you connect a PC (via the Console Port), then use a null-modem cable.

#### **Connecting the Power**

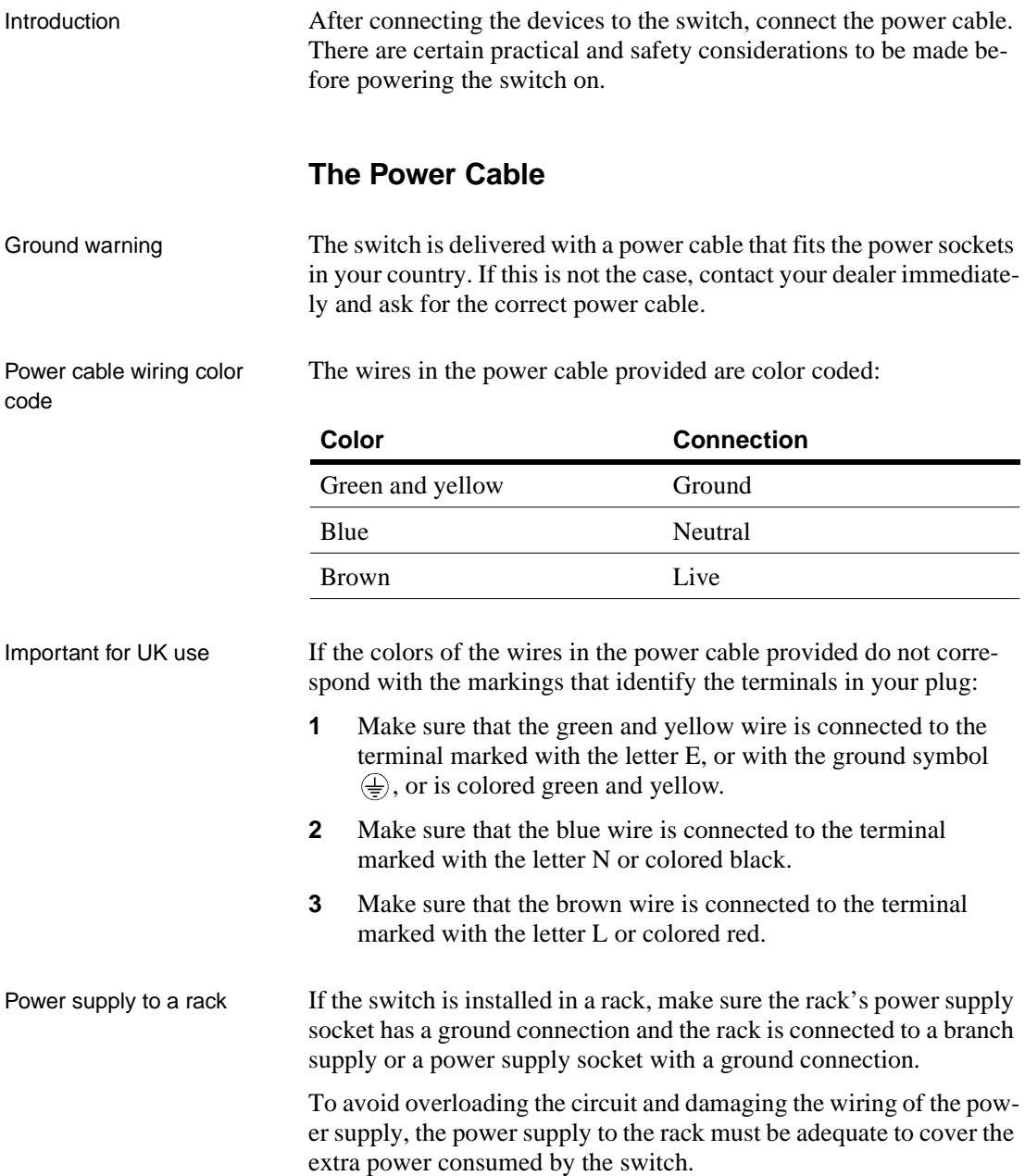

#### **Power up**

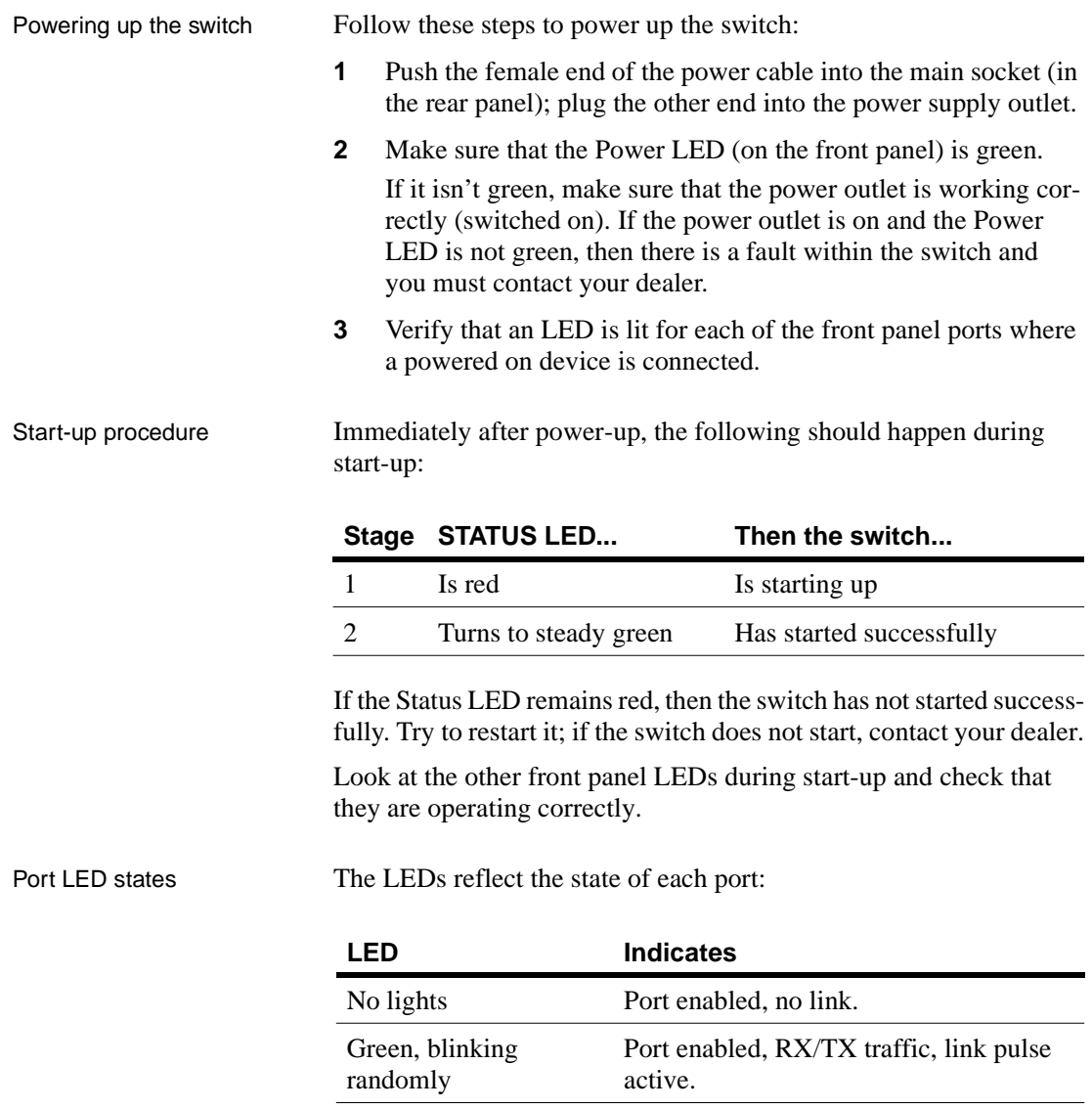

Green, solid Port enabled, link pulse active.

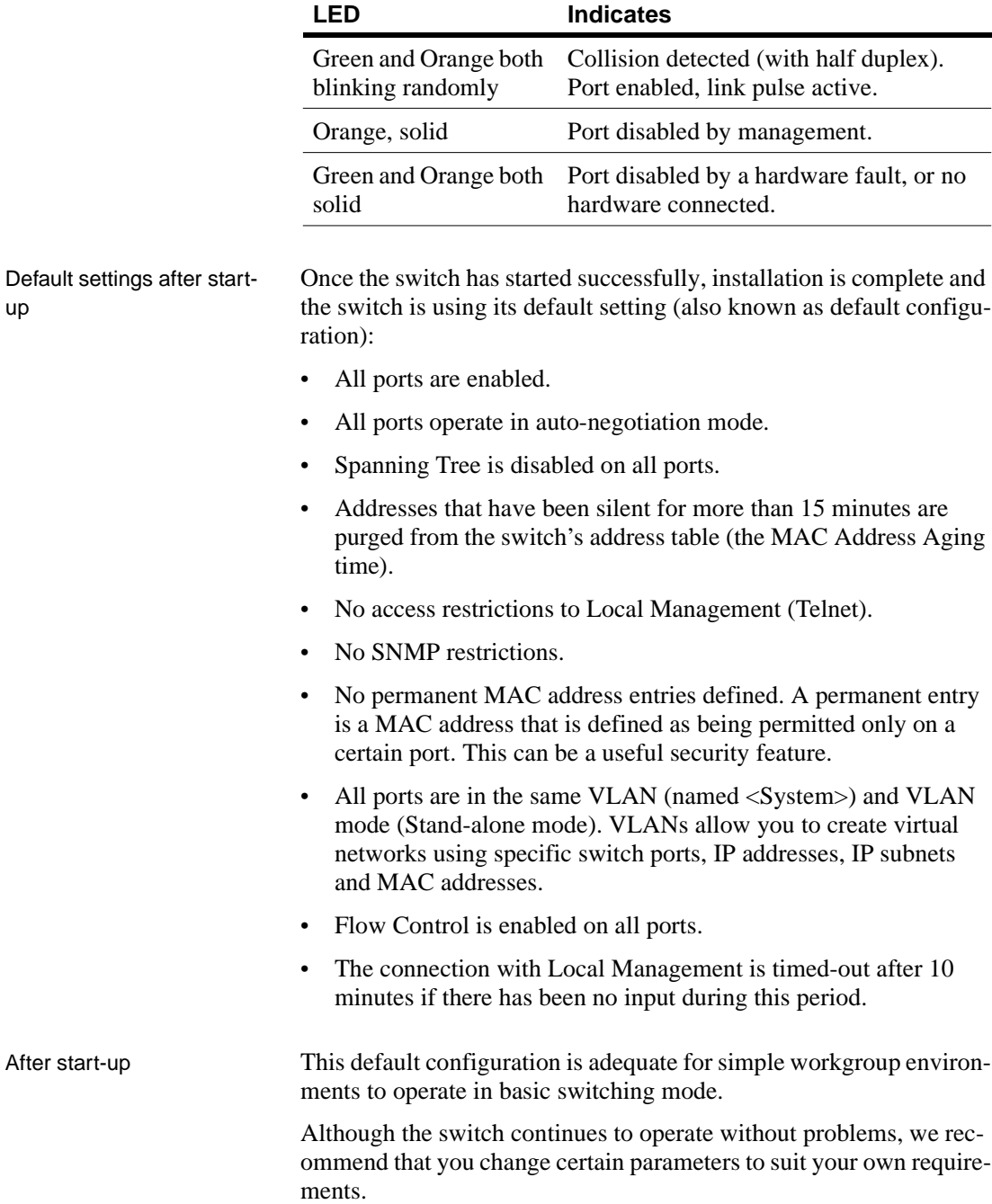

Follow the instructions in Chapter 2 to change the configuration while the switch is operating.

#### **Other LEDs on the front panel**

Introduction There are three other LEDs and one button on the front panel that show how the switch is operating:

- Status LED
- Temperature LED
- Redundant Power Supply (RPS) LED
- Port Status button

LED colors and their meanings

The LEDs give information about the state of the switch:

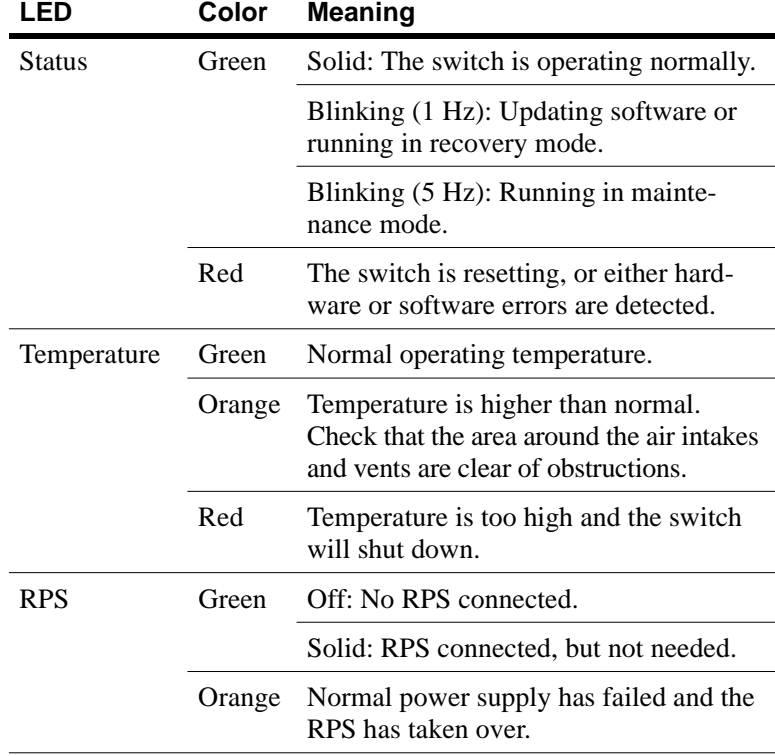

Port Status button To see the speed and duplex settings of all the ports, press the Port Status button. The function of the port LEDs changes for a period of 5 seconds, where they have the following meaning:

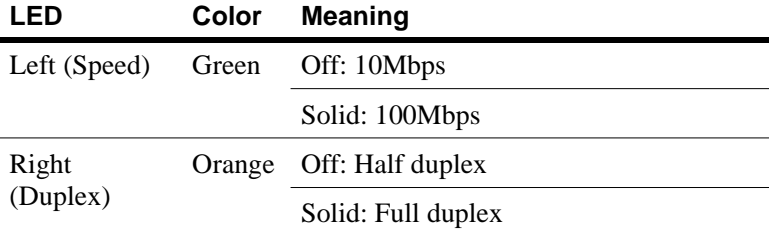

# **2 Intel Device View**

In this chapter This chapter covers the following topics.

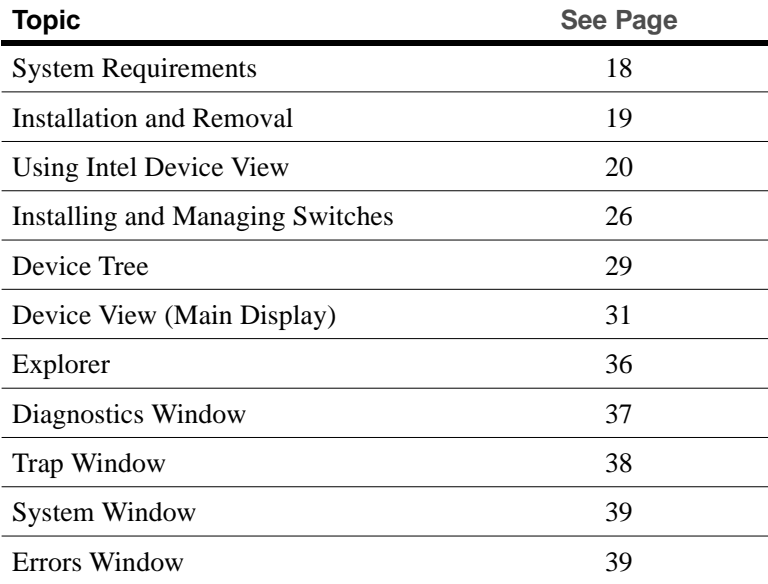

### **System Requirements**

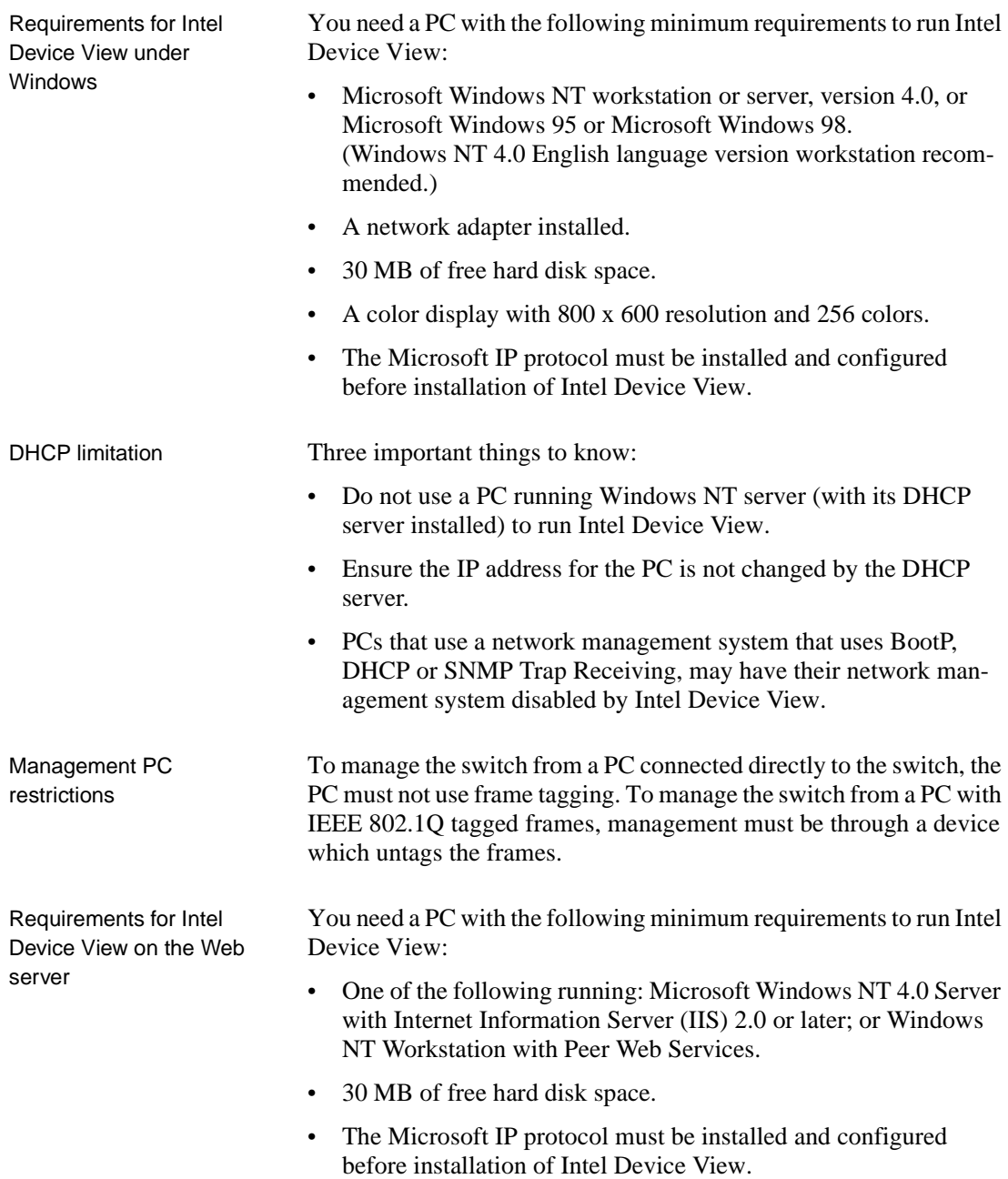

Web server restrictions To manage the switch from a web server connected directly to the switch, the web server must not use frame tagging. To manage the switch from a web server with IEEE 802.1Q tagged frames, management must be through a device which untags the frames.

Requirements for Intel Device View on the Web client

Requirements for Intel Device View with plugin

To start the installation of Intel Device View

To run Intel Device View, the client requires:

- Microsoft Internet Explorer (4.00) running on Windows 95 or Windows 98 or Windows NT 4.0.
- A color display with a minimum of 800 x 600 resolution and 256 colors.

To run Intel Device View with a plugin, the PC must be running HP OpenView\* or Intel LANDesk Manager.

### **Installation and Removal**

Normally, the Setup program for Intel Device View will start automatically after you insert the compact disc (CD) in your CD ROM drive. However, if it does not, use the standard Windows procedures for installing programs. A screen similar to the one below is displayed:

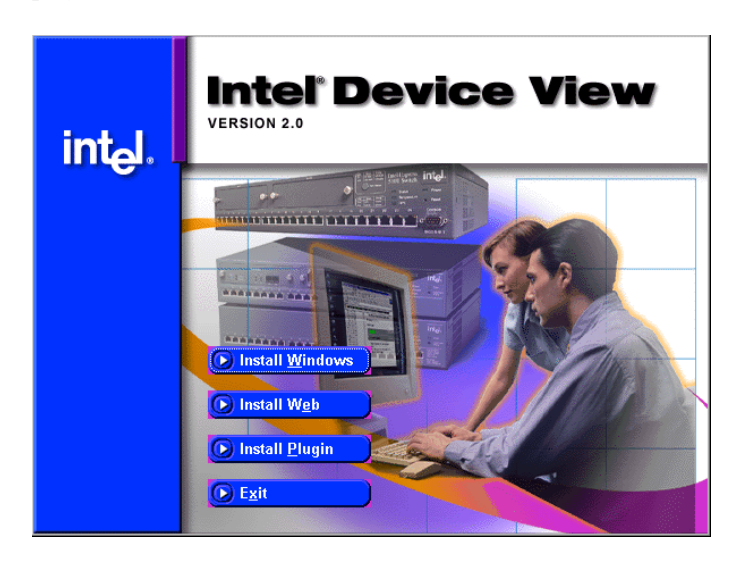

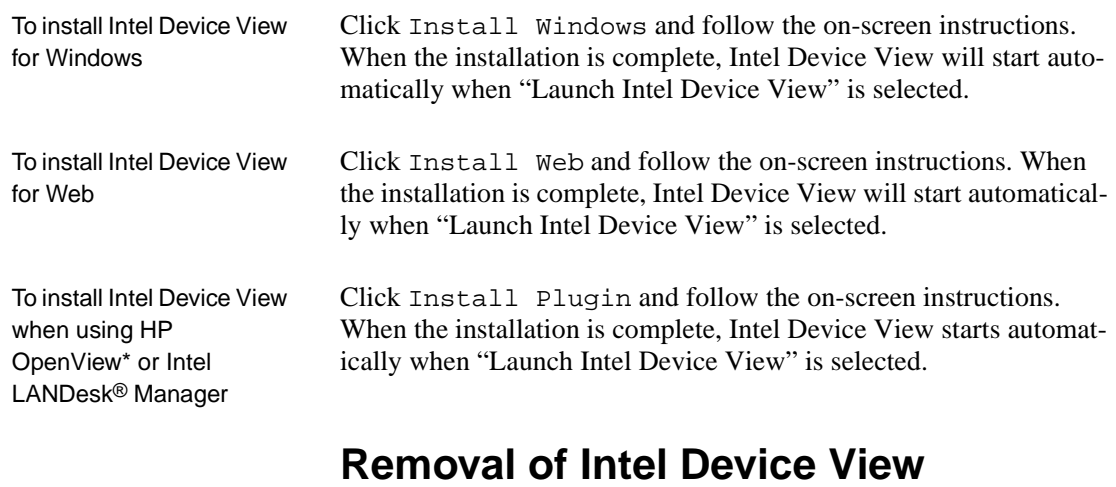

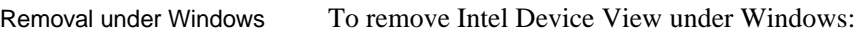

- **1** Close all Intel Device View programs.
- **2** Use standard Windows procedures to uninstall Intel Device View.

### **Using Intel Device View**

Concept Intel Device View configures all the parameters on your switch, or group of switches known from here on as a stack, (via SNMP) and monitors their activities.

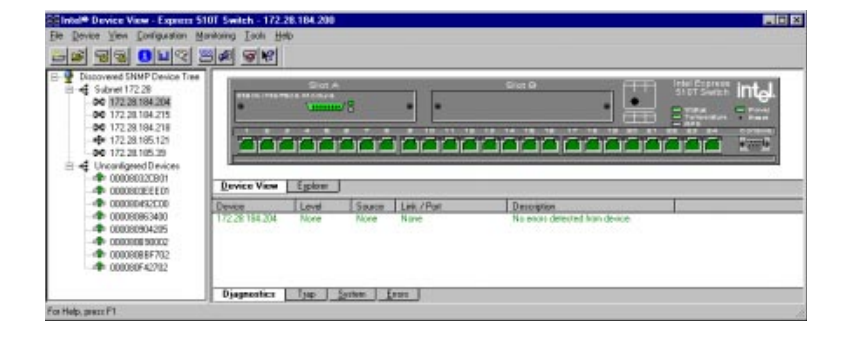

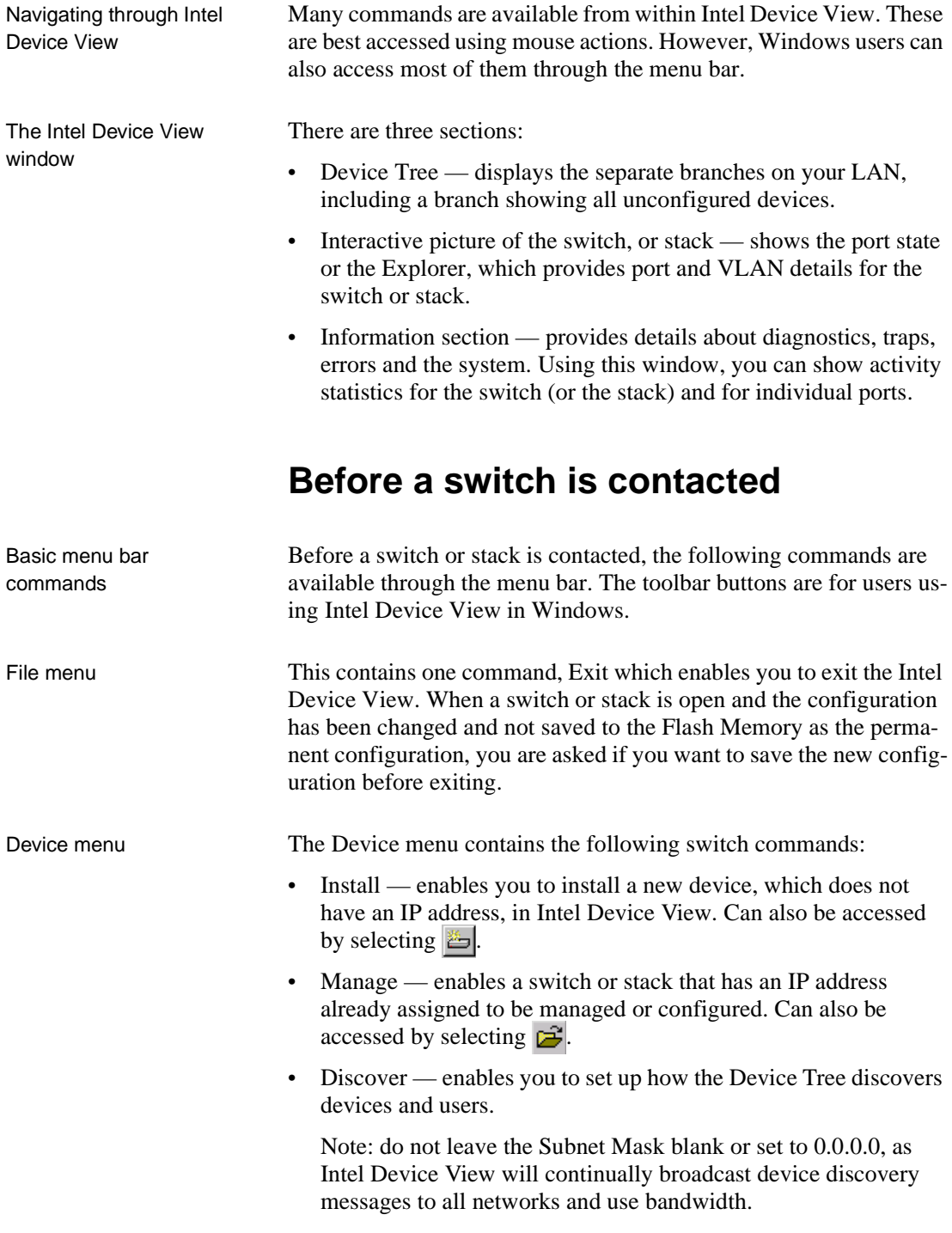

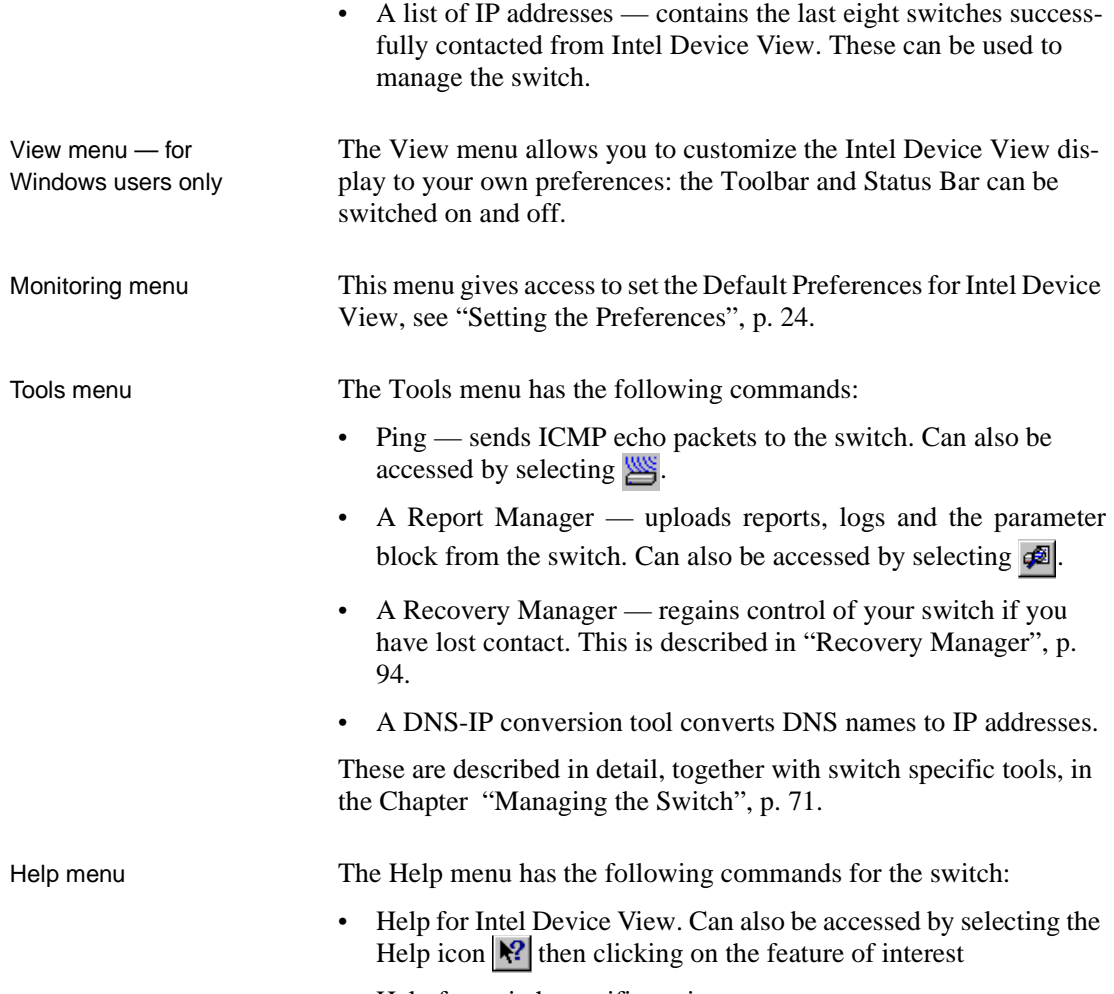

• Help for switch specific topics.

#### **After a Switch or Stack is Contacted**

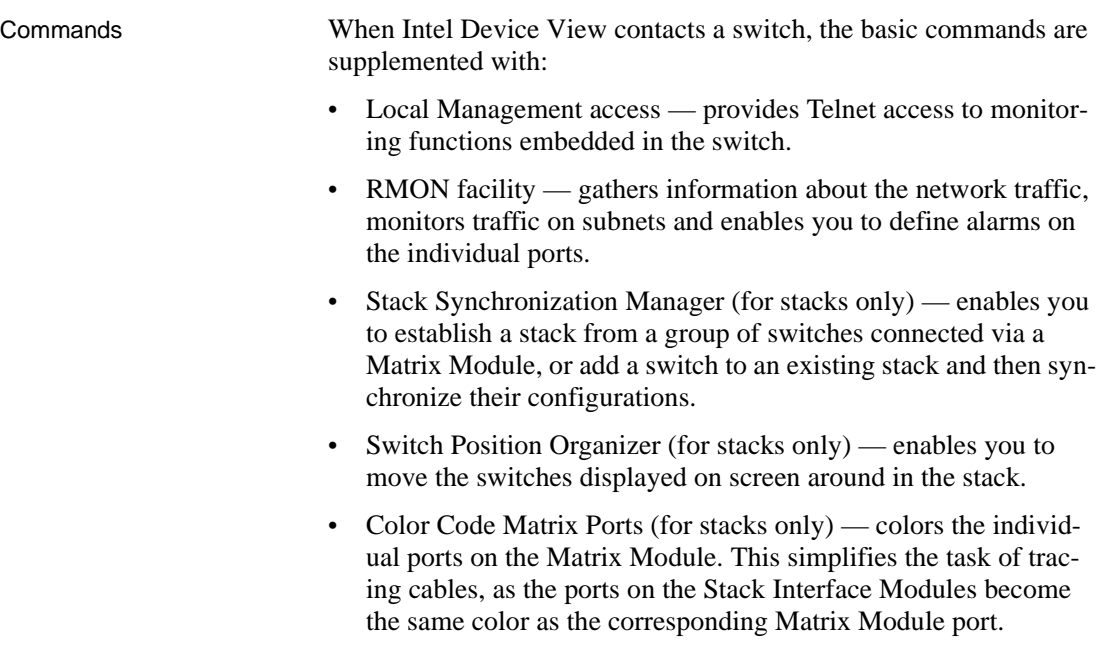

• A color coding chart for Intel Device View to show the states of switch's LEDs

#### **Setting the Preferences**

Setting the polling intervals

The polling intervals determine how often Intel Device View contacts the switch or stack and updates the status and information displayed. To change the polling parameters:

**1** Select Monitoring>Preferences.

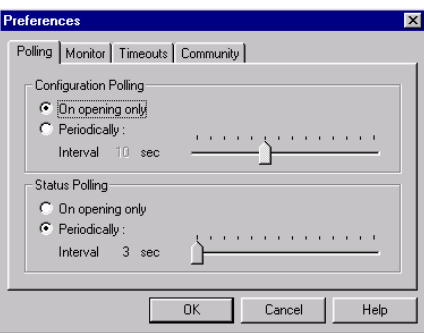

- **2** Click Polling or Monitor.
- **3** If you want the polling to happen more frequently than just on opening, click Periodically.
- **4** Move the Interval slider to the required time.
- **5** Click OK.

Setting the timeout parameters for SNMP The timeout determines the intervals between polling and the number of times the request is retried if a device is not responding. To change the timeout parameters:

- **1** Select Monitoring>Preferences.
- **2** Click Timeouts.

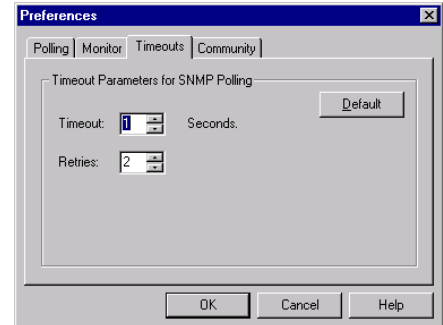

- **3** Change the values.
- **4** Click OK.

Setting the community for SNMP polling

The community for SNMP polling determines access rights. To change the community:

- **1** Select Monitoring>Preferences.
- **2** Click Community.

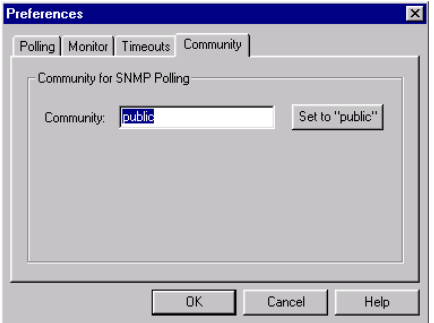

- **3** Type the new community name.
- **4** Click OK.

### **Installing and Managing Switches**

Following installation of Intel Device View After installing Intel Device View, you can add new switches, establish or expand stacks of switches, and manage existing switches and stacks. Adding new switches To add new switches (that have not been assigned an IP address) to Intel Device View, select Device>Install. The Install Wizard will start and guide you through the installation. The Install Wizard The Install Wizard requires that you enter a minimum amount of information to set up the switch for management by Intel Device View. To select the correct new device, you need to know the device's MAC address. You can find this on a label on the rear panel of the device. You must assign an IP address (and subnet mask) to the switch on your Local Area Network (LAN).

#### Device Install Wizard - IP address Assign an IP address to the Express Switch: 1. IP address (partly filled out by the wizard) 2. Net mask (filled out by the wizard) IP Address: 172.28. Net Mask: 255.255.0.0  $\sim$  2 Black Next >  $Cancel$ Help

Intel Device View uses this address for configuration and management purposes.
Matrix Module connected to a new switch

When the Install wizard detects that a new switch is connected to a Matrix Module, a message informs that you must decide how to manage the switch.

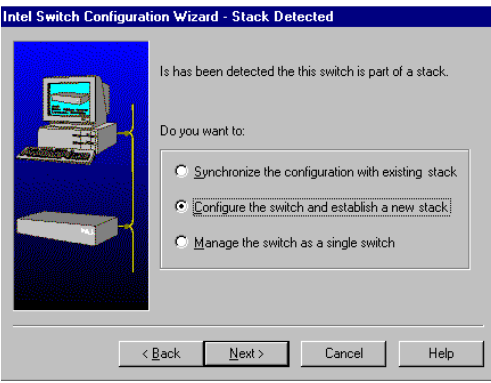

If you want to manage it separately, the installation is completed and the switch is displayed in the Intel Device View window. If you want to manage it as part of a stack, you have the opportunity to assign consecutive IP addresses in the next dialog.

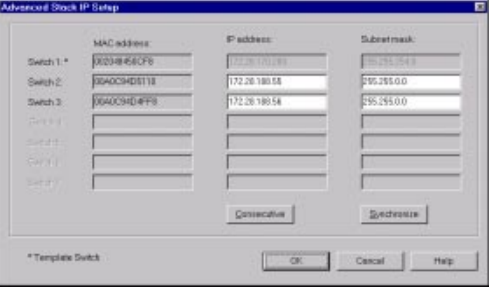

The Synchronization Wizard completes the installation. The complete stack, including the new switch, then appears in the Intel Device View window. The Synchronization wizard is described in detail in "Stack Synchronization Manager", p. 95.

To manage a switch or stack that has an IP address already assigned:

**1** Select Device>Manage The Manage dialog box appears.

**2** Type in the switch's IP Address or MAC address.

Managing an existing switch or stack

Establishing and expanding a stack

- **3** Select the box if you want to open the switch in a new Intel Device View window.
- **4** Click OK.

If you connect switches that already have IP addresses assigned together via a Matrix Module, you can manage them as a stack. To create or expand an existing stack:

- **1** Select Device>Manage, and the Manage dialog opens.
- **2** Type in the IP Address or MAC address of one of the switches. All the switches connected via the Matrix Module are displayed in this window, even switches that are already configured as a stack.

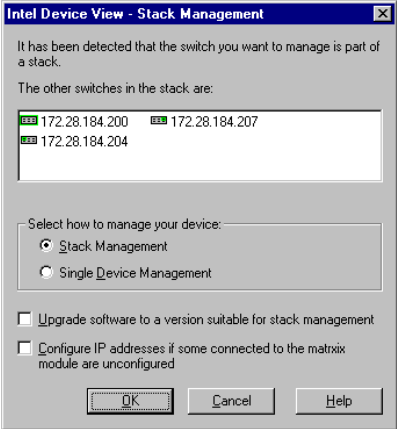

- **3** If the switches don't have compatible software, the Upgrade box is checked. If one or more of the switches aren't configured, the Configure IP address box is check.
- **4** Select Stack Management.
- **5** Select OK. The Upgrade Wizard starts automatically if software needs to be upgraded.

## **Device Tree**

Introduction The Device Tree displays the separate subnets on your LAN as branches in a tree. This includes a branch that shows all the unconfigured devices on the LAN.

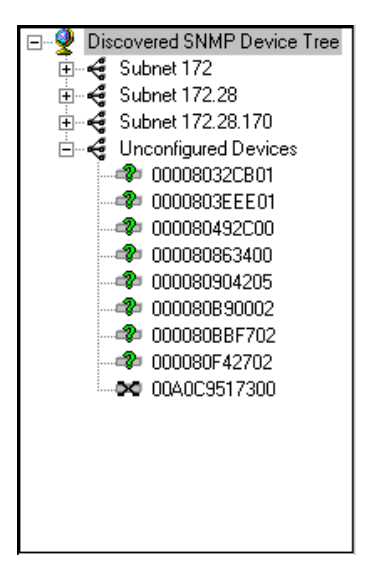

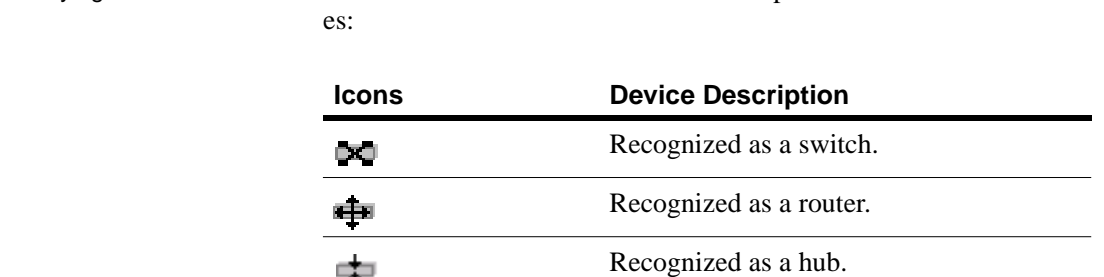

Identifying devices The Device Tree uses several icons to represent the individual devic-

ᅑ Device contacted, but not recognized. -2 Ŵ Lost contact with device.

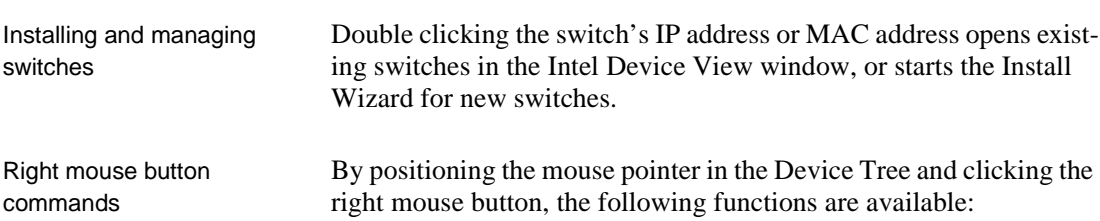

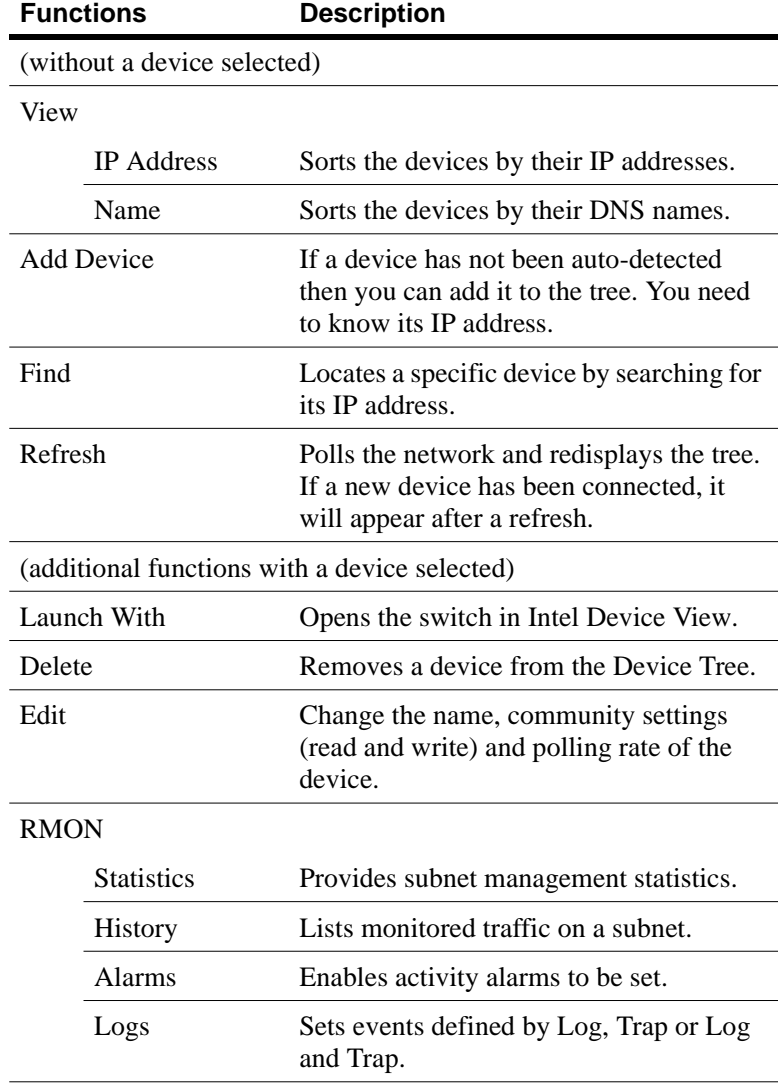

# **Device View (Main Display)**

Switch contacted When Intel Device View contacts the switch or stack, the front (interface side) of the switch or stack is displayed.

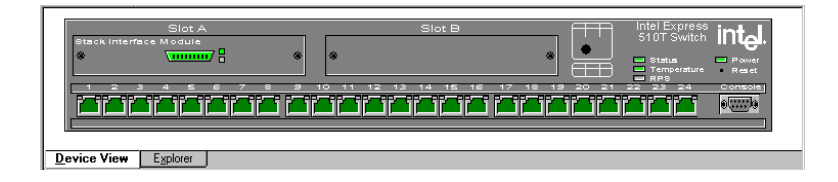

This view provides a real-time view of the switch, or stack and ports, which behave in the same way as the physical switch. For example, the LEDs change color according to the state of the switch/stack. You can fully manage the switch or stack using this display.

Mouse moves Using a mouse makes it easier to operate Intel Device View and saves you time:

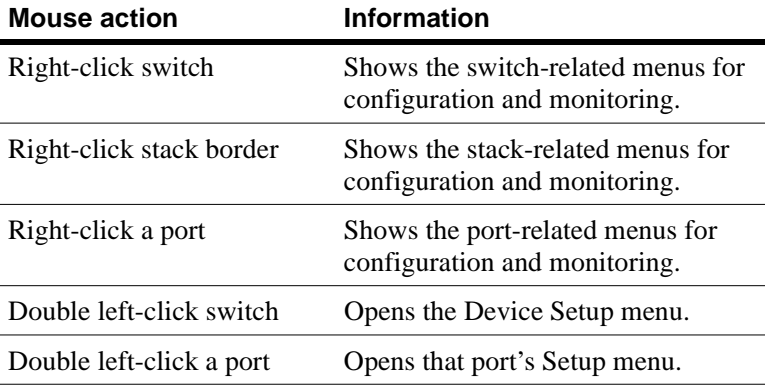

Right mouse button commands for a single switch

Right click a single switch and Intel Device View offers:

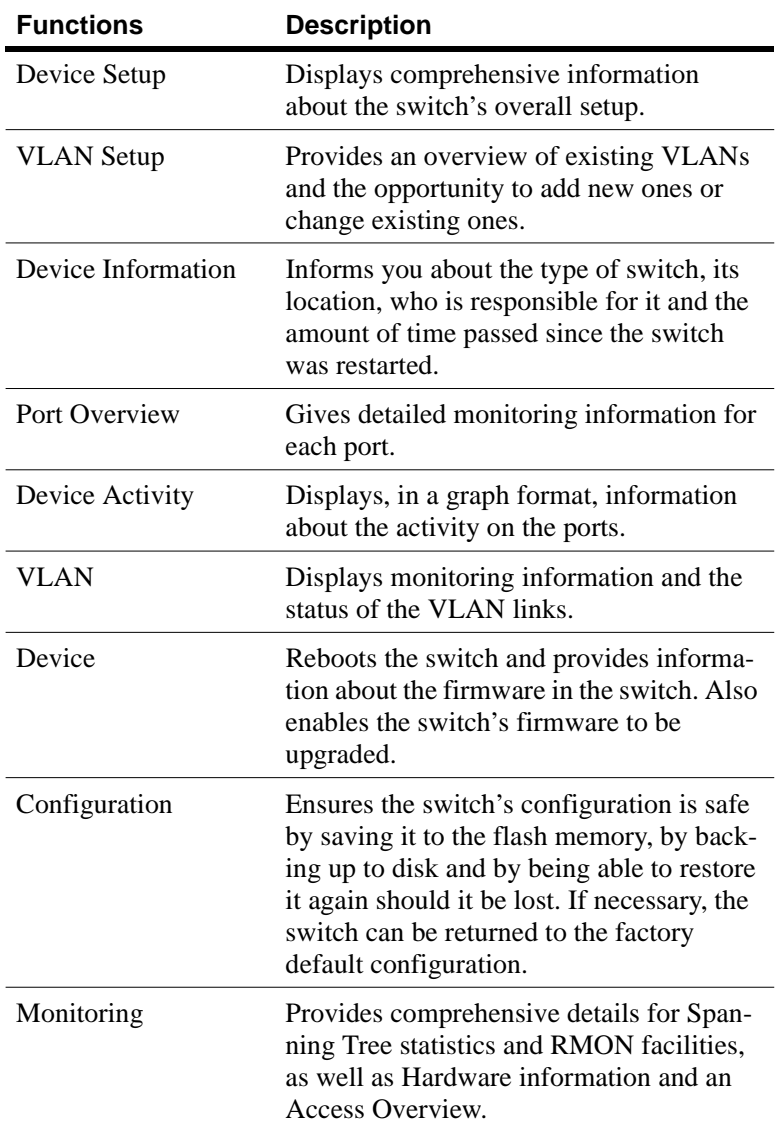

Right mouse button commands for a stack border

When managing a stack of switches, right click the stack border and Intel Device View offers:

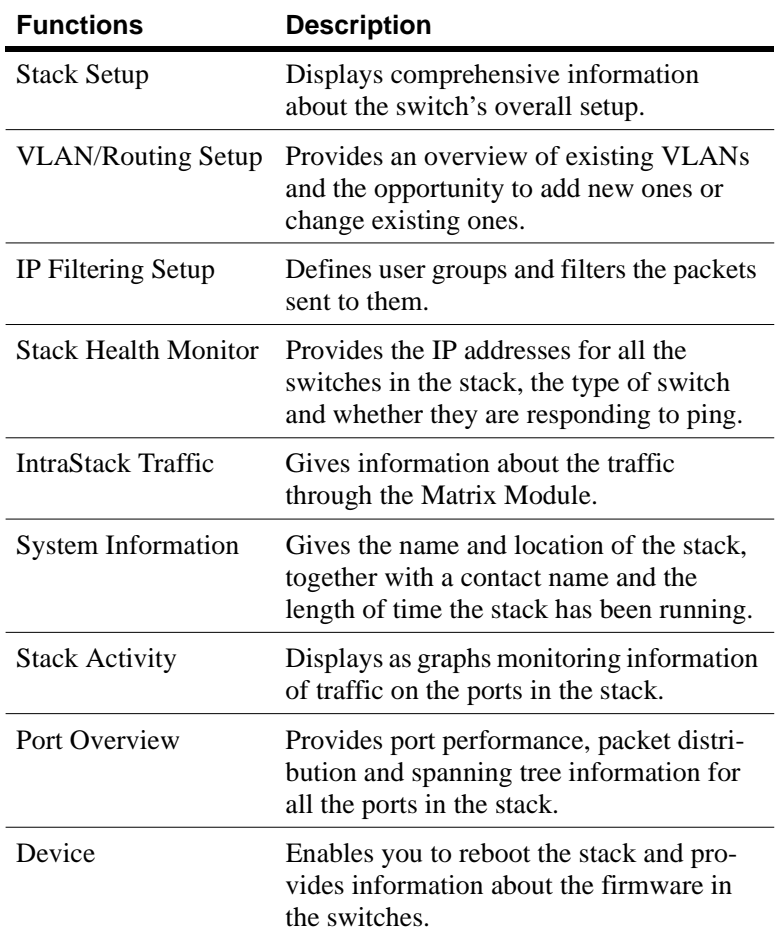

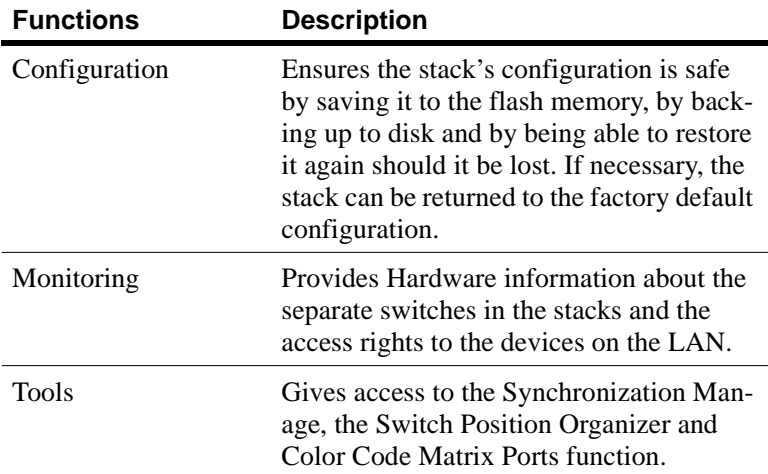

Right mouse button commands for a switch in a stack

When managing a stack of switches, right click a switch and Intel Device View offers:

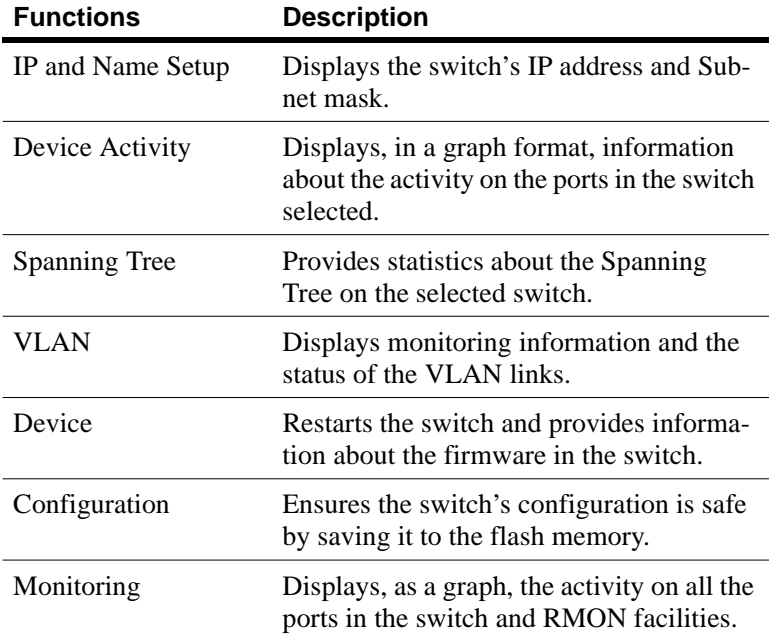

#### Right mouse button commands for a port

Right click a single port and Intel Device View offers:

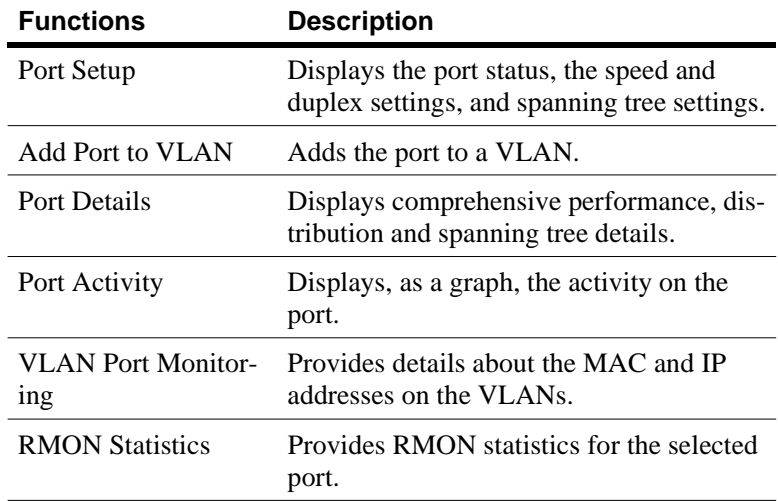

Color coding The switch and ports are displayed in different colors:

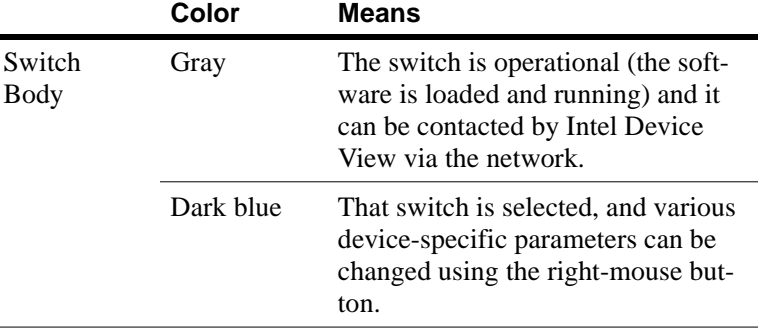

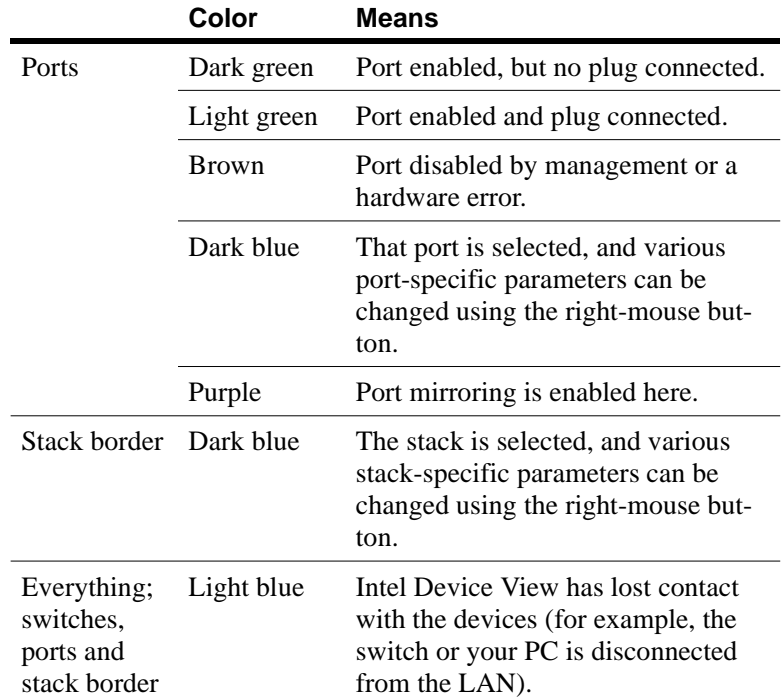

# **Explorer**

Intel Device View Explorer The Explorer within Intel Device View displays management information, for example VLANs on this switch and other switches.

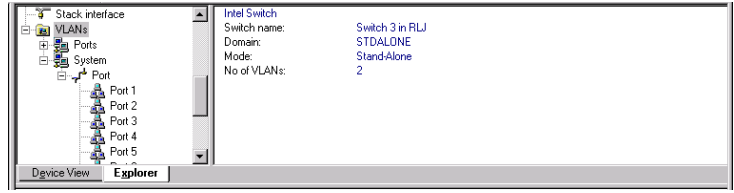

If a switch is disabled or not operational, it is displayed with a red cross through it.

General management information for the switch is accessed from the Monitoring menu.

# **Diagnostics Window**

Intel Device View **Diagnostics** 

The Diagnostics window helps you troubleshoot the switch/stack to get it working properly in case of problems.

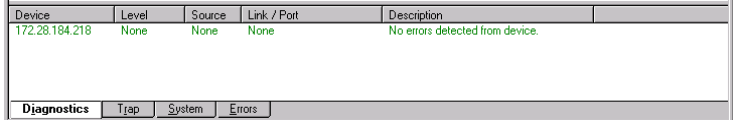

The Diagnostics window lists any problems detected by the switch/ stack and notes the level of the problem (fatal error, error or note) and the port on which the error occurred. Messages are automatically cleared from the list when the problem no longer exists

Right mouse button commands

Right click a message and Intel Device View offers:

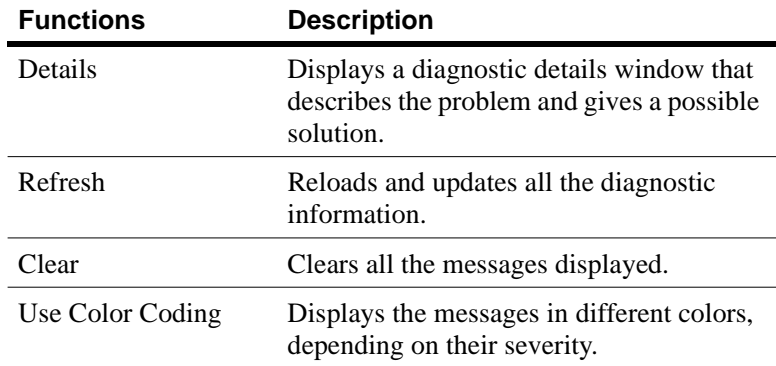

Diagnostic details window This window provides comprehensive details of the error.

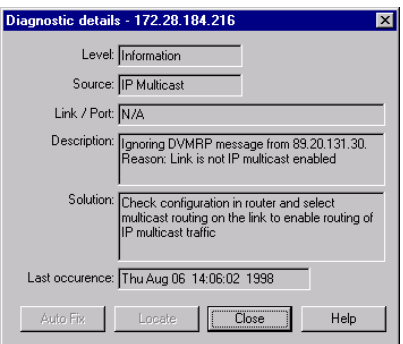

# **Trap Window**

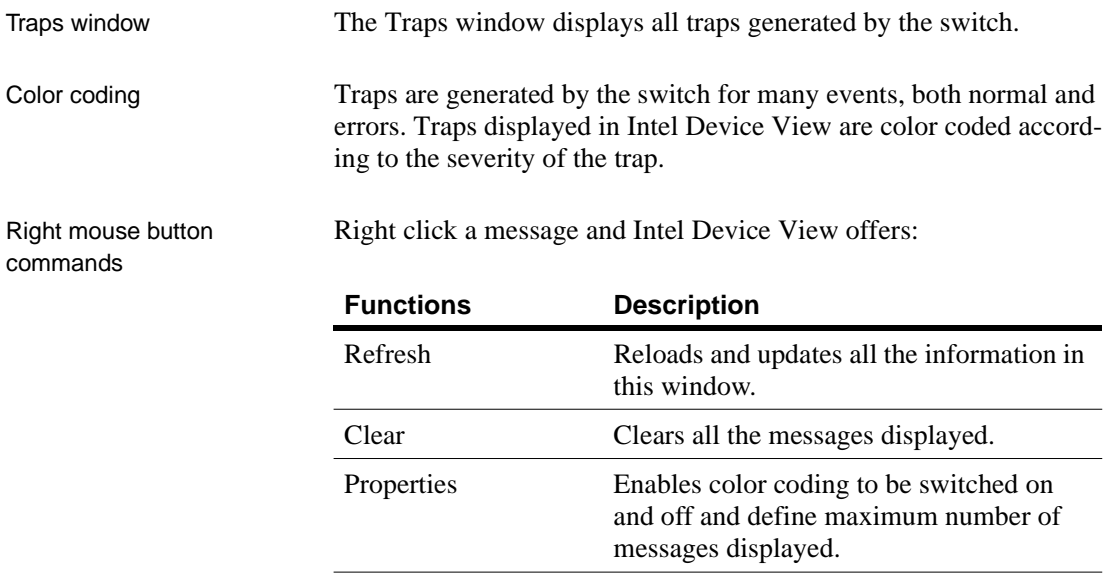

# **System Window**

System window The System window contains a log of all the major switch events with date and times (for example, return to factory default, filter entry settings, modules inserted in slots).

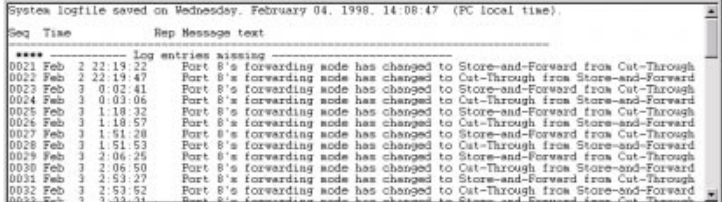

Right mouse button commands

Right click a message and Intel Device View offers:

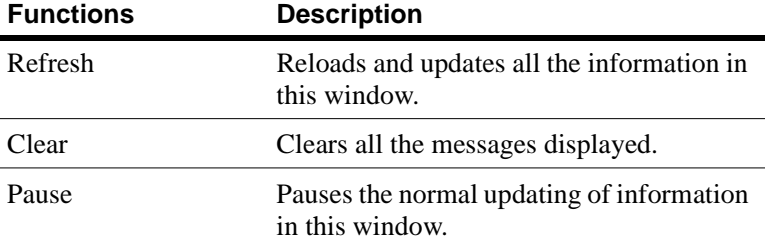

# **Errors Window**

Errors window The Errors window is a log of all error messages generated by the switch.

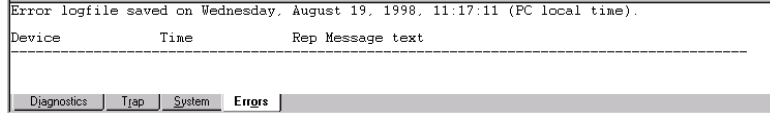

Right mouse button commands

Right click a message and Intel Device View offers:

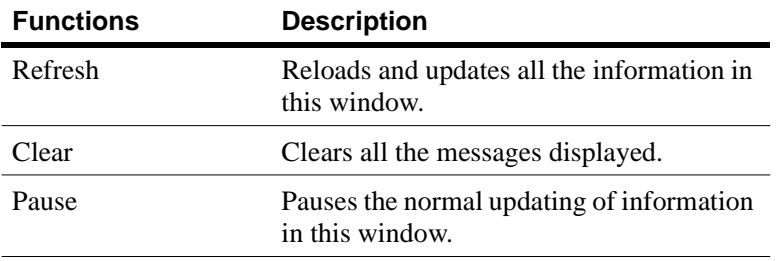

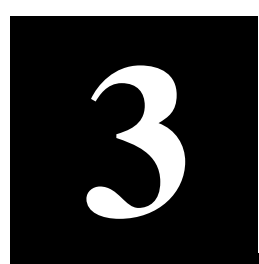

# **3 Standard Configuration**

In this chapter Configuration is the way we change the setup of the switch or stack. In this chapter you will find all the instructions you need to change setups that affect the switch, or stack, and the ports.

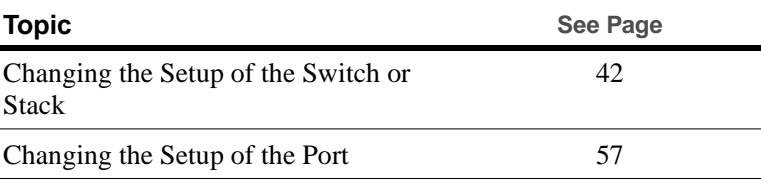

In chapter 4 you will find instructions to integrate VLANs into your setup.

# **Changing the Setup of the Switch or Stack**

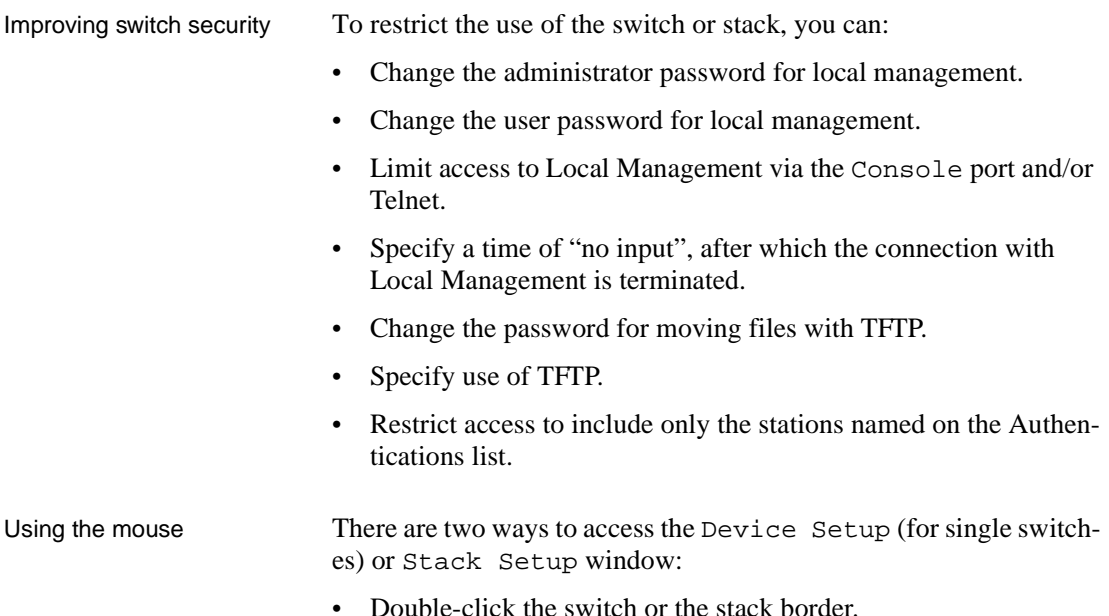

• Right-click the switch or the stack border.

### **System**

Identifying the switch To assist with switch identification and administration, you can change certain switch details (name, location and contact person). With a switch or stack in the Device View window:

- **1** Select Device Setup or Stack Setup.
- **2** Click System.

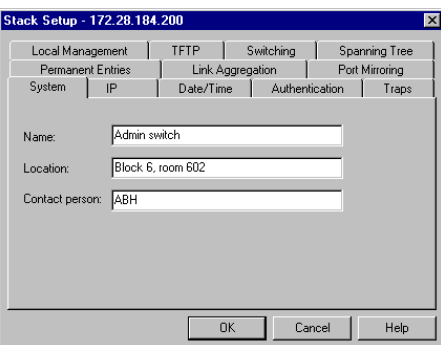

- **3** Change the details.
- **4** Click OK.

These details are used by SNMP management centers.

#### **Internet Protocol**

Changing IP details To change the main IP address and network mask:

- **1** Select Device Setup or Stack Setup.
- **2** Click IP.

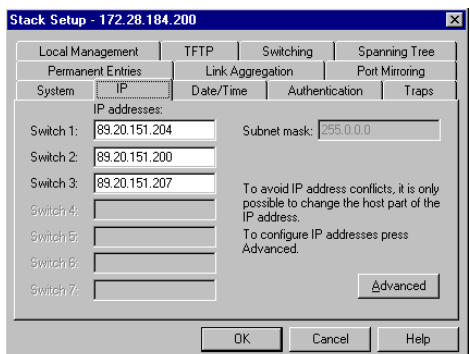

- **3** Change the details.
- **4** Click OK.

This is used to contact the switch via IP (TFTP, SNMP, TEL-NET etc.) protocols.

#### **Local Time**

Setting the date and clock to local time

To change the clock in the switch to your local time:

- **1** Select Device Setup or Stack Setup.
- **2** Click Date/Time.

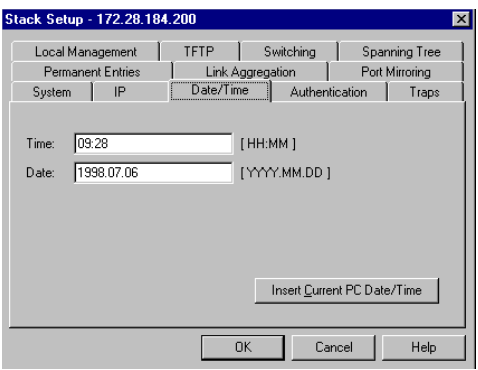

**3** Click Insert Current PC Date/Time to show the present settings. If this is satisfactory, click OK.

**Note** The clock displays the time at which it is accessed and not the current time.

- **4** If the time or the date is not satisfactory, click the date and/or time options and type the new time and date.
- **5** Click OK.

#### **Authentication**

Purpose SNMP is a fully defined, interoperative standard that helps you manage both the switch and the network. To do this you can:

- Specify the names of the hosts to access the SNMP agent on the switch (authentication) by defining the source IP and community
- Specify read-write or read-only for authenticated hosts
- Request a trap to be sent if authentication is violated
- **Note** If no hosts are defined in the Authentication List, any host can access the SNMP agent in the switch.

Security The authentications list defines the hosts that can carry out SNMP, TFTP or Telnet management on the switch, have read-write or readonly rights and access to communities. You can:

- Add a new entry to the list
- Delete an entry
- Edit existing entries

Adding a device To add a host that is allowed to carry out management on the switch:

- **1** Select Device Setup or Stack Setup.
- **2** Click Authentications.

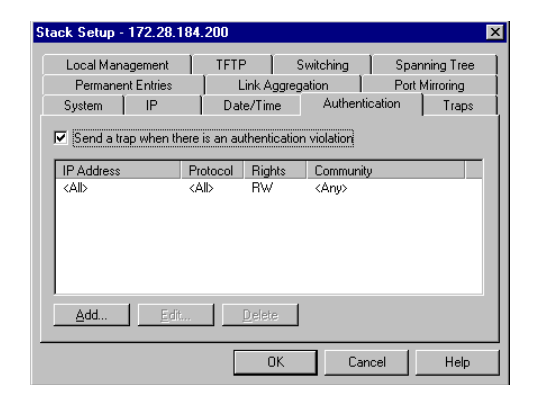

- **3** Click Send trap when authentication violation. A message will be sent to the Traps window if unauthorized hosts try to carry out management on the switch.
- **4** Click Add.
- **5** In IP address, type the IP address of the device to manage the switch.

You can have a maximum of eight addresses in the list. The address 0.0.0.0 indicates that all IP addresses are accepted.

- **6** Click Protocol and select one.
- **7** Click Rights and specify the level of access to the switch
- **8** For SNMP only, click Community and type the SNMP request name accepted by the SNMP agent.

If no community name is specified, all community names are accepted by the SNMP agent.

**9** Click OK.

#### **Traps**

Purpose A trap alerts you of events occurring in the switch. The traps list shows where SNMP traps (generated by the switch) are sent. You can:

- Add a new entry to the list
- Delete an entry
- Edit existing entries

- Adding a trap **Note** If there are no entries in the Traps list, then no SNMP traps are sent.
	- **1** Select Device Setup or Stack Setup.
	- **2** Click Traps.

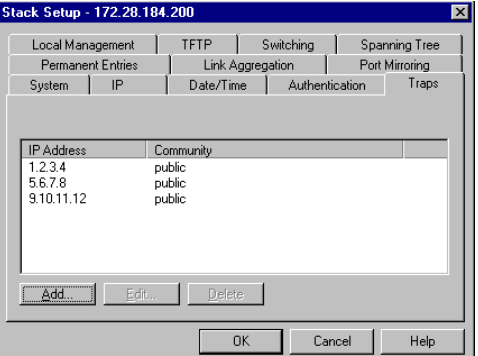

- **3** Click Add.
- **4** Type the Destination IP address, or click This PC.
- **5** Type the community (SNMP password).
- **6** Click OK.

#### **Permanent Entries**

Purpose Enables you to allocate a port to a device that does not send out device information. These devices are not removed from the switch's address table, regardless of how long they are quiet. This is useful for connections to printers and other similar devices. You can:

- Add a new entry to the list
- Delete an entry
- Edit existing entries

Adding a Permanent Entry To add a device to the switch's address table:

- **1** Select Device Setup or Stack Setup.
- **2** Click Permanent Entries.

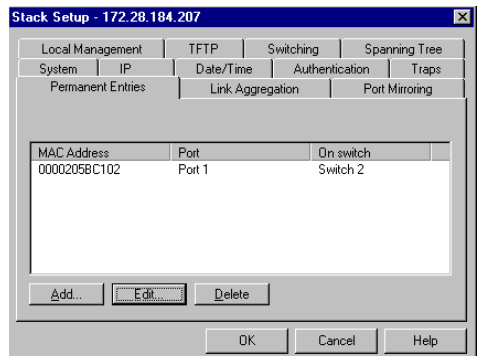

- **3** Click Add.
- **4** Type the device's MAC address.
- **5** Click Port number and select one. A permanent entry is only made on the defined port.
- **6** Click OK.

### **Link Aggregation**

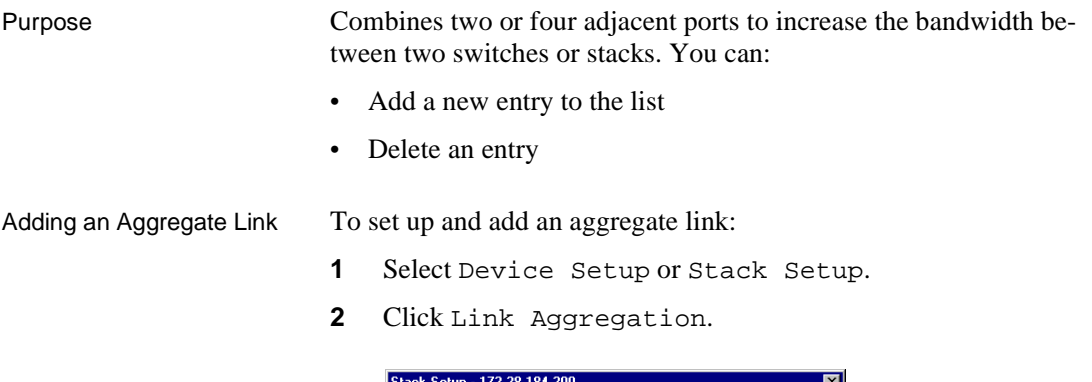

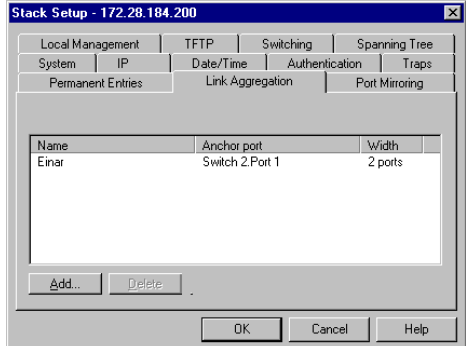

- **3** Click Add.
- **4** For a stack, click Switch and select one from the list.
- **5** Click Aggregation width: and select 2 Ports or 4 Ports.
- **6** Click Anchor Port and select a port.
- **7** Type a unique name for the link.
- **8** Click OK. For further configuration of a link, for example in a VLAN, use the Anchor Port.

### **Port Mirroring**

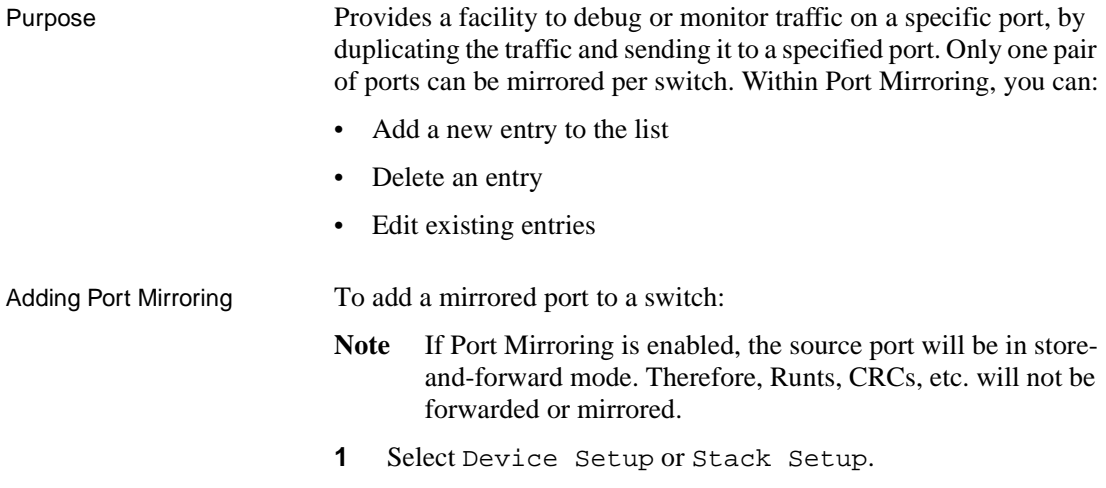

**2** Click Port Mirroring.

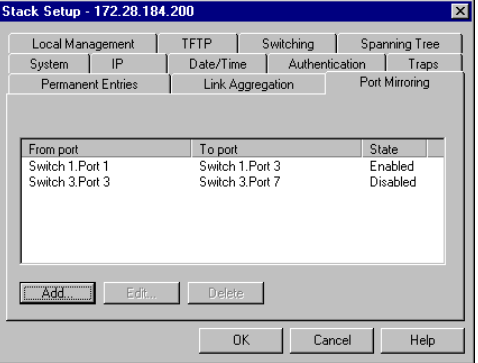

- **3** Click Add.
- **4** For a stack, click Switch and select one.
- **5** Click Reflect from and select the port that you want.
- **6** Click Reflect to and select the port to where the traffic can be debugged/monitored.
- **7** Click OK.

#### **Local Management**

Changing password details

The administrator has read-write access at all levels. The user can read the monitoring screens, but cannot change the configuration, update software or reset the station. To prevent unauthorized personnel changing configurations:

- **1** Select Device Setup or Stack Setup.
- **2** Click Local Management.

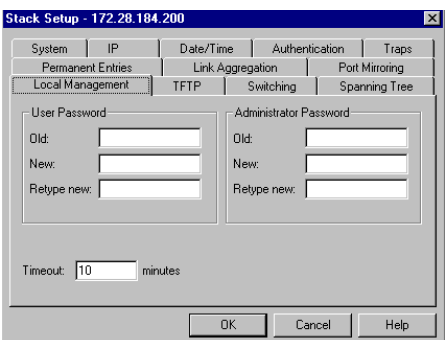

- **3** You can change the passwords for the Administrator and User.
- **4** Type the old password.
- **5** Type the new password.
- **6** Retype the new password (in Retype new).
- **7** Click OK.

Changing timeout details When there has been no input during this period, the connection with Local Management is terminated. To change the timeout interval:

- **1** Select Configuration>Device Setup.
- **2** Click Local Management.
- **3** Type the new time.
- **4** Click OK.

#### **TFTP**

Changing password details

To give added security, you can limit the number of staff authorized to transfer TFTP files by changing the TFTP password. To change the password:

- **1** Select Device Setup or Stack Setup.
- **2** Click TFTP.
- **3** Type the old password.
- **4** Type the new password.
- **5** Retype the new password (in Retype new).
- **6** Select OK.

#### **Switching**

Changing the MAC address ageing time To change the time a MAC address is kept in the filter before being purged:

- **1** Select Device Setup or Stack Setup.
- **2** Click Switching.

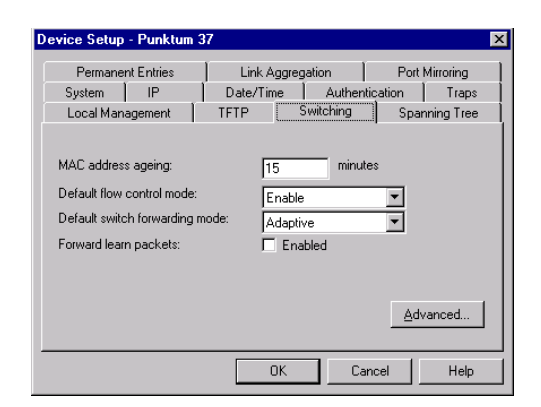

- **3** Click MAC Address Ageing.
- **4** Type the required number of minutes.
- **5** Click OK.

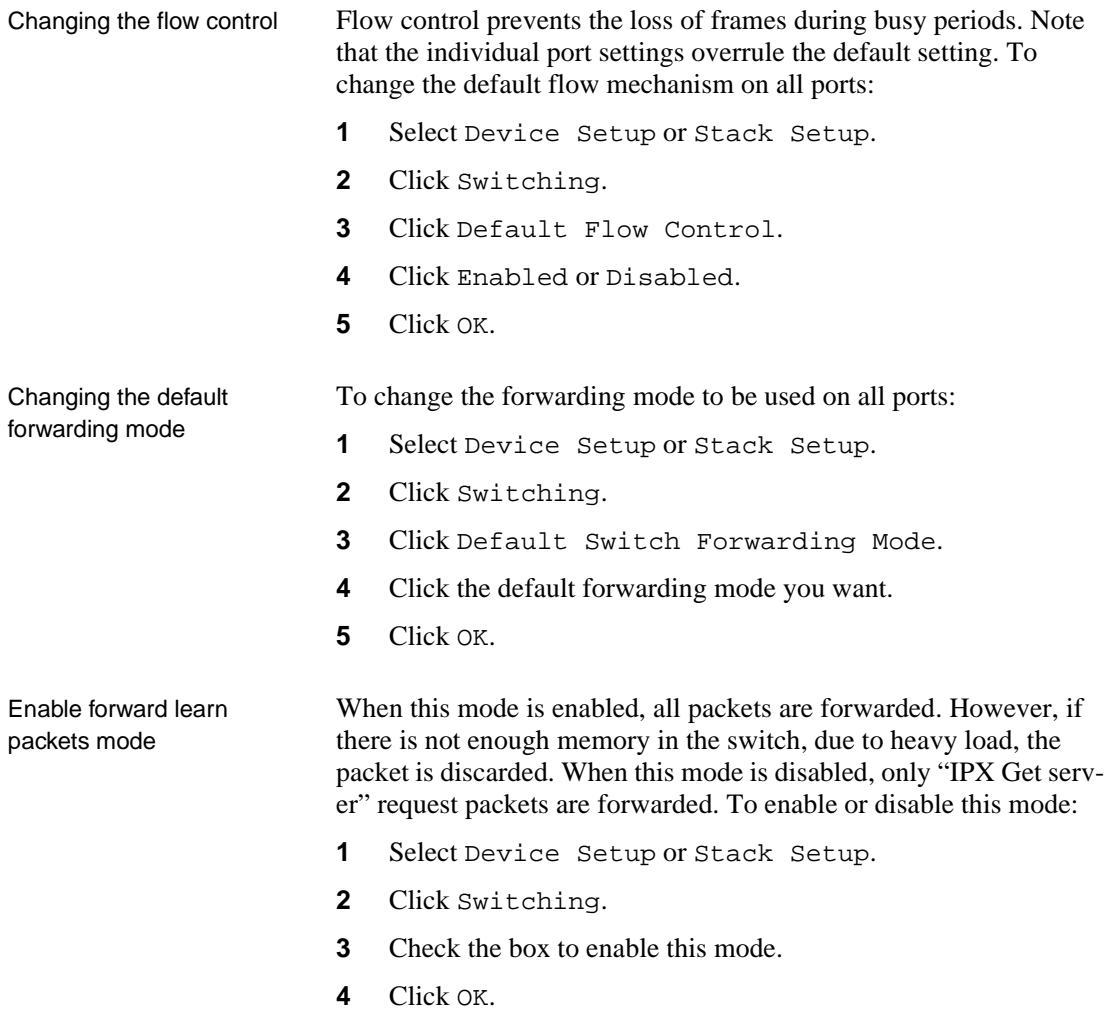

### **Adaptive Forwarding Mode**

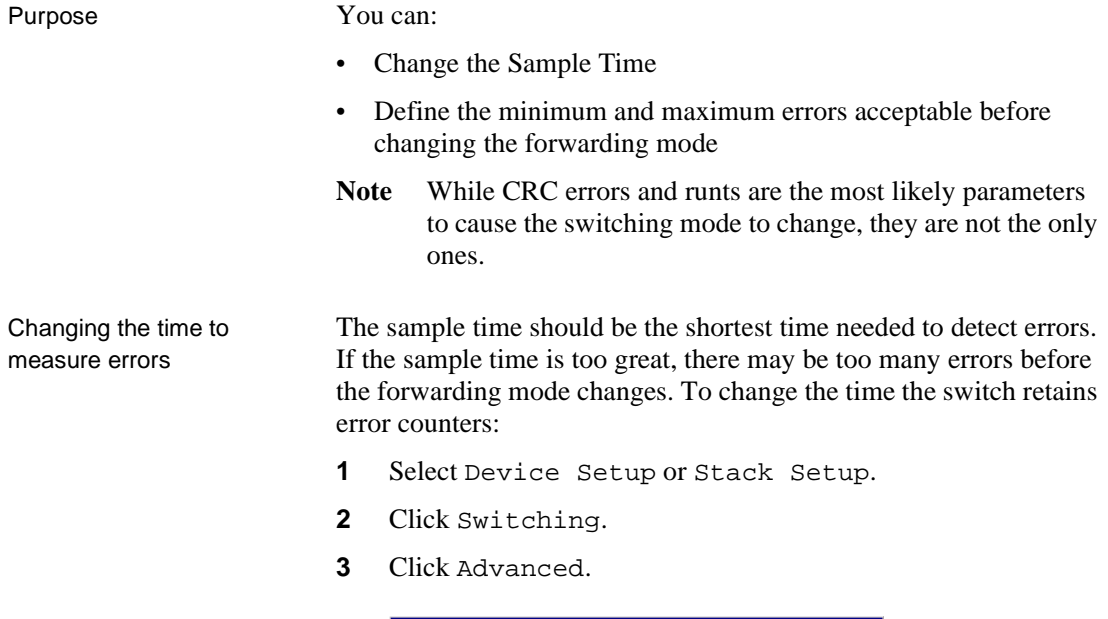

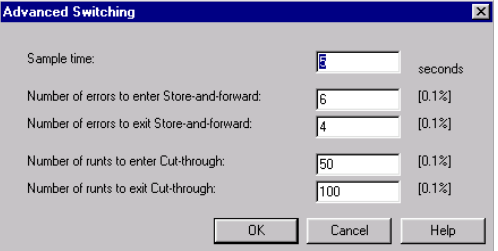

- **4** Click Sample Time.
- **5** Type the required number of seconds.
- **6** Click OK.

Changing number of errors before adaptive forwarding mode operates Adaptive forwarding changes the forwarding mode depending on the upper and lower limits of specific error types. To change the number of upper and lower limits:

- **1** Select Device Setup or Stack Setup.
- **2** Click Switching.
- **3** Click Advanced.
- **4** Click the required parameter.
- **5** Type the percentage of errors or runts.
- **6** Click OK.

#### **Spanning Tree**

VLANs

Warning when using

Purpose **You** can change the:

- Priority given to the switch
- Maximum length of time information is retained by the switch
- Time between transmitted Configuration BPDUs
- Time the switch spends in the Listening and Learning states

It is important to be aware of problems that may arise when using Spanning Tree and VLANs. The Spanning Tree can use alternative paths (such as different ports) to get messages to their destination.

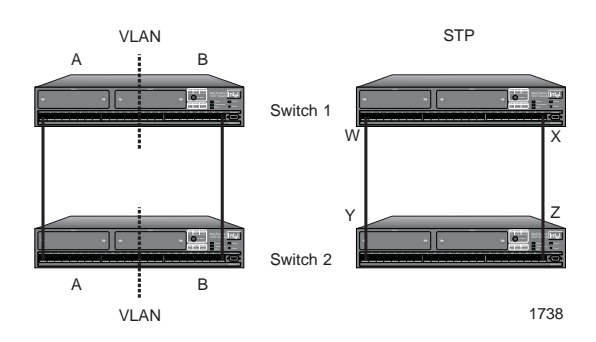

The diagram above, shows two switches. On the left, we see the two switches connected and the ports are grouped in two VLANs: A and B. On the right, we have enabled STP; STP blocks the path between X and Z (to avoid looping) and, therefore, destroys the VLAN setup (because VLAN B needs these ports to receive messages).

The switch is delivered with Spanning Tree default values set to those recommended by the IEEE 802.1d standard. These values are conservative worst-case estimates for LANs consisting of a large number of switches. Therefore, changing these default values may improve the performance of your network.

Why change these from their defaults?

Changing the spanning tree priority

The higher the value, the lower the chance of the switch being used as the root bridge. To change the priority value:

- **1** Select Device Setup or Stack Setup.
- **2** Click Spanning Tree.

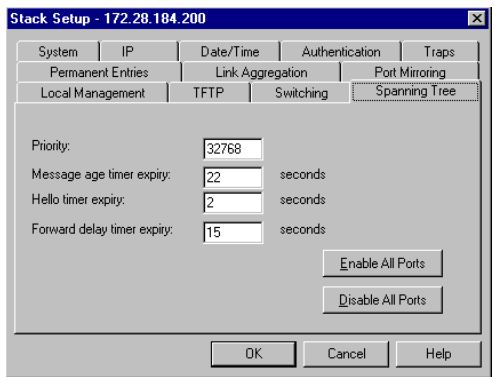

- **3** Click Priority.
- **4** Type the required value.
- **5** Click OK.

Changing the message age expiry time

To change the maximum time between protocol information being received and discarded:

- **1** Select Device Setup or Stack Setup.
- **2** Click Spanning Tree.
- **3** Click Message Age Timer Expiry.
- **4** Type the required number of seconds.
- **5** Click OK.

Changing the hello expiry time

To change the time between transmissions of configuration BPDUs from a switch that is, or attempting to become, the root:

- **1** Select Device Setup or Stack Setup.
- **2** Click Spanning Tree.
- **3** Click Hello Timer Expiry.
- **4** Type the required number of seconds.

**5** Click OK.

Changing the forward delay expiry time

To change the time between port states while the bridge attempts to become the root:

- **1** Select Device Setup or Stack Setup.
- **2** Click Spanning Tree.
- **3** Click Forward Delay Timer Expiry.
- **4** Type the required number of seconds.
- **5** Click OK.

Changing the state of the ports

To specify that all ports are using Spanning Tree Protocol:

- **1** Select Device Setup or Stack Setup.
- **2** Click Spanning Tree.
- **3** Click Enable All Ports. The ports are able to resolve problematic network loops using STP.
- **4** Click OK.

# **Changing the Setup of the Port**

Purpose You can configure the port to operate in different ways, according to your network's requirements:

- Change the port state
- Select the auto-negotiation mode
- Change each port to half or full duplex (If auto-negotiation is not enabled)
- Specify the speed of the port

(If auto-negotiation is not enabled)

- Change the forwarding mode of the port
- Change the flow control setting of the port

• Specify the spanning tree

Using the mouse There are two ways to access the Port Setup window:

- Double-click the port
- Right-click on the port, and click Port Setup

#### **General Changes**

Renaming a port To give a port a new name, for example, its use or the user(s) connected:

- **1** Click the port you want to rename.
- **2** Select Port Setup.
- **3** Click General.

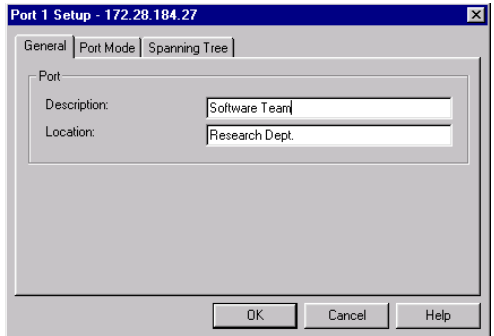

- **4** In Description, type the new name.
- **5** Click OK.

Location for a port To specify the location (for example, an office number or department) of the device attached to a port:

- **1** Click the port you want to give a home to.
- **2** Select Port Setup.
- **3** Click General.
- **4** In Location, type where the device is.
- **5** Click OK.

#### **Port Mode**

Disabling the port If you disable the port, the devices attached to it cannot use the switch. The MAC address of those devices are removed from the switch's address table. If those addresses are defined as permanent entries, they are not purged but are unable to use the switch. To disable the port:

- **1** Click the port you want to disable.
- **2** Select Port Setup.
- **3** Click Port Mode.

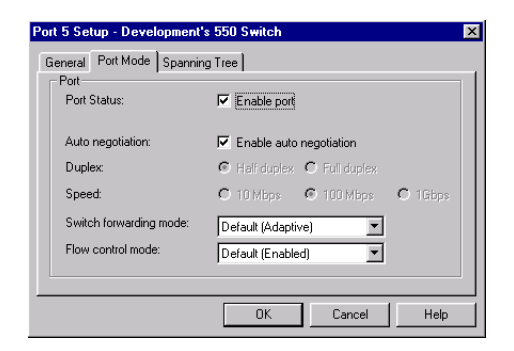

**4** Click Enable Port.

If there is a check mark in the box, the port is operational. If the box is empty, the port is disabled.

**5** Click OK.

Disabling auto-negotiation To disable auto-negotiation, and reset the speed to the values specified in Speed:

- **1** Click the port you want to disable auto-negotiation.
- **2** Select Port Setup.
- **3** Click Port Mode.
- **4** Click Enable Auto-negotiation.

If there is a check mark in the box, the port automatically detects the line-speed and duplex setting. If the box is empty, auto-negotiation is disabled and the port uses the values specified in Duplex and Speed.

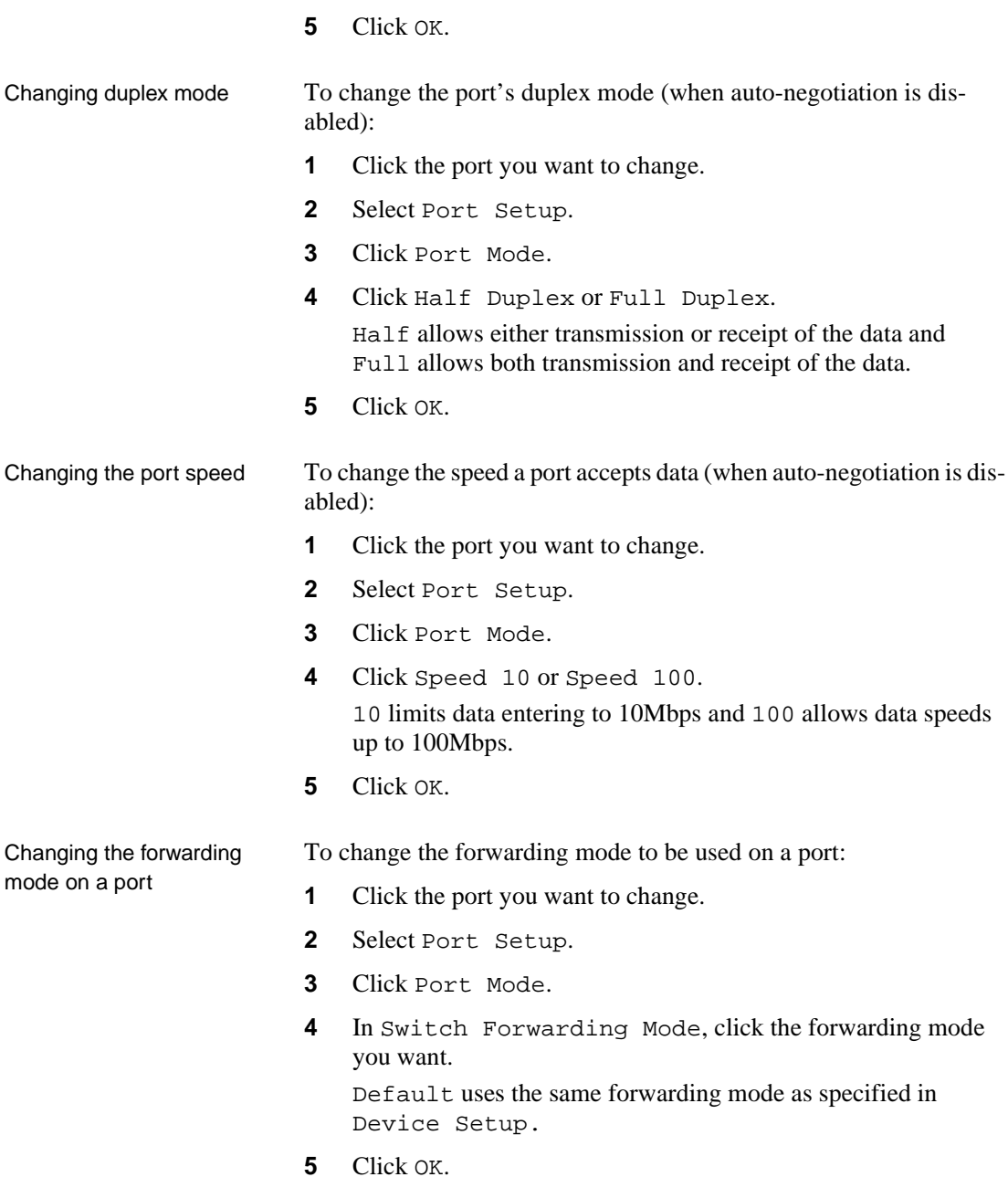

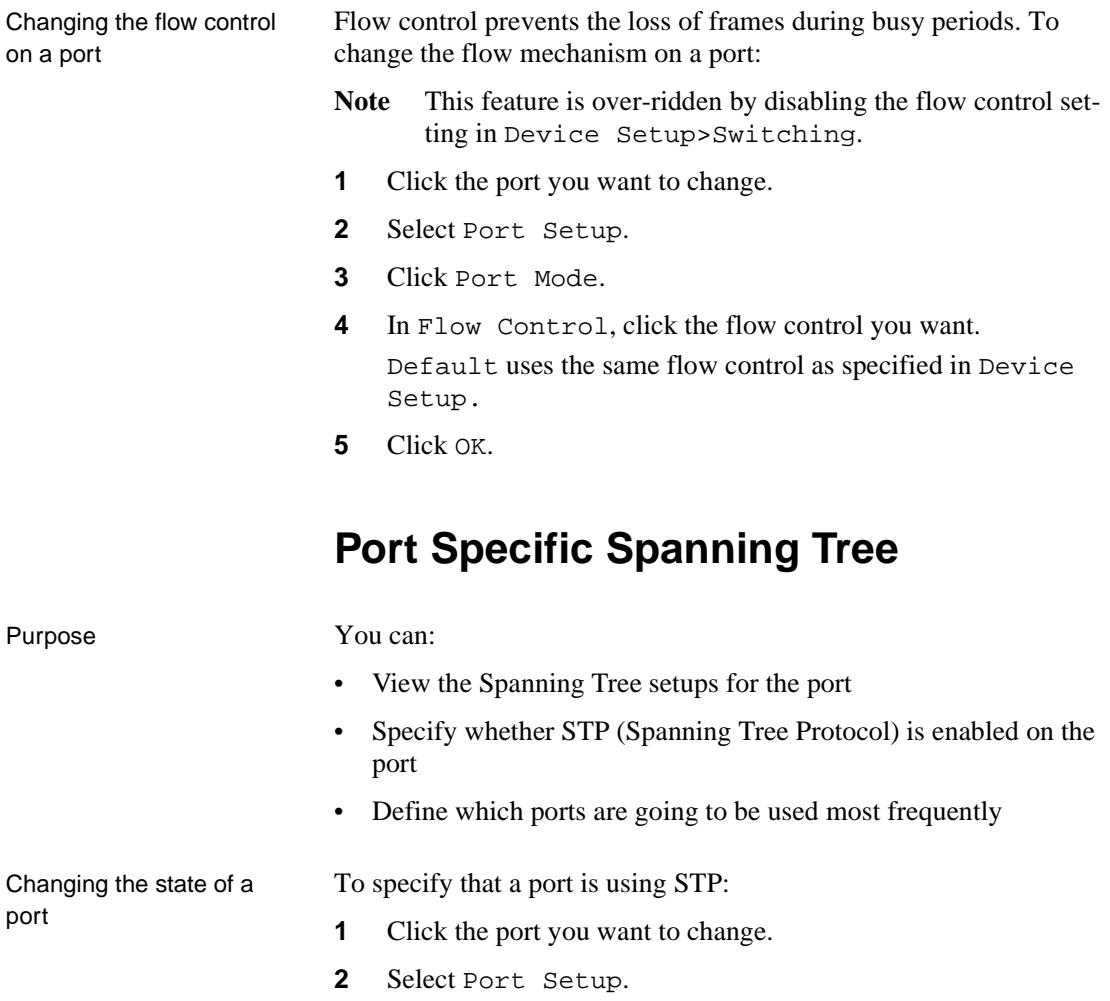

**3** Click Spanning Tree.

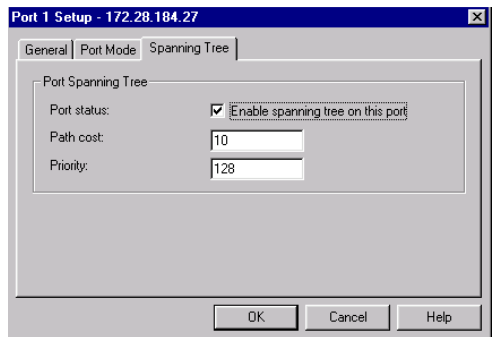

- **4** Click Enable spanning tree on this port. If there is a check mark in the box, the port is used in STP. If the box is empty, the port is not used in STP.
- **5** Click OK.

Changing the cost of the path

The higher the cost, the lower the chance of this port being used for forwarding traffic, if there is an alternative route. When possible, give a port a low cost if it is connected to a faster network segment. To change the overall cost of the path between a port and the segment:

- **1** Click the port you want to change.
- **2** Select Port Setup.
- **3** Click Spanning Tree.
- **4** Select the Port status box.
- **5** In Path cost, type the required value.
- **6** Click OK.

Changing priority of the port in the spanning tree The higher the value, the lower the chance of this port being used as the designated or root port. To change the priority value:

- **1** Click the port you want to change.
- **2** Select Port Setup.
- **3** Click Spanning Tree.
- **4** Select the Port status box.
- **5** In Priority, type the required value. If there are two ports with the same value, the port with the lowest port number is chosen.
- **6** Click OK.

Download from Www.Somanuals.com. All Manuals Search And Download.

## **4 <b>Advanced**<br> **4 Configurat Configuration**

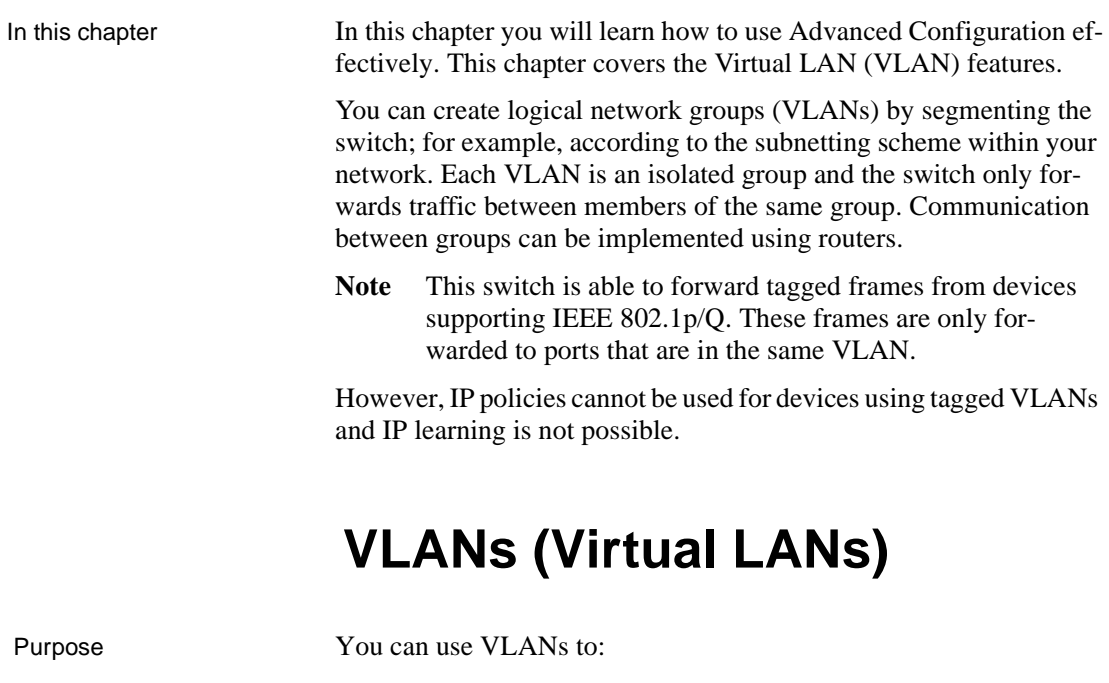

- Create up to 128 separate user groups
- Limit broadcast and multicast traffic
- Increase security by limiting communication between groups

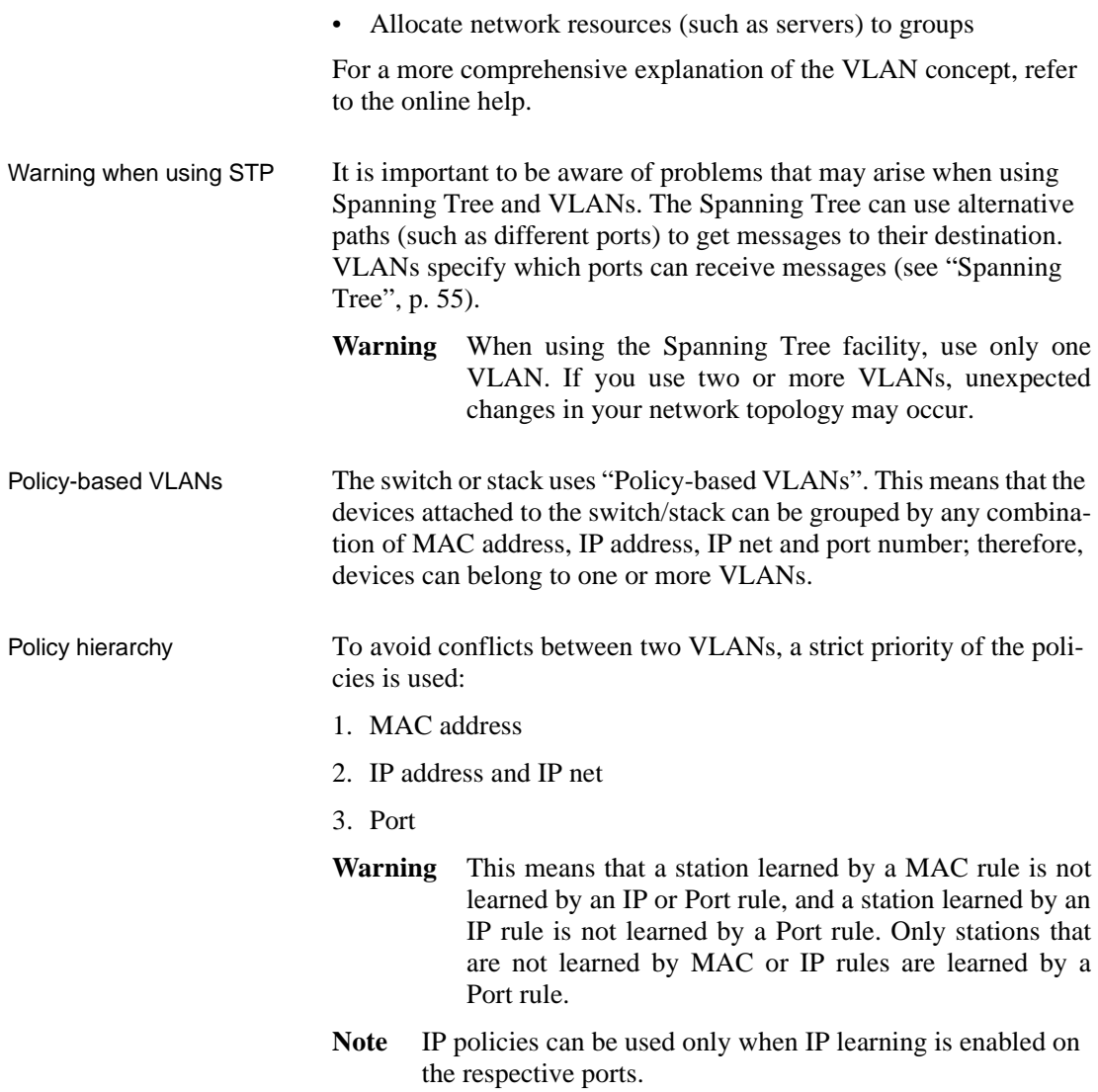

Adding a VLAN The task of adding VLANs is simplified by using the VLAN Wizard. VLANs are not switch specific when managing a stack. Therefore, right-click the stack border to access VLAN Setup. To add a VLAN:

**1** Select VLAN Setup.

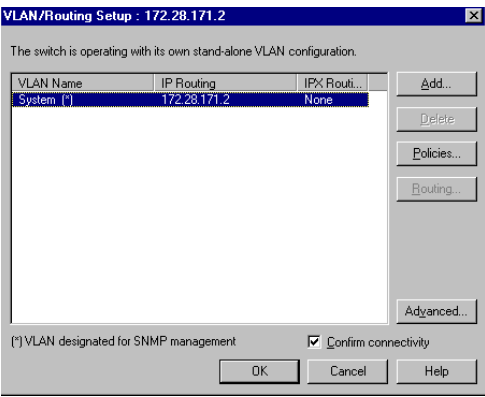

**2** Click Add, and follow the instructions in the Wizard windows.

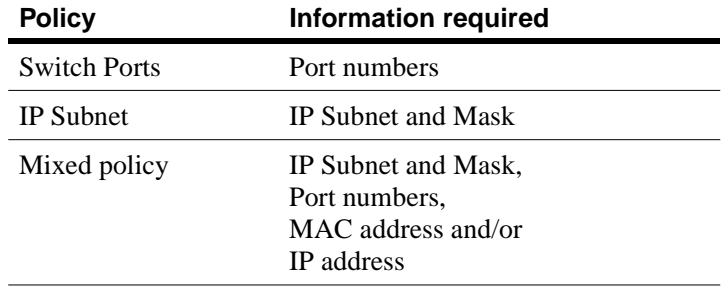

Deleting a VLAN To delete a VLAN:

- **1** Select VLAN Setup.
- **2** Click the name of the VLAN you want to delete. (Note: you cannot delete a VLAN if it is the [Designated Management VLAN]. To do this, click another VLAN, click Properties and then click Use this VLAN for SNMP management; you can now delete the first VLAN.)
- **3** Click Delete.

Changing VLAN mode To change the mode of operation of a VLAN:

- **1** Select VLAN Setup.
- **2** Click Advanced. The VLAN mode is shown.

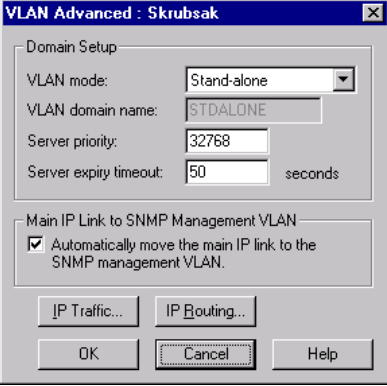

**3** Click the VLAN mode to see the full range of choices.

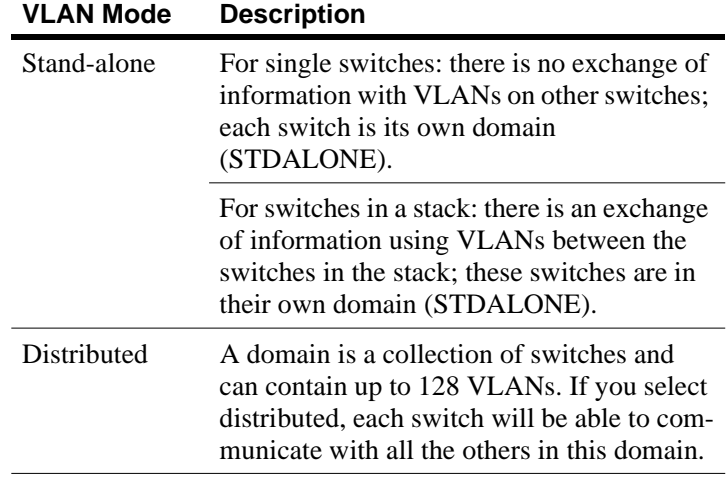

- **4** Click the new mode and make sure the rest of the details are correct.
- **5** Click OK.

Your switch may turn blue (for a few seconds) while the network stability returns; this is normal.

Ports with IP learning IP learning must be enabled when using IP policies. (IP learning is enabled on all ports by default.) If you want to change the settings for individual ports, for example if you are using protocols other that IP protocols and don't want these stations to be learned using IP rules, you should:

- **1** Select VLAN Setup.
- **2** Click Advanced.
- **3** Click IP Traffic to specify which ports support IP learning.

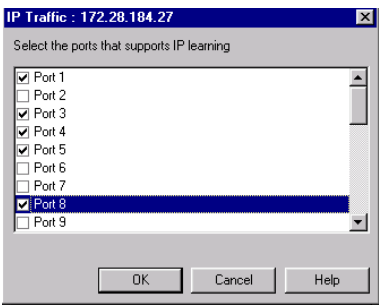

**4** Click OK.

#### **IGMP pruning**

It is important to be aware of problems that may arise when using IGMP pruning and IP Multicast addresses.

**Warning** When using the IGMP pruning, IP multicast packets not based on IGMP are discarded.

IGMP pruning can only be used in VLANs that have an IP link. Enabling IGMP pruning stops Layer 2 forwarding of IP multicast packets in all other VLANs without IP links.

Only enable IGMP pruning (on this device) when it is connected between the device receiving the packets and an IP multicast routing device. Or, disable IGMP pruning (on this device) when it is connected between the device transmitting the packets and an IP multicast routing device.

Warning when using pruning

Enabling IGMP pruning IGMP pruning implements a system where only the necessary amount of IP multicast packets are bridged. To enable IGMP pruning:

- **1** Select VLAN Setup.
- **2** Click Advanced>IP Routing>IGMP.
- **3** Check Enabled.
- **4** In Pruning timeout, type the new value.
- **5** Click OK.

# **5 Managing the Switch**

In this chapter This chapter covers the following topics.

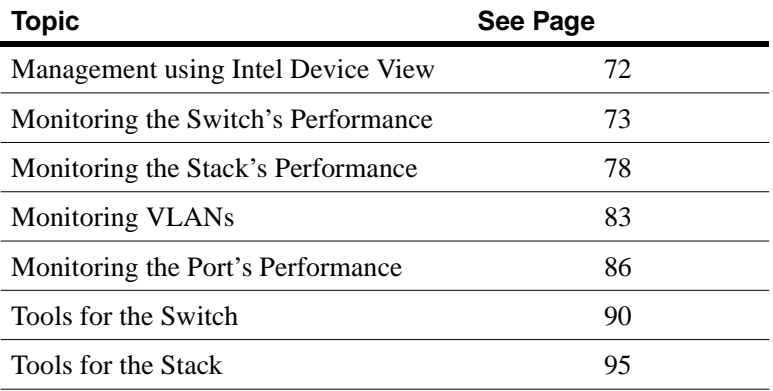

## **Management using Intel Device View**

Why use Intel Device View?

Intel Device View allows you to:

- Configure system, switching, IP, spanning tree, authentication, and trap parameters for the switch.
- Configure port-related parameters.
- View traps, logs, traces, and reports generated by the switch.
- Monitor port activity.
- Monitor port faults.
- Monitor switch activity.
- Monitor VLANs

#### **Information about the Switch**

Identifying the switch To see the name of the switch, the IP address, the administrator's name and how long the switch has been running: **1** Select Device Information. Device Information - 172.28.184.215

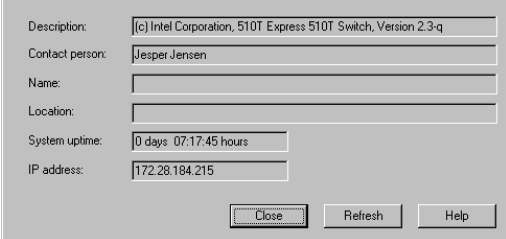

**2** To update the information, click Refresh.

Monitoring the total packet

activity

Hardware details To see the MAC address, hardware version and memory size:

**1** Click Monitoring>Hardware Information.

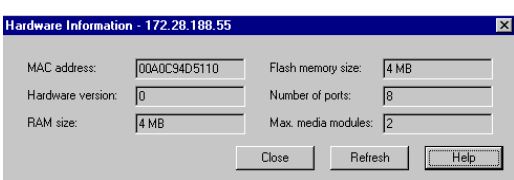

**2** To update the information, click Refresh.

## **Monitoring the Switch's Performance**

To view the total activity of the packets on all the ports:

**1** Select Device Activity>Total Packets.

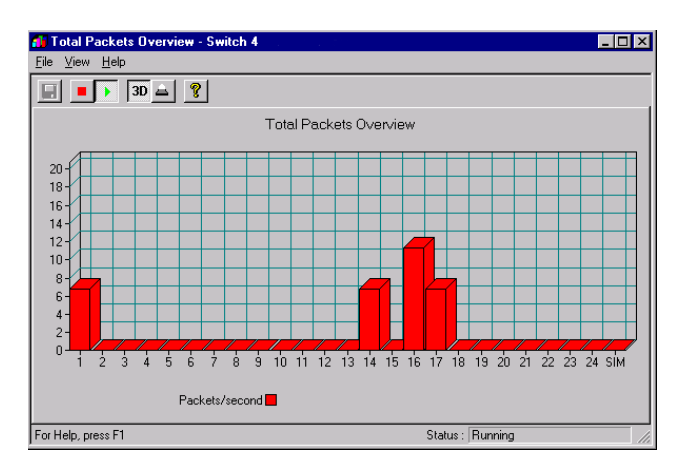

Each column represents a port and its activity level.

- **2** To see the exact value, hold the mouse pointer over a port.
- **3** Click View and change the presentation style: 3D- to 2D-Graph, with or without a peak value indicator and vertical to horizontal bars.

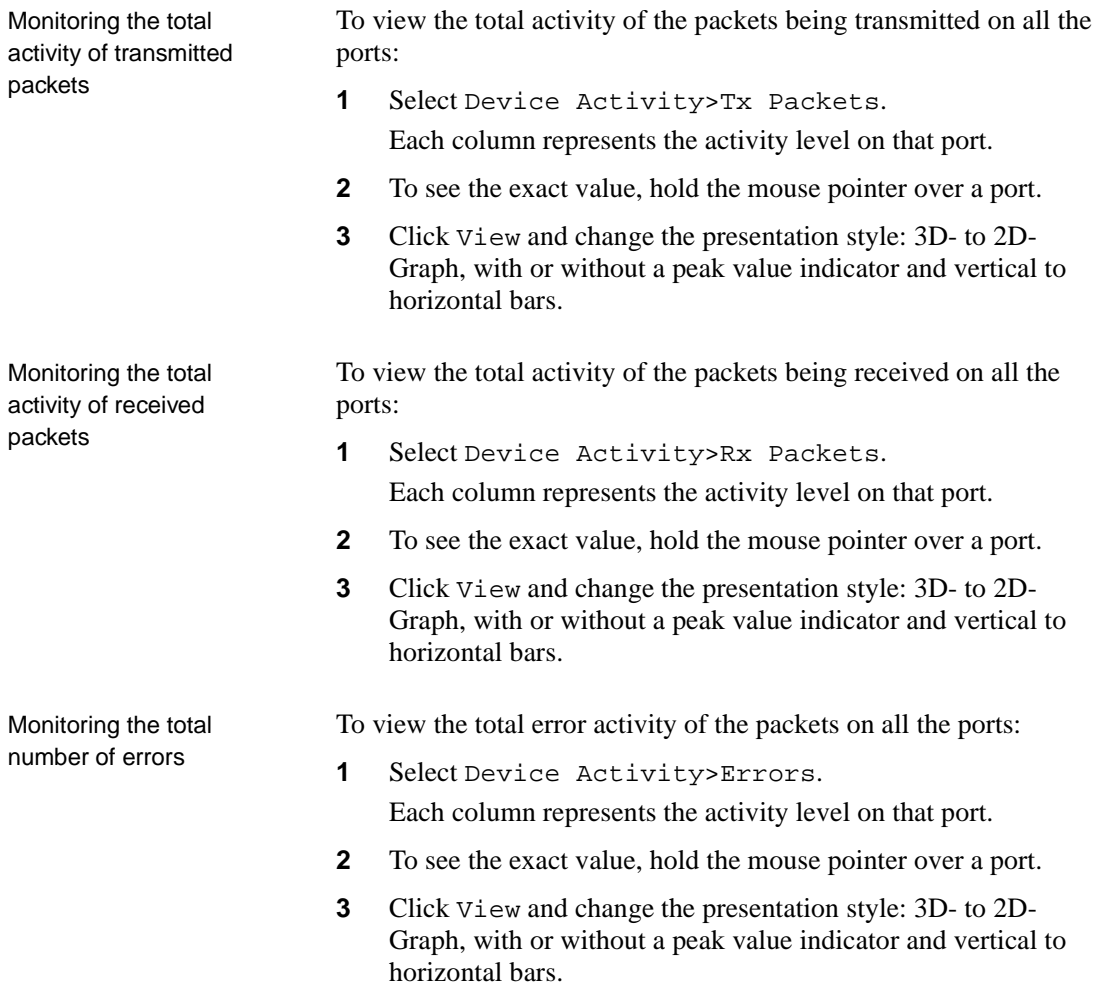

Monitoring the spanning tree statistics

To view the spanning tree statistics for the whole switch, select Spanning Tree Statistics.

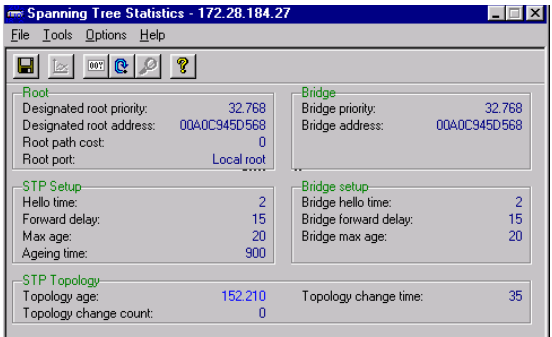

Overview of all the ports To view the setups of all the ports on the switch:

**1** Select Port Overview.

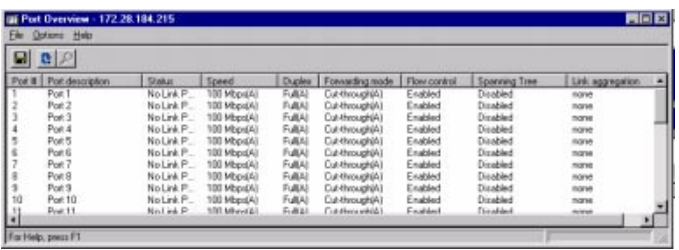

**2** Double-click a port to get the specific details for that port: port performance, faults, packet distribution, link aggregation and spanning tree information.

Stations on the switch To view the IP addresses of the devices that have accessed management on the switch:

**1** Click Monitoring>Access Overview.

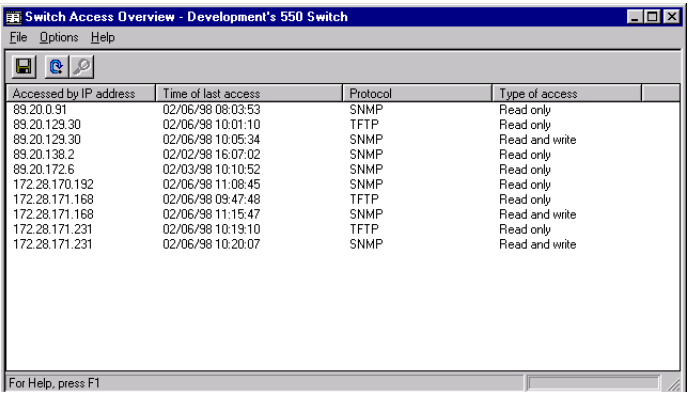

**2** To change the order of the information, click the appropriate title bar.

#### **Monitoring using RMON**

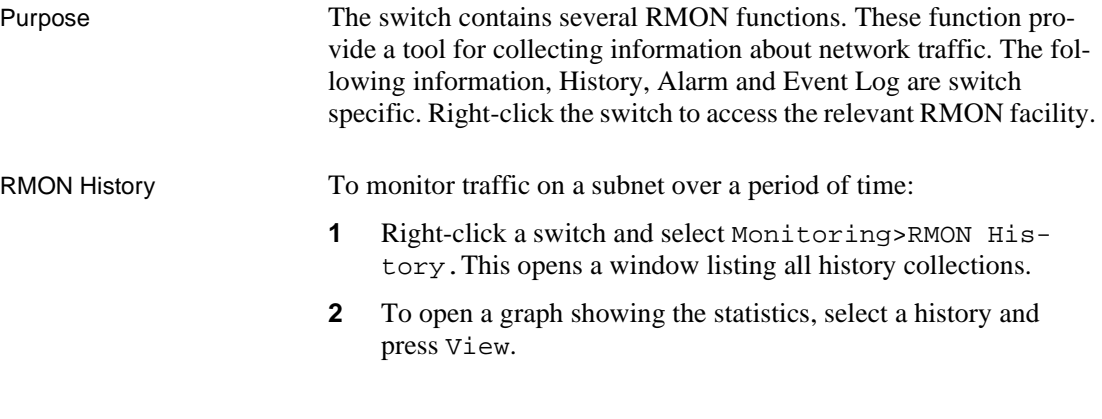

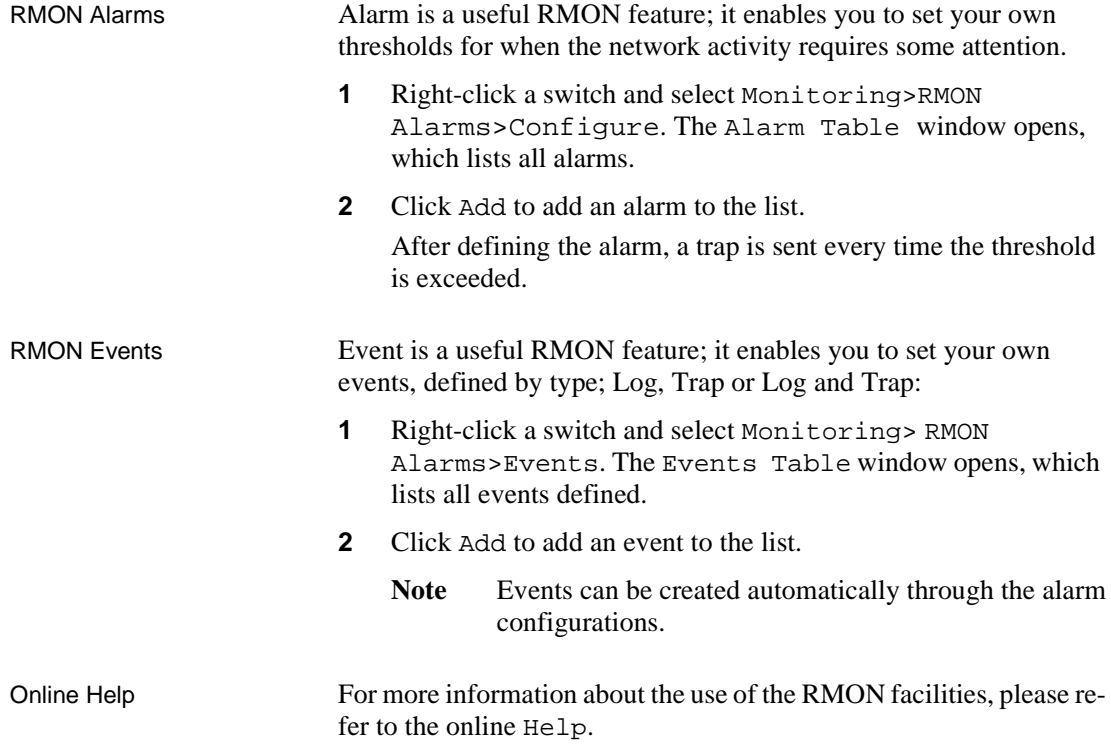

## **Monitoring the Stack's Performance**

Monitoring the health of the stack

The Stack Health Monitor provides an overall status for the switches in the stack. To view the health of the stack: Right-click the stack border and select Stack Health Monitor.

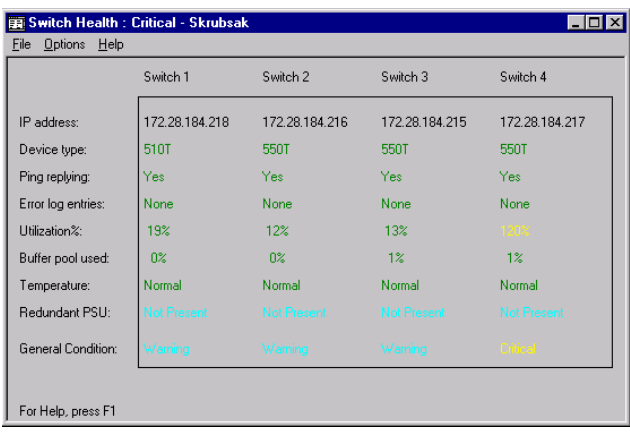

If the condition of any of the switches alters, the changes are displayed on screen.

Monitoring IntraStack activity

To view the total activity of the packets between the switches in the stack, or across the Matrix Module:

**1** Right-click the stack border and select IntraStack Traffic

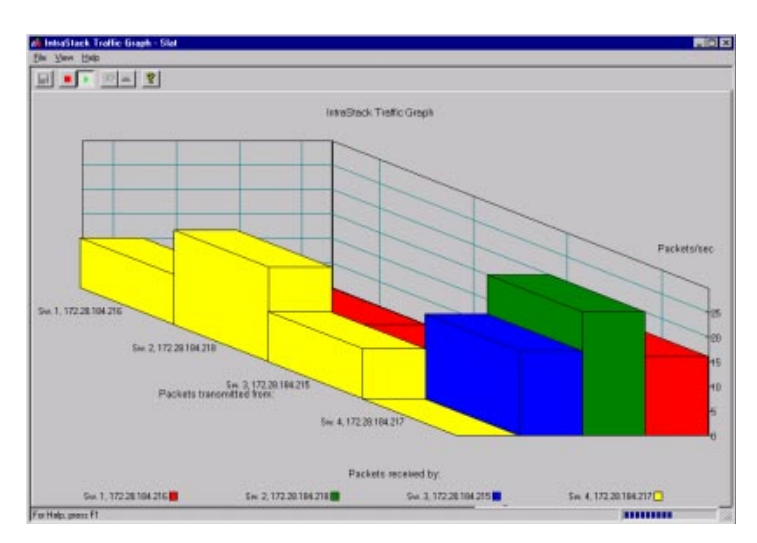

Each column represents a Matrix Module port and its activity level.

**2** To see the exact value, hold the mouse pointer over a port.

Monitoring the total packet activity per port

- To view the total activity of the packets on all the ports:
	- **1** Right-click the stack border and select Stack Activity>Total Packets per Port.

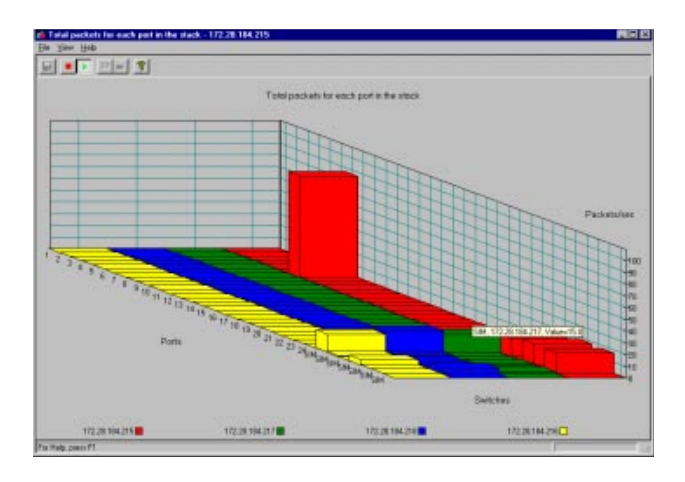

Each column represents a port and its activity level.

**2** To see the exact value, hold the mouse pointer over a port.

To view the total activity of the packets on all the ports:

**1** Right-click the stack border and select Stack Activity>Total Packets.

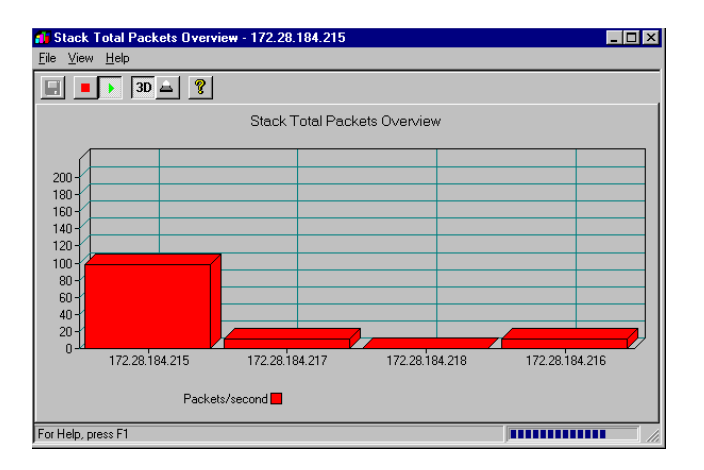

Each column represents a switch and its activity level.

**2** To see the exact value, hold the mouse pointer over a switch.

Monitoring the total packet activity of the switches

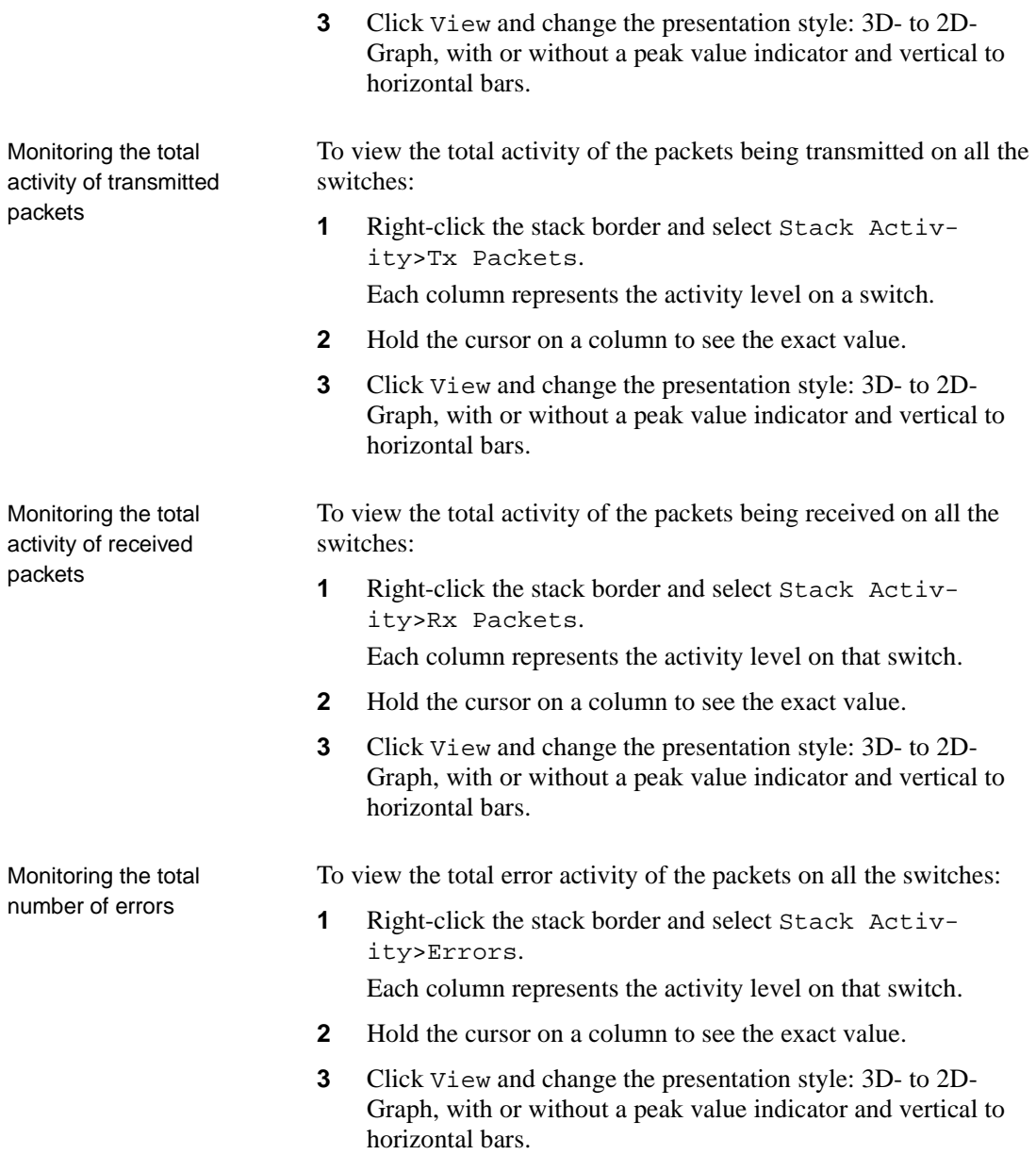

Overview of all the ports To view the setups of all the ports in the stack:

**1** Right-click the stack border and select Port Overview.

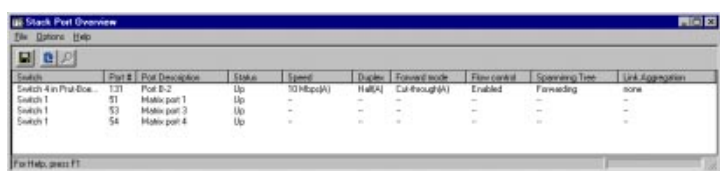

**2** Double-click a port to get the specific details for that port: port performance, faults, distribution and spanning tree information.

Monitoring the spanning tree statistics

To view the spanning tree statistics for the whole switch, right-click a specific switch and select Spanning Tree.

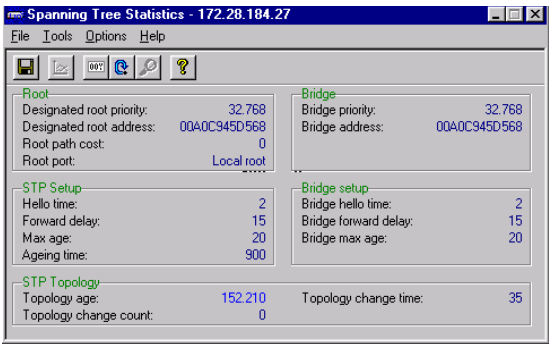

Stations on the switch To view the IP addresses of the devices on the switch:

**1** Select Monitoring>Access Overview.

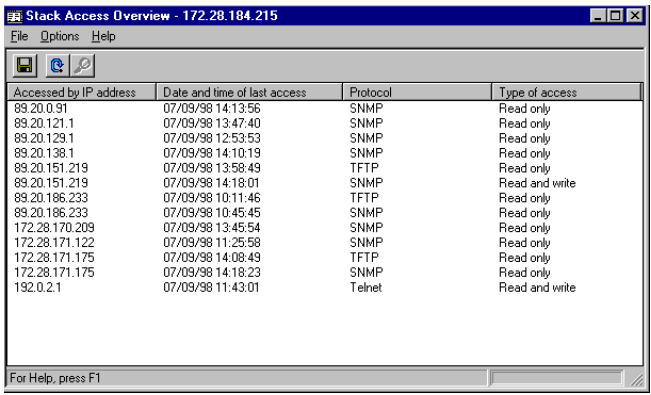

**2** To change the order of the information, click the appropriate title bar.

## **Monitoring VLANs**

General information The information provided in this section is switch specific. To get information about a switch, including switches in a stack, right-click that switch.

Overview of the VLANs on a switch

To view the VLANs on the switch:

**1** Select VLAN>Monitoring.

This shows a full list of VLANs active on the switch or in the domain (if distributed VLAN or stand-alone for a stack). To view this window from the Explorer, right-click the VLAN name and select Monitor.

**2** Click the name of the VLAN, then click Details to view details of that VLAN:

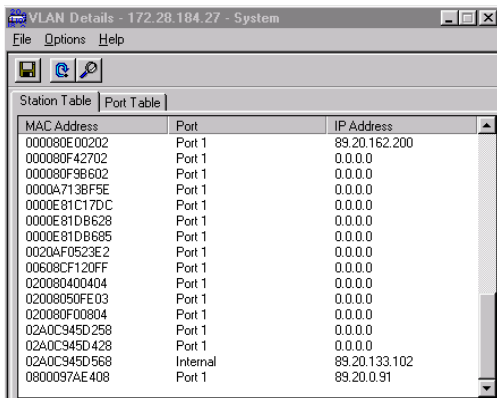

Click either of the tabs to view more details:

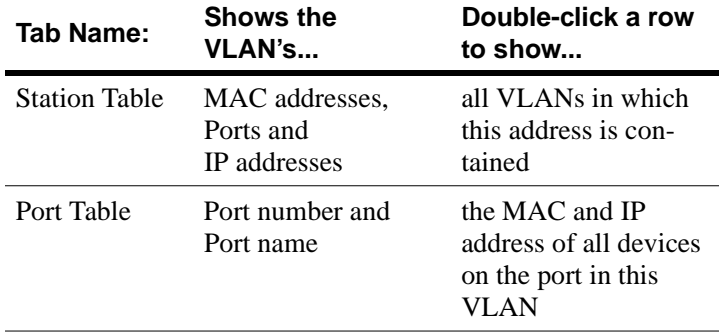

IP addresses will be present only if the station is learned by this switch and has sent an ARP packet.

Information about the domain

To view the VLAN mode and Domain name:

**1** Select VLAN>Status.

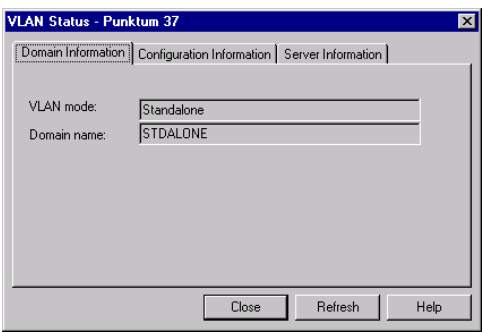

**2** To change the information, see "Changing VLAN mode" in "VLANs (Virtual LANs)", p. 68.

Information about VLAN configuration To see if another user is configuring the VLANs, view the version number of the VLAN configuration or the time this configuration has been running:

- **1** Select VLAN>Status.
- **2** Click Configuration Information

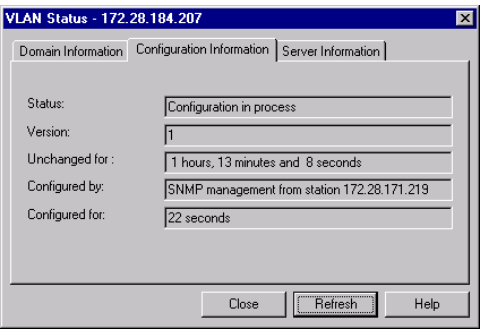

The bottom 2 lines in this window are not displayed when the status is idle, for example nobody is editing the VLAN.

Information about the server

This provides status information about the server:

- **Note** This information is only available from switches in a stack or from switches in a distributed VLAN.
- **1** Select VLAN>Status.
- **2** Click Server Information

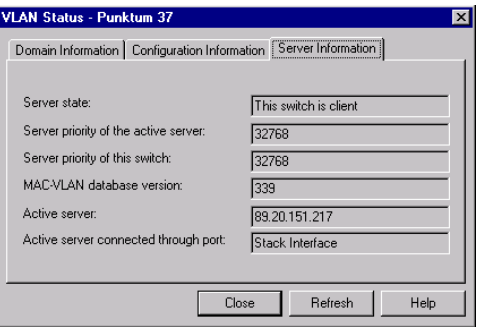

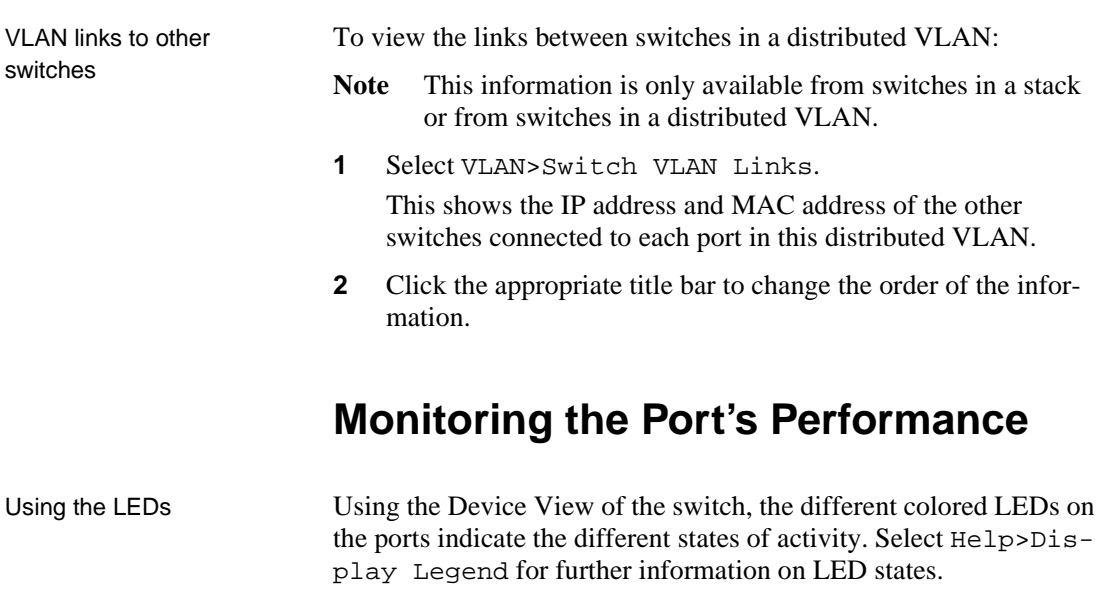

Monitoring the performance of a port To monitor the performance of a specific port:

- **1** Right-click the port.
- **2** Select Port Details>Performance.

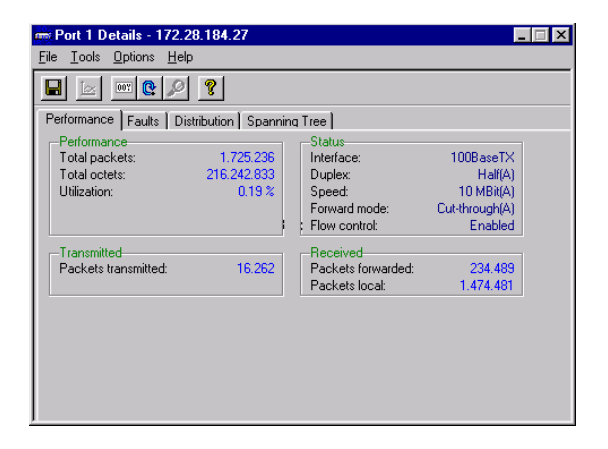

This table shows the total number of frames and bytes, utilization of the ports and the number of packets transmitted and received.

- **3** To change the display from numerical to graphical, click one or more of the numbers and select Tools>Graph.
- **4** Select Options>Reset Counters to set all these counters to zero.

Monitoring the faults on a port

To monitor the faults on a specific port:

- **1** Right-click the port.
- **2** Select Port Details>Faults.

This table shows the total number errors, discards and observations transmitted and received.

- **3** To change the display from numerical to graphical, click one or more of the numbers and select Tools>Graph.
- **4** Select Options>Reset Counters to set all these counters to zero.

Monitoring the distribution on a port

To monitor the distribution percentages of unicast, multicast and broadcast frames on a specific port:

- **1** Right-click the port.
- **2** Select Port Details>Distribution.

To monitor the spanning tree statistics on a specific port:

- **1** Right-click the port.
- **2** Select Port Details>Spanning Tree.

To monitor the received packets on a specific port:

- **1** Right-click the port.
- **2** Select Port Activity>RX Packets:

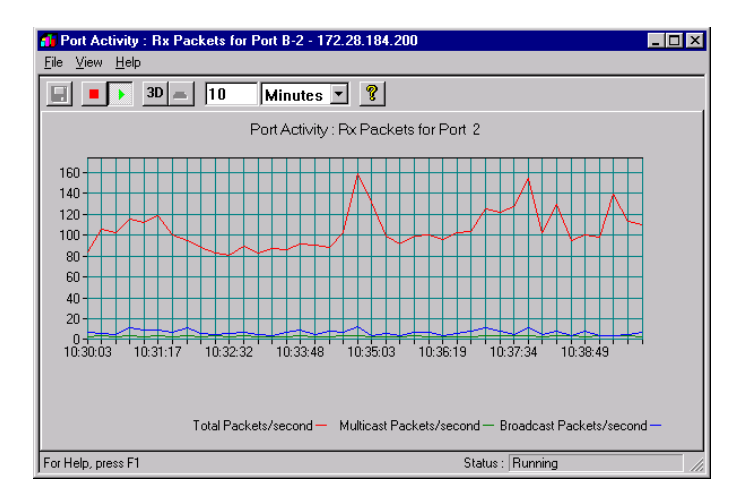

- **3** To change the graph, click 3D.
- **4** To freeze the graph, click View>Stop Collection.

To monitor the transmitted packets on a specific port:

- **1** Right-click the port.
- **2** Select Port Activity>TX Packets.
- **3** To change the graph, click 3D.
- **4** To freeze the graph, click View>Stop Collection.

Monitoring the received

Monitoring the packets transmitted from a port

packets on a port

Monitoring the spanning tree statistics on a port

Monitoring the VLANs on a port

To view the VLANs on the port:

**1** Right-click and select VLAN Port Monitoring.

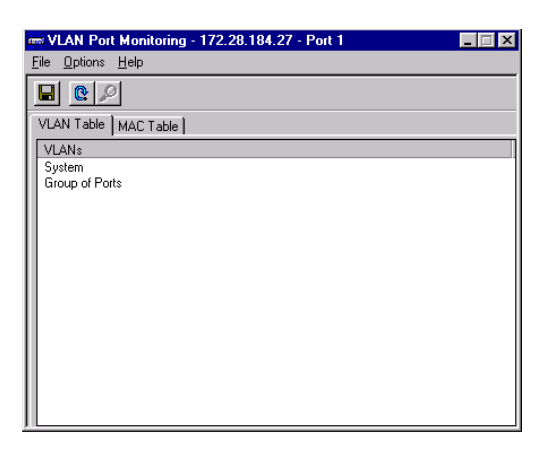

**2** Click either of the tabs to view details of that port:

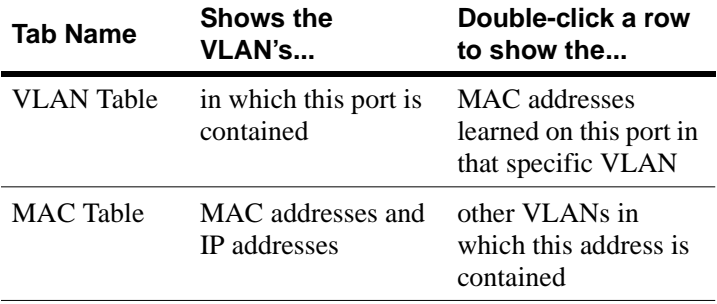

RMON Interface statistics To access a range of subnet management statistics:

- **1** Right-click a port and select RMON Statistics.
- **2** This window gives more detailed information displayed as graphs.

## **Tools for the Switch**

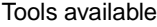

The switch has various tools to help with management:

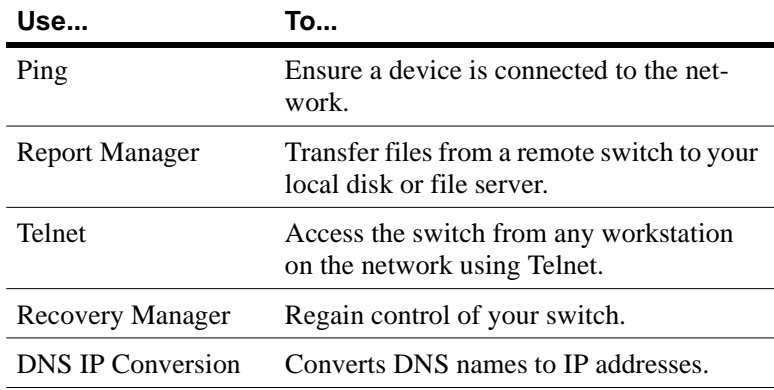

#### **Ping**

Pinging a device Use Ping to ensure a device is attached to the network. If the device is on a remote network, you may need to adjust the timeout in order to receive the response.

**1** Select Tools>Ping.

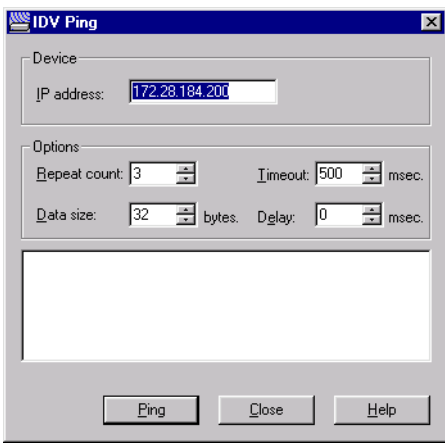

**2** Double-click IP Address, and type the correct IP address for the device you want to ping.

**3** Change the settings in the fields if required, and click Ping.

#### **Report Manager**

Using the Report Manager To view a log or report:

**1** Click Tools>Report Manager. If you are managing a stack, select the IP Address of the individual switch.

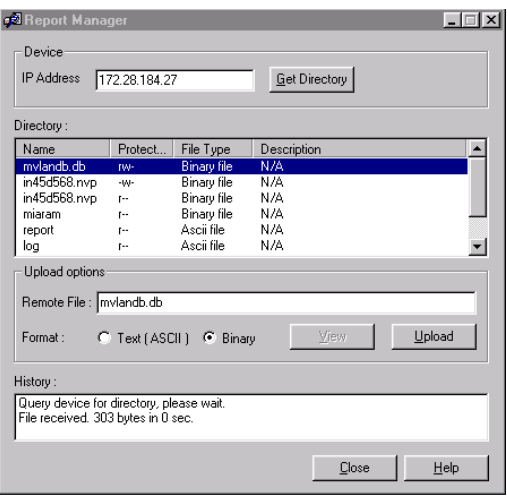

- **2** Double-click IP Address, and type the correct IP address for the device you want to receive the directory.
- **3** Select a directory from the Directory list box, and click View.

#### **Telnet**

Purpose The switch's Telnet facility has the following main features:

- It can be accessed from any workstation on the network using Telnet
- Access can be password protected to exclude unauthorized personnel
- Two distinct levels of management rights: administrator and user

- Log files (to pinpoint trouble sources) to provide diagnostic information for troubleshooting
- Detailed system information and operational statistics

What does it do? This facility is divided into four parts:

• Configuration

Allows you to change the basic configuration parameters of the switch, reset some of the configuration as well as save and load backups of the configuration.

- Monitoring shows:
	- A hardware and software overview
	- Details on messages from the system log
	- Normal traffic throughput
	- Number of errors, discards, observations and collisions for the switch
	- An overview of port-specific errors, discards, observations and collisions
	- Spanning Tree Protocol for the switch bridge and specific ports
	- MAC addresses on specific ports, and which ports have no MAC addresses
	- VLAN details
- Troubleshooting shows:
	- A diagnostics log
	- A log of errors due to software and hardware failures
	- How to overcome the limitations that exist in some management applications (RMON)
	- The option to reset all the counters being used for diagnostic purposes
	- VLAN Forced Release

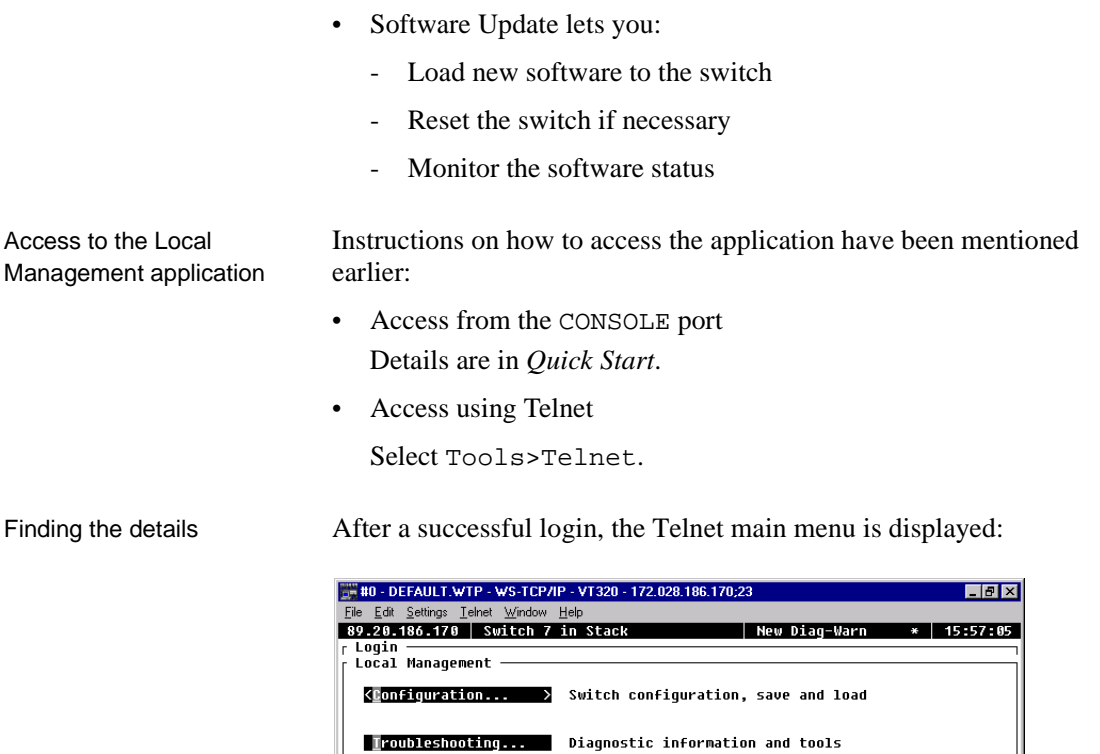

Monitoring... System overview, log, protocols and port status

Software Update... Update software and reset options

Quit

#### **Recovery Manager**

Purpose Use the Recovery Manager if the software in your switch is corrupted or a software download to the switch failed, or you have moved a configured switch from another net, forgotten the switch's IP address, or simply lost control of the switch.

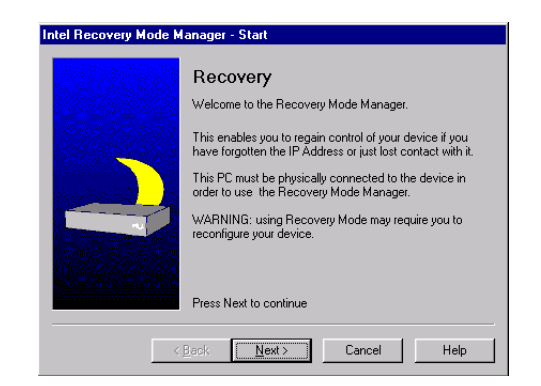

**Note** The Recovery Mode Manager only works when the switch is set in Recovery Mode.

Using the Recovery Mode Manager

To regain control of the switch:

- **1** Locate the Reset button on the front of the switch. Use a pointed object, for example a paper clip, press and hold (approximately 40 seconds) the Reset button until the Status LED blinks green slowly.
- **2** In Intel Device View, select Tools>Recovery Manager.
- **3** Follow the instructions in the wizard to regain control.

#### **DNS IP Conversion Tool**

Using the DNS IP Tool DNS names are resolved by a DNS server or a Hosts file. The station running Intel Device View must be configured to use the DNS server when a Hosts file is not used. To convert DNS names to IP addresses:

- **1** Type in the DNS name.
- **2** Click Convert.
- **3** The IP address is displayed.

**4** Click Close.

### **Tools for the Stack**

#### Tools available for a stack When managing a stack, the following tools are available:

#### **Stack Synchronization Manager**

Purpose Before switches connected together via a Matrix Module can be managed as a stack, their configurations must be synchronized. This manager checks that all the configurations are compatible. The configurations for all the switches are then synchronized from a specified switch.

Using the Synchronization Manager

To start the Synchronization Manager:

- **1** Select Tools>Stack Synchronization Manager.
- **2** Follow the checks made and then click Switch Selection and select the IP address for the switch with the configuration that is to be copied to the other switches.

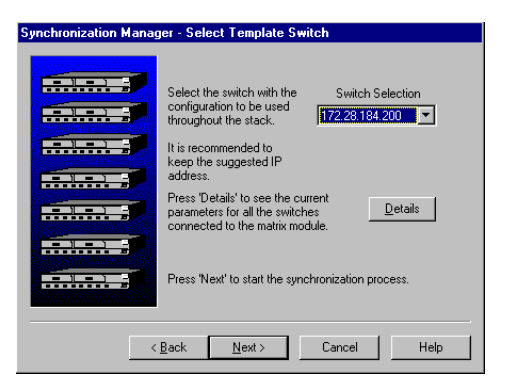

**3** Click Next > to complete the synchronization of the switches.

#### **Switch Position Organizer**

Using the Switch Position **Organizer** 

This tool enables you to reposition the switches displayed on screen, so they have the same relative position to each other as the physical switches in the stack. To reposition a switch:

**1** Select Tools>Switch Position Organizer.

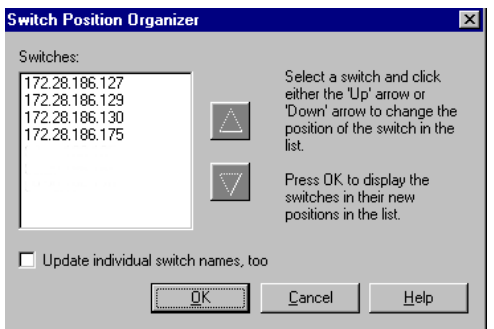

- **2** Click the switch's IP address.
- **3** Use the arrows to change the position of the IP address in the list.
- **4** To update the names of the individual switches to match the physical position view, check the Update individual switch names too.
- **5** Click OK. The switches in Device View now change position. The new order is stored in the switch, so the order is maintained regardless of where you manage them.

#### **Color Code Matrix Ports**

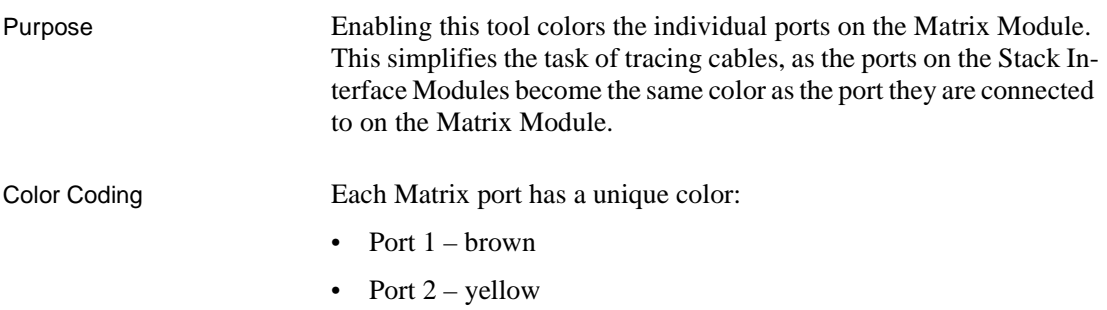

- Port  $3 -$  dark yellow
- Port  $4 \text{dark cyan}$
- Port  $5$  purple
- Port  $6 cyan$
- No connection dark gray

Download from Www.Somanuals.com. All Manuals Search And Download.
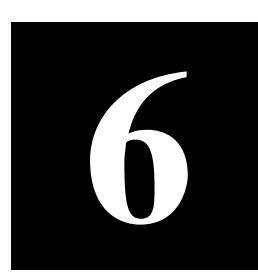

# **6 Technical Specifications**

In this chapter This chapter covers the following topics:

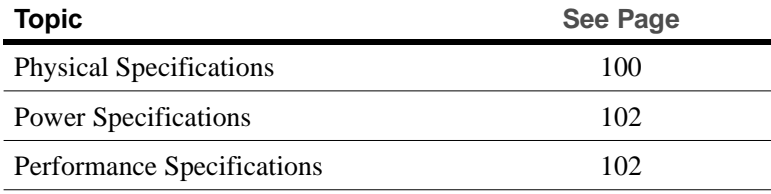

### **Physical Specifications**

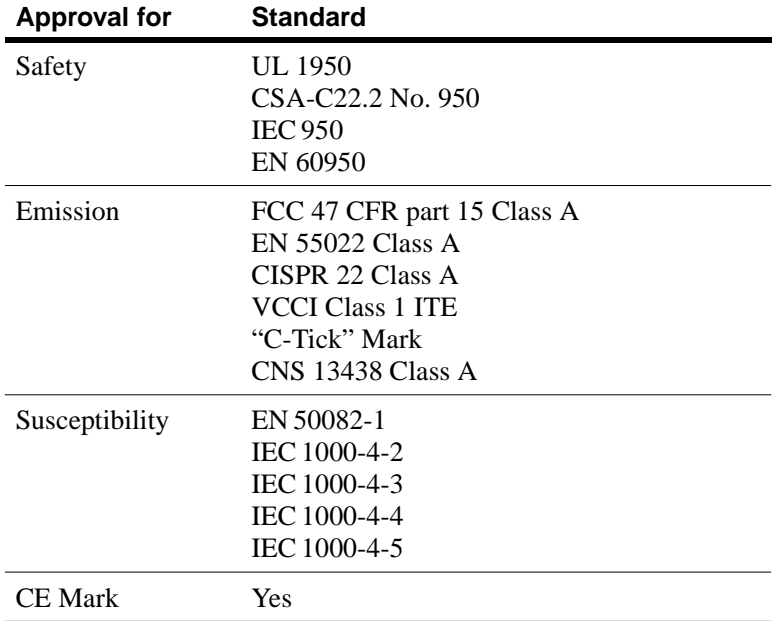

Approvals The switch has the following approvals:

Physical The switch has the following physical specifications:

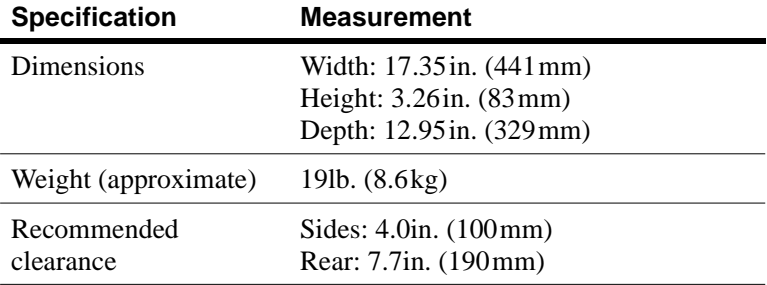

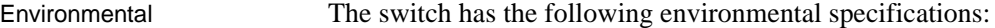

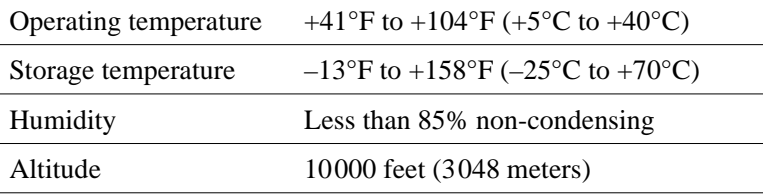

LEDs The switch has the following number of LEDs:

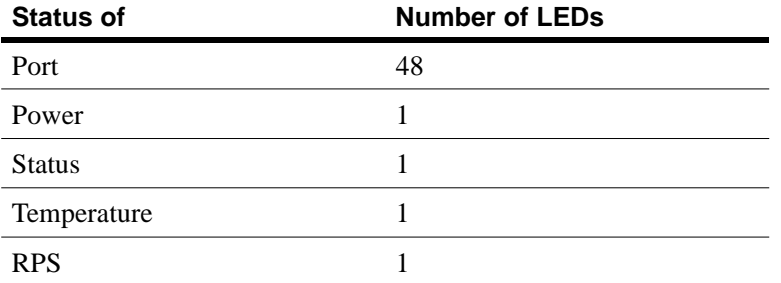

Connections The switch has the following number of connections:

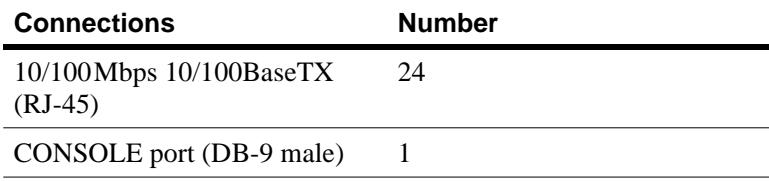

### **Power Specifications**

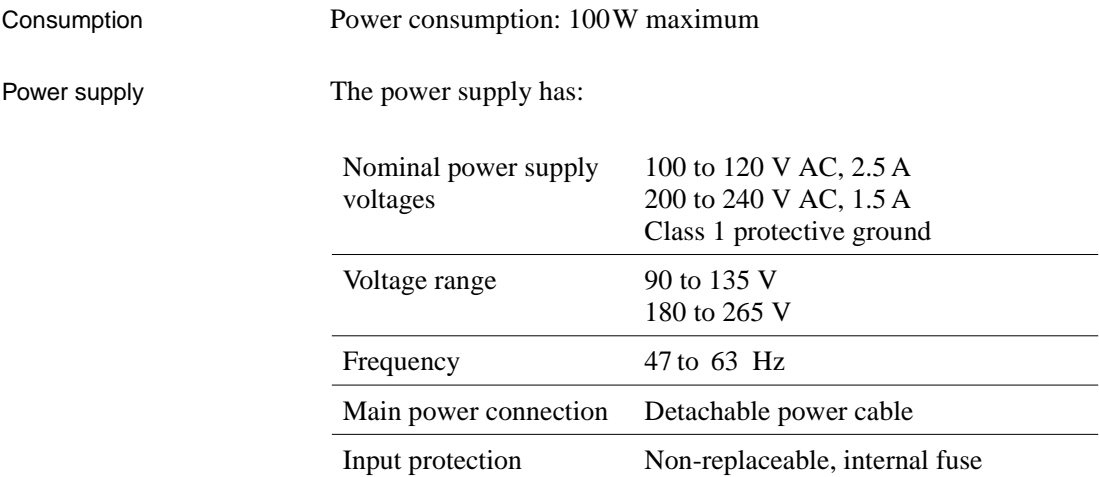

### **Performance Specifications**

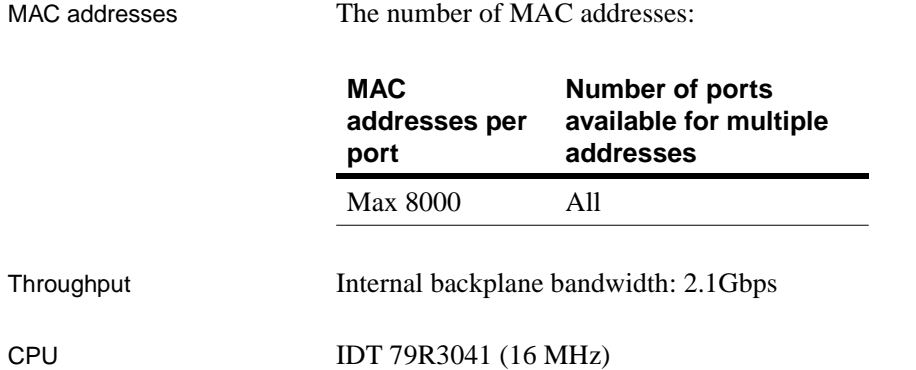

Memory sizes The memory sizes are as follows:

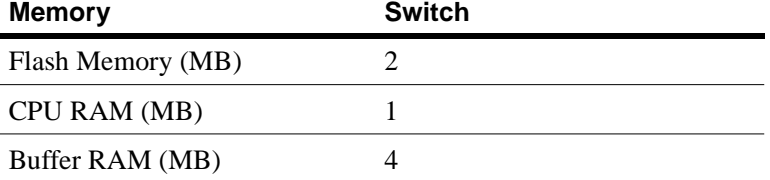

Supported protocols This switch supports the following protocols:

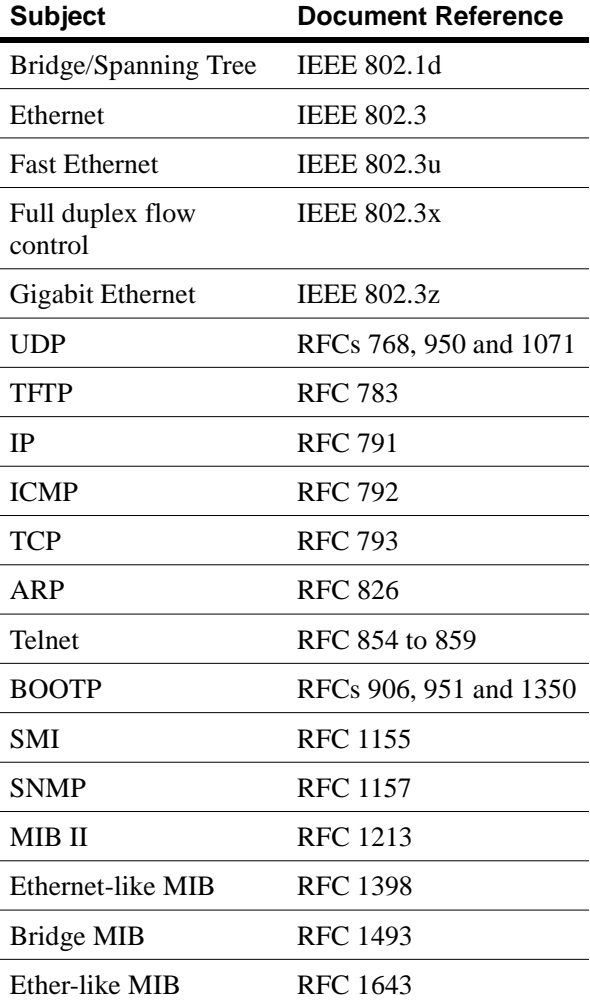

Download from Www.Somanuals.com. All Manuals Search And Download.

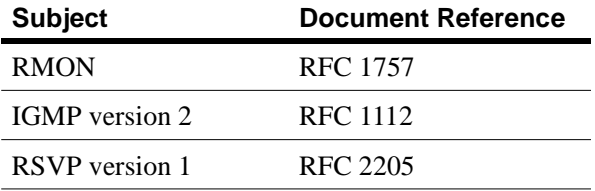

# **7 Console Port Use and <br><b>Troubleshooting Troubleshooting**

In this chapter This chapter covers the following topics:

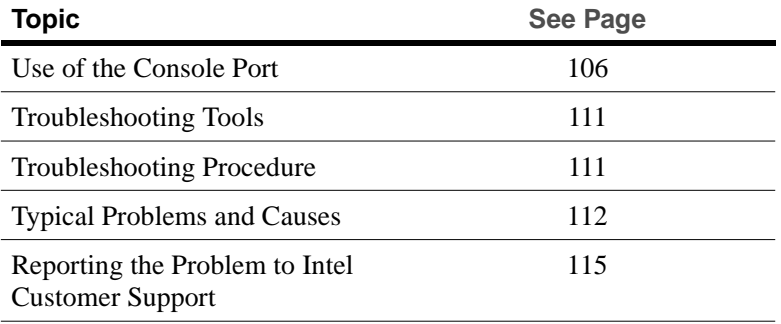

### **Use of the Console Port**

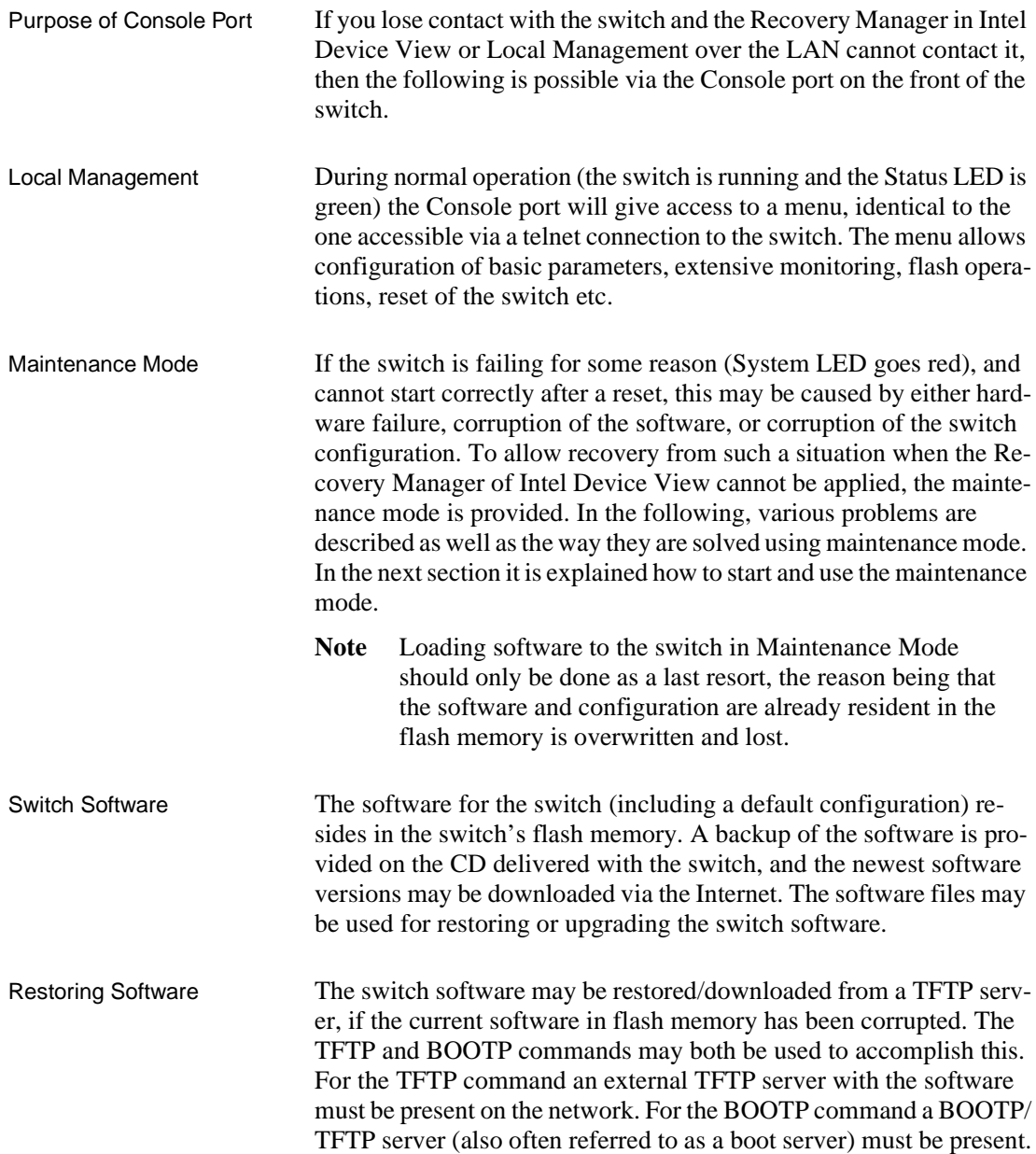

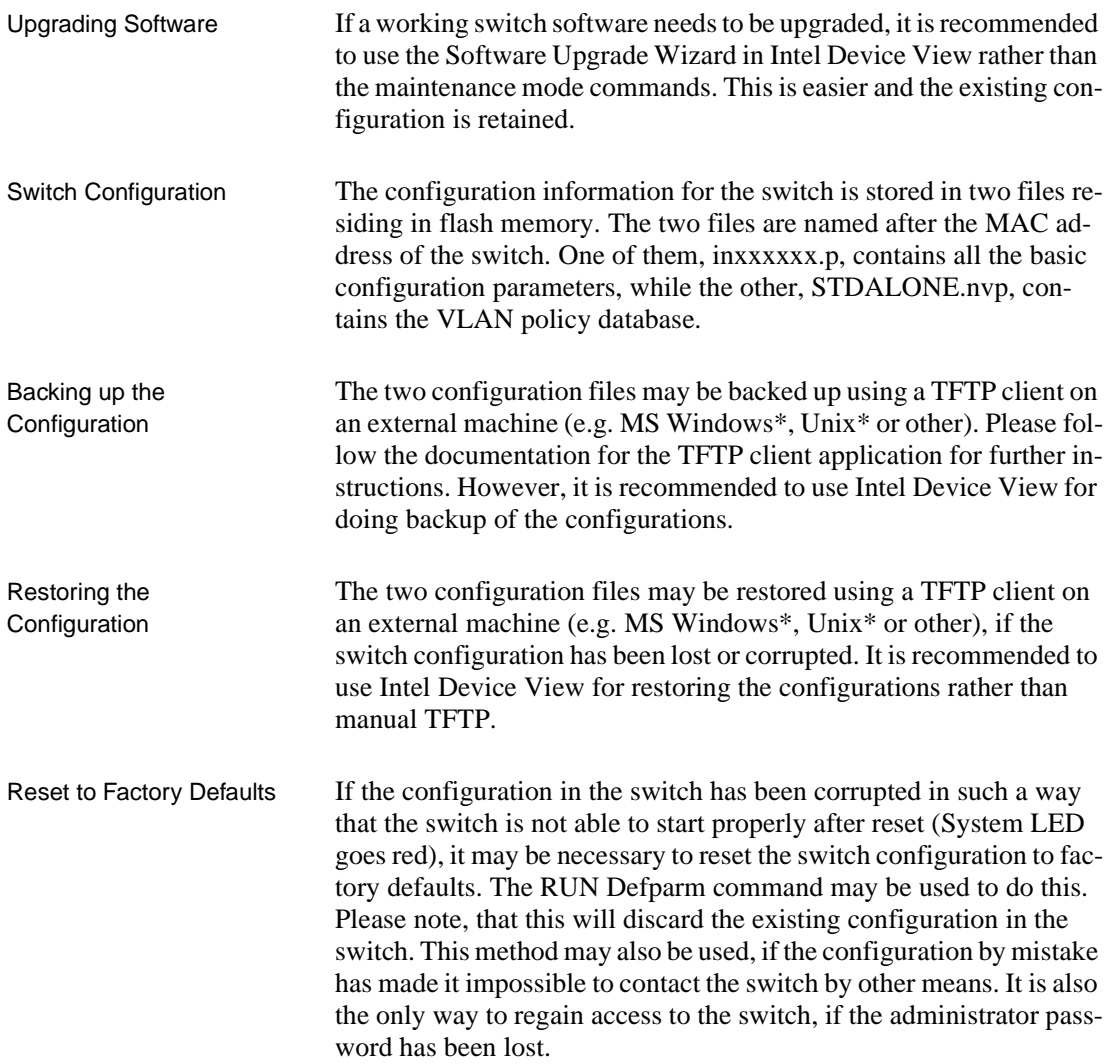

### **Recovering from Start-up Failure**

Network boot process The network boot process is as follows:

1. The switch sends a BOOTP request over the network.

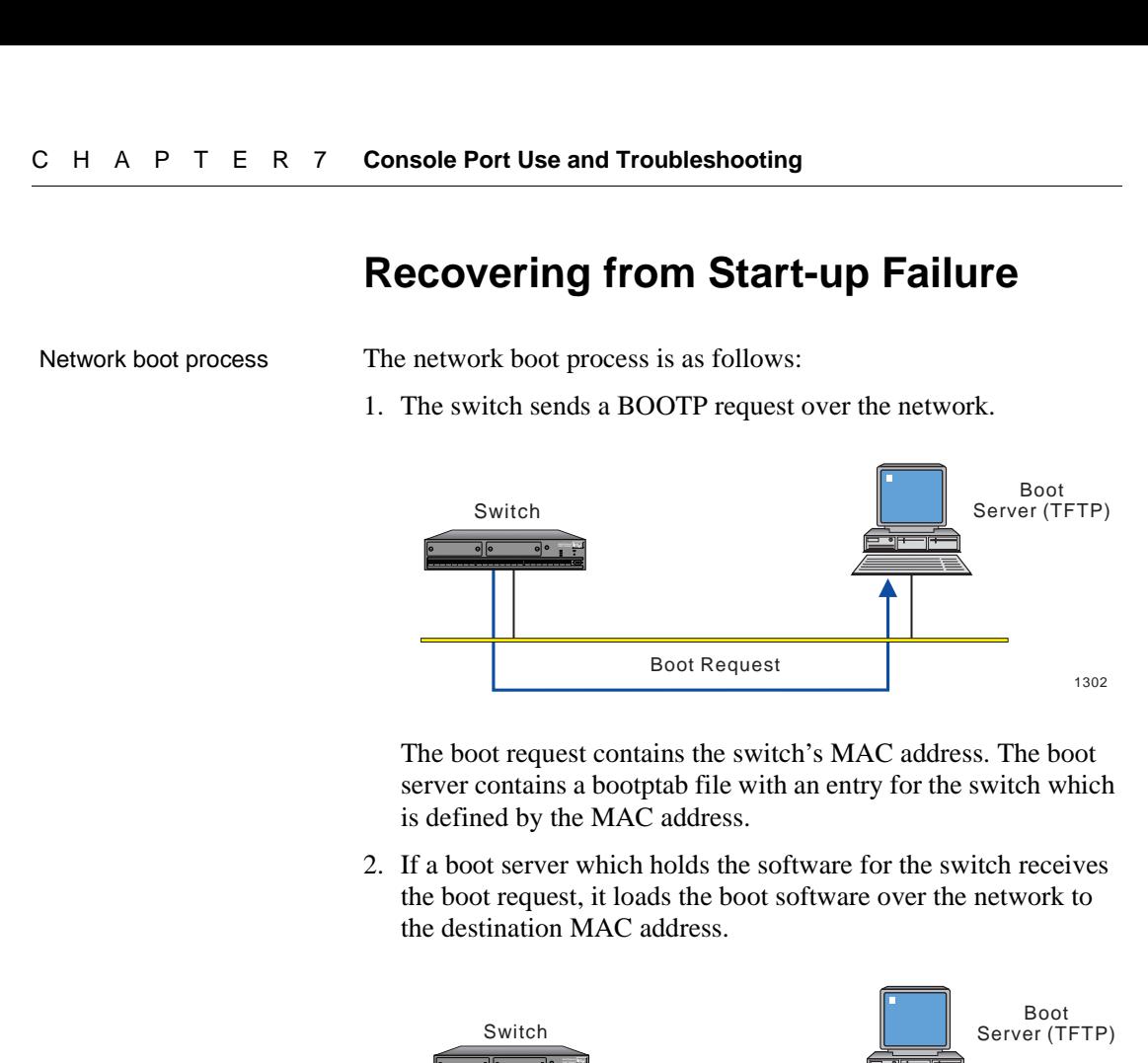

The boot request contains the switch's MAC address. The boot server contains a bootptab file with an entry for the switch which is defined by the MAC address.

2. If a boot server which holds the software for the switch receives the boot request, it loads the boot software over the network to the destination MAC address.

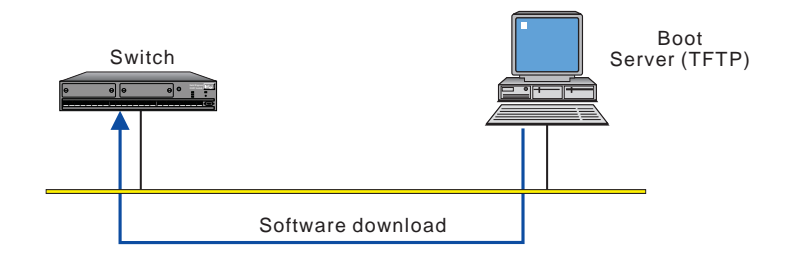

### **Using Maintenance Mode**

Purpose Maintenance Mode offers three facilities:

- It allows you to force the switch to load a specified software file from any specified TFTP server.
- It provides an emergency facility to force boot the switch from a specified boot server if the switch cannot boot from Flash Memory. From Maintenance Mode the switch is forced to issue a

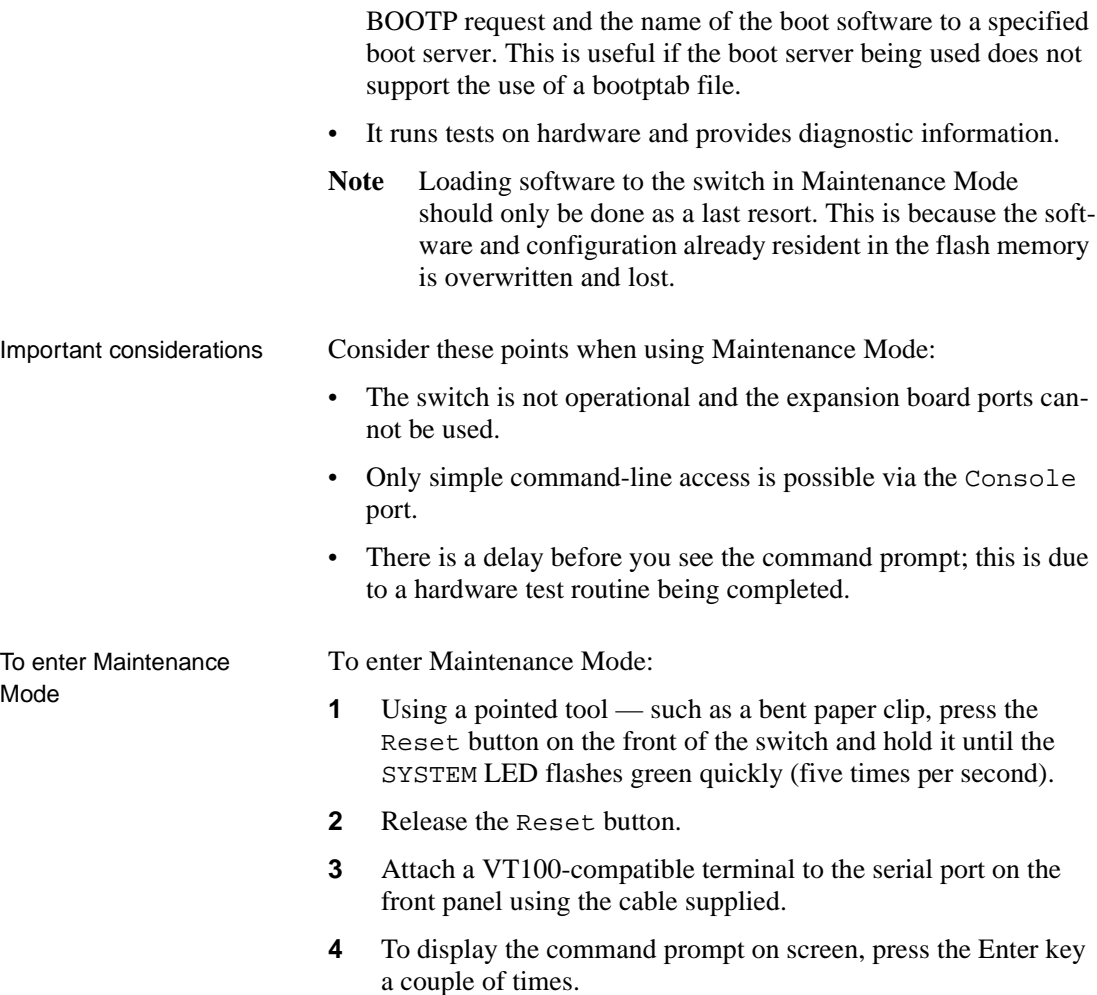

Commands allowed in Maintenance Mode

The following command is available for the switch in Maintenance Mode:

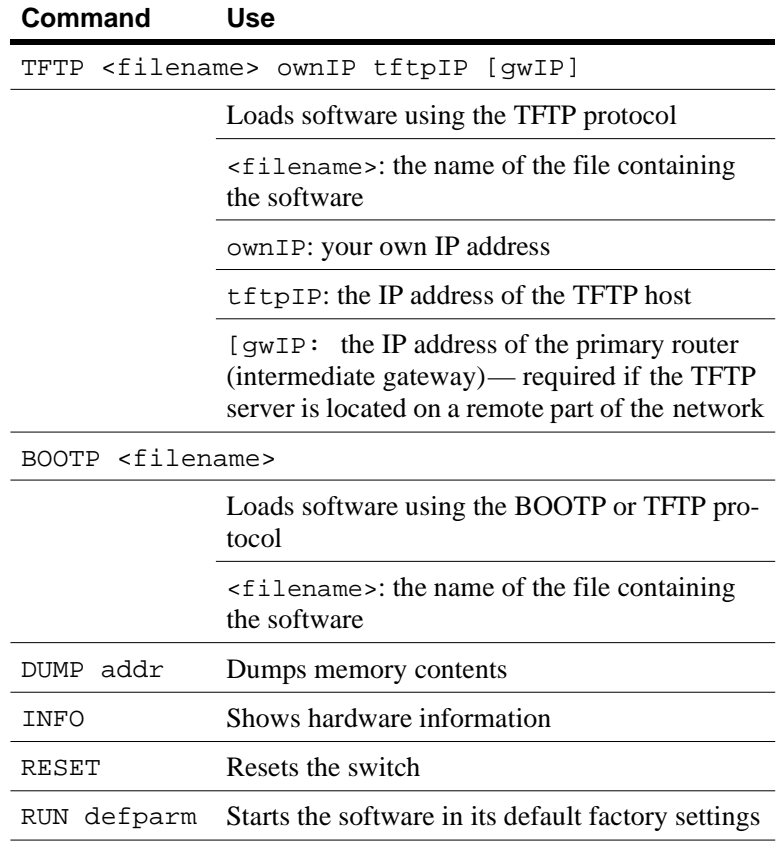

bootptab file entry The entry for the switch in the bootptab should contain a line similar to:

:bf=/intel/switch/es510\_x.xx:

This instructs the switch to load the switch software from the bootp/ tftp server. Use the Intel Device View application to configure the switch manually, or transfer the inxxxxxx.p file containing the configuration from a TFTP server to the switch.

### **Troubleshooting Tools**

Troubleshooting tools available

The tools available for troubleshooting on the switch are:

#### **The LED indicators**

These are located on the front panel of the switch. The LEDs indicate the overall switch status, and the status of each of the switch's ports and backplane segments (where applicable). See earlier in this manual for a full description of the LEDs and their use.

#### **SNMP**

SNMP management in the switch is based on standard Management Information Base (MIB) II and Private Enterprise MIB extensions.

You can configure the switch to send SNMP Traps to defined locations, thus allowing the possibility of performing limited troubleshooting from an SNMP Management Center.

#### **Intel Device View**

Intel Device View offers several features that can help your troubleshooting. These include: diagnostic messages, a log of system events, a log of errors and a list of SNMP traps.

### **Troubleshooting Procedure**

#### **Isolating the Problem**

To isolate the problem If the switch has a problem, use the following procedure to isolate the problem:

**1** Check the LEDs.

The LEDs provide instant visual indication of the status of the switch and the status of each ports.

**2** Check the Diagnostics window.

The diagnostics tool automatically detects possible problems and indicates possible causes and solutions. Use of this tool is described in "Diagnostics Window", p. 37.

- **3** Check for any relevant messages in the Trap window. Use of this tool is described in "Trap Window", p. 38.
- **4** Check for any relevant messages in the System window. The System Log gives details about system events that occur during start-up and operation and also the general state of the switch. Typical information recorded in the System Log includes all major events during start-up, system changes, unexpected events and configuration errors. The System Log reports such things as software successfully located and loaded, ports enabled or disabled, and if any SNMP traps have been sent. Use of this tool is described in "System Window", p. 39
- **5** Check for any relevant messages in the Errors window. Use of this tool is described in "Errors Window", p. 39.
- **6** Check the fault counters on the switch ports and watch for any significant error counters.

### **Further Evaluation of the Problem**

If you still cannot resolve the problem after following the procedures above, access the Monitoring menu within Local Management. Monitoring is a valuable tool for the troubleshooting process and offers extensive information on the performance and the status of the switch hardware and software, the switch ports and the traffic patterns on each port.

The general facilities available within the Monitoring menu are described in the following subsections. The use of these facilities depends on the problem and on any relevant information collected in the previous procedure.

### **Typical Problems and Causes**

Typical problems that could be encountered

If the problem is still not

isolated

This section gives some examples of typical problems that could be encountered during the installation and configuration of the switch, and their possible cause. Configuration problems, defective cables and problems with communication among devices are the most common switch malfunctions.

### **Start-up Problems**

#### **I've forgotten my password**

**Explanation:** You are prompted for a password on the Login screen.

Action: Enter Maintenance Mode, and type: run defparm. **Consequence:** This resets the configuration to the default values so you can assign a new password.

#### **When I make changes to the switch's configuration, they take effect but as soon as the switch is powered off and on again the changes are lost**

**Explanation:** When you change the switch's configuration, you are changing the current active configuration that is running in RAM. However, every time the switch starts up it loads the configuration that is stored in its flash memory. Therefore, if you make a change to the configuration and want to keep it, you need to save the new configuration to the switch's flash memory. **Action:** Save the configuration changes to flash memory. To check the status of the configuration, select Configuration>Software.

#### **Performance Problems**

#### **One or more workstations cannot communicate with a server or other device through the switch**

**Explanation:** This symptom might be noticed on one or more segments connected to the switch, and could be caused by cable faults, inappropriate configuration or faulty installation. Action: Check all connections and verify your configuration. Check any error counters for the ports.

#### **The 100Mbps ports are not working, or work very poorly**

**Explanation:** This is probably due to incorrect configuration of the auto-negotiation duplex settings and link speeds. **Action:** Check the negotiated settings in the switch and compare them to the expected values.

#### **I have poor performance and high numbers of second port drops**

**Explanation:** There may be a loop in the network and Spanning Tree is not enabled. **Action:** Avoid loops, or alternatively, either enable STP on all the

ports (using Device Setup) or specific ports (using Port Setup).

### **Communication Problems**

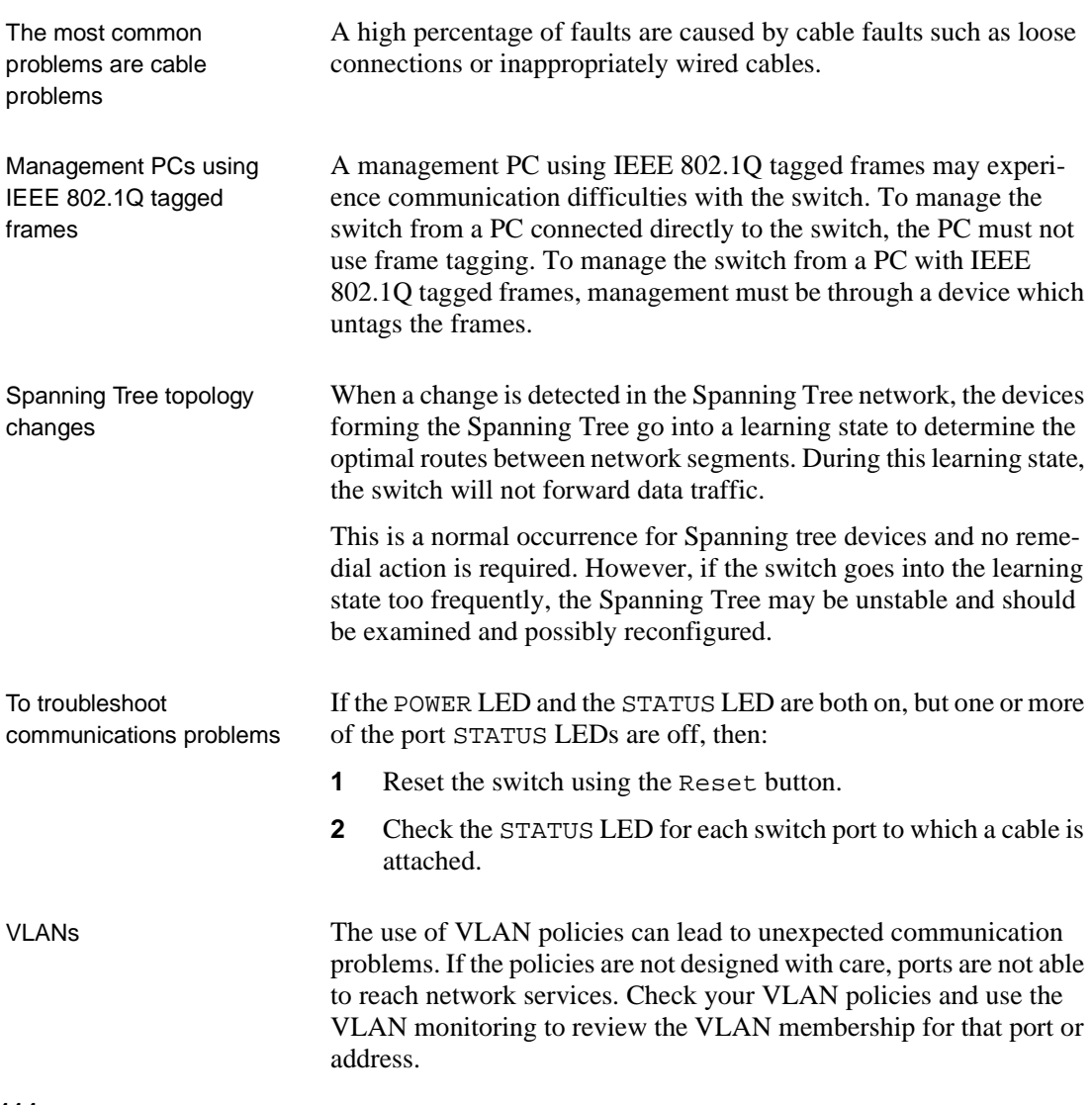

### **Reporting the Problem to Intel Customer Support**

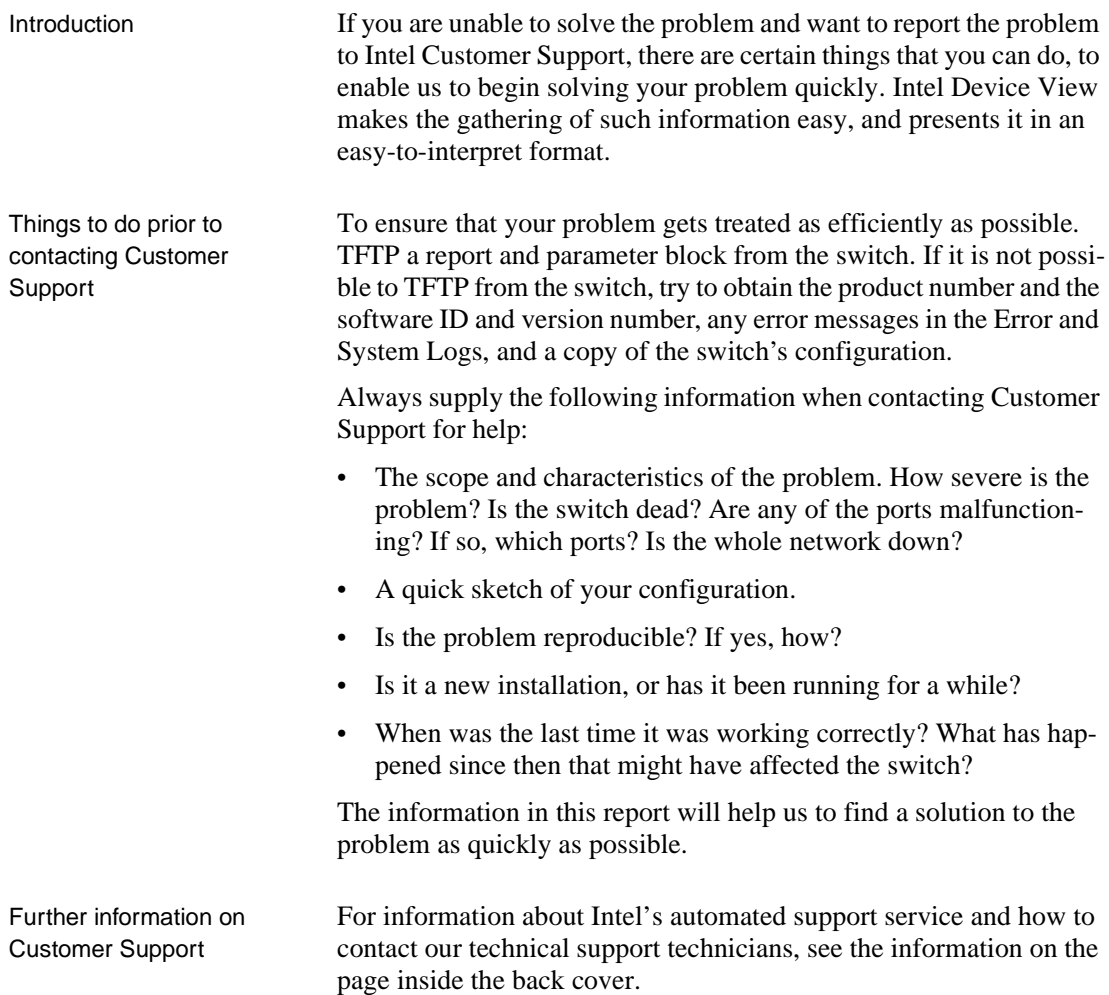

### **Retrieving Information for Customer Support**

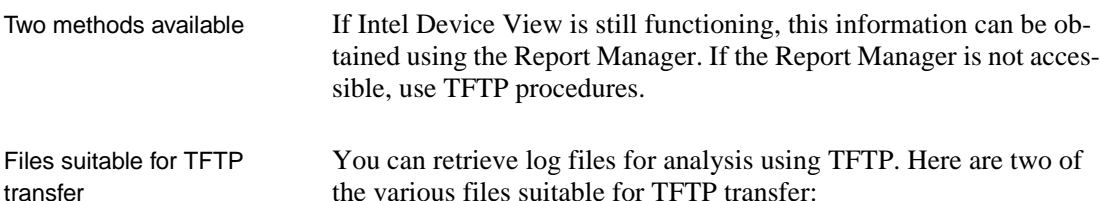

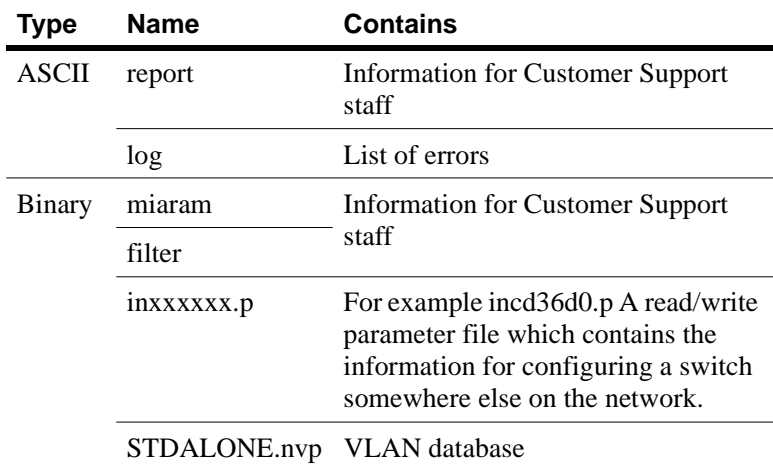

Transferring files to and from the switch using **TFTP** 

To transfer files using TFTP:

- **1** At the command prompt, start a TFTP session with the switch.
- **2** To obtain a directory listing of all the files on the switch, type: get dir.
- **3** Examine the directory listing to confirm the names of the files present in the switch.

Report, log and filter files and a parameter file with a .p or .nvp extension appear in the directory listing.

- **4** To retrieve the file that you want, type: get <filename>.
	- Note If you "get" a report, then the report file is generated on-the-fly and transferred.

**5** If the TFTP access is password protected, type: get<password>/<filename>. (For example, get edinburgh/report.)

Download from Www.Somanuals.com. All Manuals Search And Download.

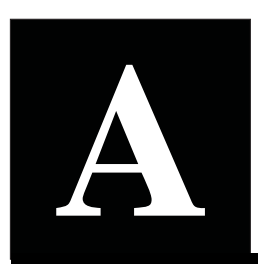

# **Limited Hardware Warranty**

#### **Limited Hardware Warranty**

Intel warrants to the original owner that the hardware product delivered in this package will be free from defects in material and workmanship for three (3) years following the latter of: (i) the date of purchase only if you register by returning the registration card as indicated thereon with proof of purchase; or (ii) the date of manufacture; or (iii) the registration date if by electronic means provided such registration occurs within thirty (30) days from purchase. This warranty does not cover the product if it is damaged in the process of being installed. Intel recommends that you have the company from whom you purchased this product install the product.

INTEL RESERVES THE RIGHT TO FILL YOUR ORDER WITH A PRODUCT CONTAINING NEW OR REMANUFAC-TURED COMPONENTS. THE ABOVE WARRANTY IS IN LIEU OF ANY OTHER WARRANTY, WHETHER EXPRESS, IMPLIED OR STATUTORY, INCLUDING, BUT NOT LIMITED TO, ANY WARRANTY OF NONINFRINGEMENT OF IN-TELLECTUAL PROPERTY, MERCHANTABILITY, FITNESS FOR A PARTICULAR PURPOSE, OR ANY WARRANTY ARISING OUT OF ANY PROPOSAL, SPECIFICATION, SAMPLE OR OTHERWISE.

This warranty does not cover replacement of products damaged by abuse, accident, misuse, neglect, alteration, repair, disaster, improper installation or improper testing. If the product is found to be otherwise defective, Intel, at its option, will replace or repair the product at no charge except as set forth below, provided that you deliver the product along with a return material authorization (RMA) number either to the company from whom you purchased it or to Intel (North America only). If you ship the product, you must assume the risk of damage or loss in transit. You must use the original container (or the equivalent) and pay the shipping charge. Intel may replace or repair the product with either new or remanufactured product or parts, and the returned product becomes Intel's property. Intel warrants the repaired or replaced product to be free from defects in material and workmanship for a period of the greater of: (i) ninety (90) days from the return shipping date; or (ii) the period of time remaining on the original three (3) year warranty.

This warranty gives you specific legal rights and you may have other rights which vary from state to state. All parts or components contained in this product are covered by Intel's limited warranty for this product; the product may contain fully tested, recycled parts, warranted as if new. For warranty information call one of the numbers below.

#### **Returning a Defective Product (RMA)**

Before returning any product, contact an Intel Customer Support Group and obtain an RMA number by calling:

North America only: (916) 377-7000 Other locations: Return the product to the place of purchase.

If the Customer Support Group verifies that the product is defective, they will have the Return Material Authorization Department issue you an RMA number to place on the outer package of the product. Intel cannot accept any product without an RMA number on the package.

#### **LIMITATION OF LIABILITY AND REMEDIES**

INTEL SHALL HAVE NO LIABILITY FOR ANY INDIRECT OR SPECULATIVE DAMAGES (INCLUDING, WITHOUT LIMITING THE FOREGOING, CONSEQUENTIAL, INCIDENTAL AND SPECIAL DAMAGES) ARISING FROM THE USE OF OR INABILITY TO USE THIS PRODUCT, WHETHER ARISING OUT OF CONTRACT, NEGLIGENCE, TORT, OR UN-DER ANY WARRANTY, IRRESPECTIVE OF WHETHER INTEL HAS ADVANCE NOTICE OF THE POSSIBILITY OF ANY SUCH DAMAGES, INCLUDING, BUT NOT LIMITED TO LOSS OF USE, INFRINGEMENT OF INTELLECTUAL PROPERTY, BUSINESS INTERRUPTIONS, AND LOSS OF PROFITS, NOTWITHSTANDING THE FOREGOING, INTEL'S TOTAL LIABILITY FOR ALL CLAIMS UNDER THIS AGREEMENT SHALL NOT EXCEED THE PRICE PAID FOR THE PRODUCT. THESE LIMITATIONS ON POTENTIAL LIABILITIES WERE AN ESSENTIAL ELEMENT IN SETTING THE PRODUCT PRICE. INTEL NEITHER ASSUMES NOR AUTHORIZES ANYONE TO ASSUME FOR IT ANY OTHER LIA-BILITIES.

Some states do not allow the exclusion or limitation of incidental or consequential damages, so the above limitations or exclusions may not apply to you.

**Critical Control Applications:** Intel specifically disclaims liability for use of the hardware product in critical control applications (including, for example only, safety or health care control systems, nuclear energy control systems, or air or ground traffic control systems) by Licensee or Sublicensees, and such use is entirely at the user's risk. Licensee agrees to defend, indemnify, and hold Intel harmless from and against any and all claims arising out of use of the hardware product in such applications by Licensee or Sublicensees.

**Software:** Software provided with the hardware product is not covered under the hardware warranty described above. See the applicable software license agreement which shipped with the hardware product for details on any software warranty.

#### **Limited Hardware Warranty (Europe only)**

Intel warrants to the original owner that the hardware product delivered in this package will be free from defects in material and workmanship for three (3) years following the latter of: (i) the date of purchase only if you register by returning the registration card as indicated thereon with proof of purchase; or (ii) the date of manufacture; or (iii) the registration date if by electronic means provided such registration occurs within thirty (30) days from purchase. This warranty does not cover the product if it is damaged in the process of being installed. Intel recommends that you have the company from whom you purchased this product install the product.

INTEL RESERVES THE RIGHT TO FILL YOUR ORDER WITH A PRODUCT CONTAINING NEW OR REMANUFAC-TURED COMPONENTS. THE ABOVE WARRANTY IS IN LIEU OF ANY OTHER WARRANTY, WHETHER EXPRESS, IMPLIED OR STATUTORY, INCLUDING, BUT NOT LIMITED TO, ANY WARRANTY OF NONINFRINGEMENT OF IN-TELLECTUAL PROPERTY, SATISFACTORY QUALITY, FITNESS FOR A PARTICULAR PURPOSE, OR ANY WAR-RANTY ARISING OUT OF ANY PROPOSAL, SPECIFICATION, SAMPLE OR OTHERWISE.

This warranty does not cover replacement of products damaged by abuse, accident, misuse, neglect, alteration, repair, disaster, improper installation or improper testing. If the product is found to be otherwise defective, Intel, at its option, will replace or repair the product at no charge except as set forth below, provided that you deliver the product along with a return material authorization (RMA) number either to (a) the company from whom you purchased it or (b) to Intel, North America only (if purchased in Europe you must deliver the product to "(a)". If you ship the product, you must assume the risk of damage or loss in transit. You must use the original container (or the equivalent) and pay the shipping charge. Intel may replace or repair the product with either new or remanufactured product or parts, and the returned product becomes Intel's property. Intel warrants the repaired or replaced product to be free from defects in material and workmanship for a period of the greater of: (i) ninety (90) days from the return shipping date; or (ii) the period of time remaining on the original three (3) year warranty.

This warranty gives you specific legal rights and you may have other rights which vary from state to state. All parts or components contained in this product are covered by Intel's limited warranty for this product; the product may contain fully tested, recycled parts, warranted as if new. For warranty information call one of the numbers below.

#### **Returning a Defective Product (RMA)**

Before returning any product, contact an Intel Customer Support Group and obtain an RMA number by calling the non-toll free numbers below:

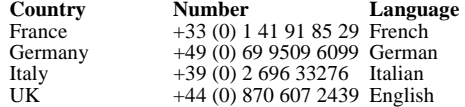

If the Customer Support Group verifies that the product is defective, they will have the Return Material Authorization Department issue you an RMA number to place on the outer package of the product. Intel cannot accept any product without an RMA number on the package.

#### **LIMITATION OF LIABILITY AND REMEDIES**

INTEL SHALL HAVE NO LIABILITY FOR ANY INDIRECT OR SPECULATIVE DAMAGES (INCLUDING, WITHOUT LIMITING THE FOREGOING, CONSEQUENTIAL, INCIDENTAL AND SPECIAL DAMAGES) ARISING FROM THE USE OF OR INABILITY TO USE THIS PRODUCT, WHETHER ARISING OUT OF CONTRACT, NEGLIGENCE, TORT, OR UN-<br>DER ANY WARRANTY, IRRESPECTIVE OF WHETHER INTEL HAS ADVANCE NOTICE OF THE POSSIBILITY OF ANY SUCH DAMAGES, INCLUDING, BUT NOT LIMITED TO LOSS OF USE, INFRINGEMENT OF INTELLECTUAL PROPERTY, BUSINESS INTERRUPTIONS, AND LOSS OF PROFITS, NOTWITHSTANDING THE FOREGOING, INTEL'S TOTAL LIABILITY FOR ALL CLAIMS UNDER THIS AGREEMENT SHALL NOT EXCEED THE PRICE PAID FOR THE PRODUCT. THESE LIMITATIONS ON POTENTIAL LIABILITIES WERE AN ESSENTIAL ELEMENT IN SETTING THE PRODUCT PRICE. INTEL NEITHER ASSUMES NOR AUTHORIZES ANYONE TO ASSUME FOR IT ANY OTHER LIA-BILITIES.

**Critical Control Applications:** Intel specifically disclaims liability for use of the hardware product in critical control applications (including, for example only, safety or health care control systems, nuclear energy control systems, or air or ground traffic control systems) by Licensee or Sublicensees, and such use is entirely at the user's risk. Licensee agrees to defend, indemnify, and hold Intel harmless from and against any and all claims arising out of use of the hardware product in such applications by Licensee or Sublicensees.

**Software:** Software provided with the hardware product is not covered under the hardware warranty described above. See the applicable software license agreement which shipped with the hardware product for details on any software warranty.

This limited hardware warranty shall be governed by and construed in accordance with the laws of England and Wales. The courts of England shall have exclusive jurisdiction regarding any claim brought under this warranty.

#### **Federal Communications Commission (FCC) Statement**

This equipment has been tested and found to comply with the limits for a Class A digital device, pursuant to Part 15 of the FCC Rules. These limits are designed to provide reasonable protection against harmful interference when the equipment is operated in a commercial environment. This equipment generates, uses, and can radiate radio frequency energy and, if not installed and used in accordance with the instruction manual, may cause harmful interference to radio communications. Operation of this equipment in a residential area is likely to cause harmful interference in which case the user will be required to correct the interference at his own expense.

The user is cautioned that changes and modifications made to the equipment without approval of the manufacturer could void the user's authority to operate this equipment.

#### **Manufacturer Declaration**

Intel declares that the Express 500 Series Switches comply with the EU Directive 89/336/EEC, using the EMC standards EN55022 and EN50082-1. These products also meet EU Directives 74/23/EEC and 93/68/ and are certified by DEMKO to be compliant with EN 60950/A1/A2/A3 and by UL to be compliant with UL 1950 and CSA -C22.2 No. 950. These products have been tested and verified to meet CISPR 22 Class A requirements and are registered with VCCI Class 1 products.

#### **WARNING**

This is a Class A product. In a domestic environment this product may cause radio interference in which case the user may be required to take adequate measures.

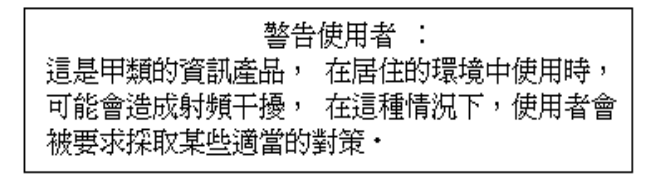

#### **WARNING**

The system is designed to operate in a typical office environment. Choose a site that is:

- Clean and free of airborne particles (other than normal room dust).
- Well ventilated and away from sources of heat including direct sunlight.
- Away from sources of vibration or physical shock.
- Isolated from strong electromagnetic fields produced by electrical devices.
- In regions that are susceptible to electrical storms, we recommend you plug your system into a surge suppressor and disconnect telecommunication lines to your modem during an electrical storm.
- Provided with a properly grounded wall outlet.

Do not attempt to modify or use the supplied AC power cord if it is not the exact type required.

Ensure that the system is disconnected from its power source and from all telecommunications links, networks, or modems lines whenever the chassis cover is to be removed. Do not operate the system with the cover removed.

#### **AVERTISSEMENT**

Le système a été conçu pour fonctionner dans un cadre de travail normal. L'emplacement choisi doit Ítre:

- Propre et dépourvu de poussière en suspension (sauf la poussière normale).
- Bien aèrè et loin des sources de chaleur, y compris du soleil direct.
- A l'abri des chocs et des sources de ibrations.
- Isolé de forts champs magnétiques géenérés par des appareils électriques.
- Dans les régions sujettes aux orages magnétiques il est recomandé de brancher votre système à un supresseur de surtension, et de débrancher toutes les lignes de télécommunications de votre modem durant un orage.
- Muni d'une prise murale correctement mise à la terre.

Ne pas utiliser ni modifier le câble d'alimentation C. A. fourni, s'il ne correspond pas exactement au type requis.

Assurez vous que le système soit débranché de son alimentation ainsi que de toutes les liaisons de télécomunication, des réseaux, et des lignes de modem avant d'enlever le capot. Ne pas utiliser le système quand le capot est enlevé.

#### **WARNUNG**

Das System wurde für den Betrieb in einer normalen Büroumgebung entwickelt. Der entwickelt. Der Standort sollte:

- sauber und staubfrei sein (Hausstaub ausgenommen);
- gut gelüftet und keinen Heizquellen ausgesetzt sein (einschlie?lich direkter Sonneneinstrahlung);
- keinen Erschütterungen ausgesetzt sein;
- keine starken, von elektrischen Geräten erzeugten elektromagnetischen Felder aufweisen;
- in Regionen, in denen elektrische Stürme auftreten, mit einem Überspannungsschutzgerät verbunden sein; während eines elektrischen Sturms sollte keine Verbindung der Telekommunikationsleitungen mit dem Modem bestehen;
- mit einer geerdeten Wechselstromsteckdose ausgerüstet sein.

Versuchen Sie nicht, das mitgelieferte Netzkabel zu ändern oder zu verwenden, wenn es sich nicht um genau den erforderlichen Typ handelt.

Das System darf weder an eine Stromquelle angeschlossen sein noch eine Verbindung mit einer Telekommunikationseinrichtung, einem Netzwerk oder einer Modem-Leitung haben, wenn die Gehäuseabdeckung entfernt wird. Nehmen Sie das System nicht ohne die Abdeckung in Betrieb.

#### **AVVERTENZA**

Il sistema è progettato per funzionare in un ambiente di lavoro tipico. Scegliere una postazione che sia:

- Pulita e libera da particelle in sospensione (a parte la normale polvere presente nell'ambiente).
- Ben ventilata e lontana da fonti di calore, compresa la luce solare diretta.
- Al riparo da urti e lontana da fonti divibrazione.
- Isolata dai forti campi magnetici prodotti da dispositivi elettrici.
- In aree soggette a temporali, è consigliabile collegare il sistema ad un limitatore di corrente. In caso di temporali, scollegare le linee di comunicazione dal modem.
- Dotata di una presa a muro correttamente installata.

Non modificare o utilizzare il cavo di alimentazione in c. a. fornito dal produttore, se non corrisponde esattamente al tipo richiesto.

Prima di rimuovere il coperchio del telaio, assicurarsi che il sistema sia scollegato dall'alimentazione, da tutti i collegamenti di comunicazione, reti o linee di modem. Non avviare il sistema senza aver prima messo a posto il coperchio.

#### **ADVERTENCIAS**

El sistema está diseñado para funcionar en un entorno de trabajo normal. Escoja un lugar:

- Limpio y libre de partículas en suspensión (salvo el polvo normal)
- Bien ventilado y alejado de fuentes de calor, incluida la luz solar directa.
- Alejado de fuentes de vibración.
- Aislado de campos electromagnéticos fuertes producidos por dispositivos eléctricos.
- En regiones con frecuentes tormentas eléctricas, se recomienda conectar su sistema a un eliminador de sobrevoltage y desconectar el módem de las líneas de telecomunicación durante las tormentas.
- Previsto de una toma de tierra correctamente instalada.

No intente modificar ni usar el cable de alimentación de corriente alterna, si no se corresponde exactamente con el tipo requerido.

Asegúrese de que cada vez que se quite la cubierta del chasis, el sistema haya sido desconectado de la red de alimentación y de todos lo enlaces de telecomunicaciones, de red y de líneas de módem. No ponga en funcionamiento el sistema mientras la cubierta esté quitada.

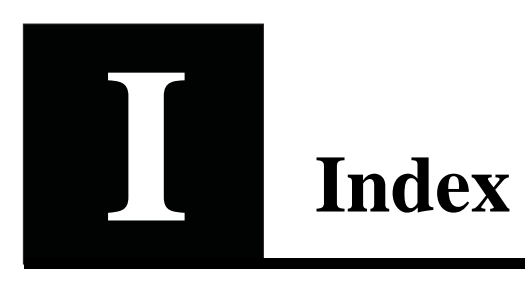

## Numerics

10/100Base-TX port, 4

## A

Access restrictions to Local Management, 14 to Local Management, 93 to SNMP, 45 Acronyms, ix Add a Aggregate Link, 49 a mirrored port, 50 a Permanent Entry, 48 a trap, 47 a VLAN, 67 device to authentication list, 46 new switches, 26 Airflow, 7 Alarms, RMON, 77 Altitude, 101 Approvals CE Mark, 100 emission, 100 safety, 100

susceptibility, 100 Authentication add a device, 46 purpose, 45 Auto-negotiation disable, 59 Avoiding damage to the circuit board, 9

### B

Bootload using maintenance mode, 108 Button functions, 4

## $\mathcal C$

Cable for the Console Port, 11 for the LAN Ports, 10 shielded, 10 wiring color code, 12 Change default forwarding mode, 53 duplex mode, 60 error limits for adaptive forwarding, 54 flow control. 53

flow control on a port, 61 forward delay expiry time, 57 forwarding mode on a port, 60 hello expiry time, 56 IP details, 44 MAC address ageing time, 52 message age expiry time, 56 password, 51 priority of the port in the spanning tree, 62 spanning tree priority, 56 speed, 60 state of the port, 57 STP cost of the path, 62 STP state of a port, 61 TFTP password, 52 time to measure errors, 54 timeout details, 51 Clearance, 100 Clock set, 45 Color Code for Main window, 35 Matrix Ports, 23 Commands in Maintenance Mode, 110 Communication problems, how to solve, 114 Concept Intel Device View, 20 Configuration changes lost, 113 standard level, 41 Connect main power, 5, 12 Management PC, 11 other devices, 10 redundant power supply, 5 **Connections** number of, 101 CONSOLE port function, 4 Consumption of power, 102 Contacting Customer Support, 115 Contents of the pack, 6 Context sensitive help, vii Conventions in this manual, viii Cooling fan, 5 Counters interface statistics, 89

CPU type, 102

### D

**Date** set, 45 Default forwarding mode, change, 53 settings, after start-up, 14 Delete a VLAN, 67 DHCP limitation, 18 Diagnostics window details, 38 facilities, 37 Dimensions, 100 Disable auto-negotiation, 59 the port, 59 Domain information, 85 Duplex mode, change, 60

### E

Electrostatic Sensitive Device notice, 9 Equipment rack requirements, 7 to mount the switch, 8 tools needed, 7 Errors change adaptive forwarding mode limits, 54 monitor the total number, 74, 81 Errors window, 39 facilities, 40 Essential reading, 6 Events, RMON, 77

### $\mathbf F$

Fan, 5 Files suitable for TFTP transfer, 116

transfer using TFTP, 116 Flow control change on a port, 61 change on switch, 53 default, 14 Forward delay expiry time change, 57 Forwarding mode on a port change, 60 Frequency, 102 Front panel LED, 4 ports, 4 view, 3

## $\mathbf{G}$

Getting started, vii

## H

Hardware details, 73 features, 2 Hello expiry time change, 56 Help description, vii History, RMON, 76 Humidity, 101

### I

Identify the switch, 43, 72 IGMP pruning, 69 enable, 70 Improve switch security, 42 Information about changes to VLANs, 86 about the domain, 85 about VLAN configuration, 85 sources, vii Input protection, 102

Installation of a Module, 9 on a desktop, 7 Plugin requirements, 19 requirements, 6 requirements for a web server, 18 requirements for web clients, 19 requirements for Windows, 18 Intel Device View commands, 23 concept, 20 management PC restrictions, 18 port performance, 86 purpose, 72 Report Manager, 91 requirements for plugins, 19 requirements for web clients, 19 requirements for web servers, 18 requirements for Windows, 18 RMON alarms, 77 RMON history, 76 RMON tool, 76 stack performance, 78 statistics counters, 89 switch performance, 73 Interface card for workstation, 11 IntraStack activity, 79 IP, 18 IP address change details, 44 Isolate a problem, 111

### $\mathbf{I}$

LED colors and their meanings, 15 for troubleshooting, 111 functions, 4 number of, 101 on front panel, 4 port state, 13 RPS, 15 Status, 15 Temperature, 15 Link Aggregation add a, 49

Local Management, 23 access, 93 overview, 92 Location for a port, 58

### M

MAC addresses ageing time, 14 change ageing time, 52 number per port, 102 permanent entries, 14 Main power connection, 102 Main window color coding, 35 commands for a port, 35 commands for a single switch, 32 commands for a switch in a stack, 34 commands on a stack border, 33 mouse moves, 31 Maintenance Mode, 4, 108 commands, 110 Management using Intel Device View, 72 Management PC, 11 Manager, 94 Managing the switch, 27 Memory sizes, 103 Message age expiry time change, 56 Missing parts, 6 Module removal, 10 Monitor distribution of frames on a port, 88 faults on a port, 87 IntraStack activity, 79 packets transmitted from a port, 88 performance of a port, 87 received packets on a port, 88 spanning tree statistics, 75, 82 spanning tree statistics on a port, 88 stack performance, 78 switch performance, 73 total activity of received packets, 74, 81

total activity of transmitted packets, 74, 81 total number of errors, 74, 81 total packet activity, 73, 80 VLANs on a port, 89 Mounting kit contents, 7

### N

Nominal power supply voltage, 102

### O

Operating temperature, 101 **Overview** all the ports, 75, 82 VLANs, 84

### P

Package contents, 6 Parts rear panel, 5 Password change, 51 forgotten, 113 Performance problems troubleshooting, 113 Permanent Entries, 48 Permanent Entry add a, 48 Ping, 90 Policy-based VLANs, 66 Polling Interval monitoring, 24 status, 24 Polling interval configuration, 24 Port 10/100Base-TX, 4 change speed, 60

CONSOLE, 4 DB-9, 4 disable, 59 disabled by management, 14 distribution of frames, 88 link pulse active, 13 link pulse active, collision detected, 14 location name, 58 monitor packets transmitted, 88 monitor performance, 87 monitor received packets, 88 monitor STP statistics. 88 monitor the faults, 87 monitor VLANs, 89 no cable connected, 13 on front panel, 4 overview, 75, 82 rename, 58 RJ-45, 4 Rx/Tx traffic, link pulse active, 13 Port Mirroring add a mirrored port, 50 Port Status button, 4, 16 Positioning the Switch, 7 Power connection, 5 consumption, 102 Power cable warning, 12 wiring color code, 12 Power supply, 102 to a rack, 12 Power-up port LED states, 13 procedure, 13 Prerequisite knowledge, viii Products covered, viii Protocols supported, 103 Purpose, 2, 65

## Q

Quick Start description, vii

### R

Rack power supply, 12 Read before starting, 6 Rear panel connections, 5 description, 5 Received packets monitor the total activity, 74, 81 Recovery Manager, 94 Redundant power supply connector, 5 purpose, 5 Redundant power supply. see RPS LED Remove a module, 10 Rename a port, 58 Report Manager Intel Device View, 91 Requirements for the rack, 7 installation for web clients, 19 installation for Windows, 18 installation on a web server, 18 installation with plugin, 19 Reset, 4 RJ-45 port, 4 RMON alarms, 77 events, 77 history statistics, 76 interface statistics, 89 purpose, 76 RPS LED, 15 Rubber feet, 7

### S

Security, improving, 42 Set date and clock to local time, 45 **SNMP** in troubleshooting, 111 restrictions defined by default, 14 Software features, 3 Spanning Tree, 14

change priority, 56 port specific, 61 Specifications, 99 Stack Health Monitor, 78 Stack Synchronization Manager, 23 Start-up procedure, 13 Start-up problems troubleshooting, 113 State of the ports change, 57 Static-free working, 9 Stations on the switch, 76, 83 **Statistics** alarms, RMON, 77 counters, RMON, 89 history, RMON, 76 Status LED, 15 Storage temperature, 101 STP change cost of the path, 62 change priority of the port, 62 change state of a port, 61 monitor spanning tree statistics, 75, 82 warning when using VLANs, 66 Supported protocols, 103 Switch connect devices, 10 hardware details, 73 hardware features. 2 identity, 72 in a standard rack, 8 indentity, 43 physical features, 2 position, 7 purpose, 2 security, 42 software features, 3 stations on a, 76, 83 tools available, 90 ventilation, 7 Switch Position Organizer, 23 System window, 39 facilities, 39

### T

Telnet Local Management access, 23 purpose, 91 Temperature LED, 15 TFTP change password, 52 suitable files, 116 transferring files, 116 Throughput, switch's backplane, 102 Time to measure errors, change, 54 Timeout details, change, 51 Tools available, 90 for troubleshooting, 111 Total packet activity monitor, 80 monitoring, 73 Total packet activity, monitor, 80 Transfer files using TFTP, 116 Transmitted packets monitor the total activity, 74, 81 Trap add a, 47 purpose, 47 Trap window facilities, 38 Traps, 38 color coding, 38 Troubleshooting cable problems, 114 communication problems, 114 configuration changes are lost, 113 contacting technical support, 115 forgotten password, 113 isolating a problem, 111 performance problems, 113 Spanning Tree topology changes, 114 start-up problems, 113 tools available, 111 typical problems, 112

### $\mathbf{I}$

Uninstall under Windows NT 4.0 or Windows 95, 20

### $\boldsymbol{\mathrm{V}}$

Ventilation, 7 VLAN add, 67 delete, 67 information, 85 links to other switches, 86 overview, 65, 84 policy hierarchy, 66 policy-based, 66 purpose, 65 Voltage of supply, 102

### W

Warning, 69 Electrostatic Sensitive Device, viii power cable, 12 when using STP with VLANs, 66 when using VLANs, 55 Weight, 100 Windows 95, 18 Windows NT, 18 Workstation interface card, 11

### **Automated Support**

You can reach Intel<sup>®</sup> automated support services 24 hours a day, every day at no charge. The services contain the most up-to-date information about Intel products. You can access installation instructions, troubleshooting information, and general product information.

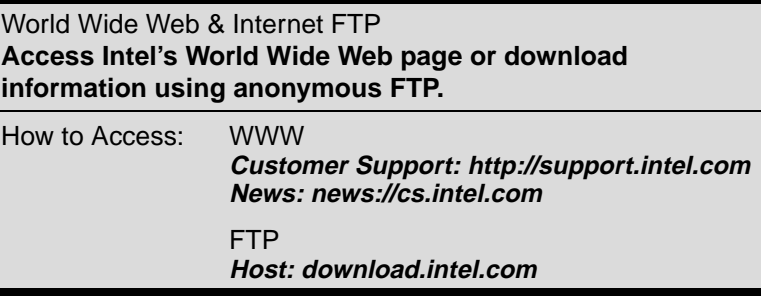

### **Customer Support Technicians**

**Free support for 90 days:** You can speak with our technical support professionals free of charge for 90 days after your initial call.

**North America only:** (916) 377-7000

**Other support services:** You can purchase a range of support services, including 24 hour support, per incident support, on-site service, and software and hardware maintenance agreements. For details about the Intel Support Service options, go to our Web site at http:// support.intel.com/services and choose your geography.

**Worldwide access:** Intel has technical support centers worldwide. Many of the centers are staffed by technicians who speak the local languages. Go to our Web site at http://www.intel.com/intel/contact to find the Intel support center for your geography.

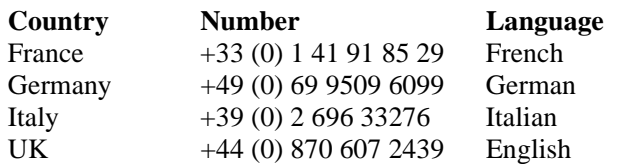

If you don't have access to automated services, contact your local dealer or distributor. Or call +1-916-377-7000 from 07:00 to 17:00 Monday through Friday, U.S. Pacific Time.

Download from Www.Somanuals.com. All Manuals Search And Download.
Free Manuals Download Website [http://myh66.com](http://myh66.com/) [http://usermanuals.us](http://usermanuals.us/) [http://www.somanuals.com](http://www.somanuals.com/) [http://www.4manuals.cc](http://www.4manuals.cc/) [http://www.manual-lib.com](http://www.manual-lib.com/) [http://www.404manual.com](http://www.404manual.com/) [http://www.luxmanual.com](http://www.luxmanual.com/) [http://aubethermostatmanual.com](http://aubethermostatmanual.com/) Golf course search by state [http://golfingnear.com](http://www.golfingnear.com/)

Email search by domain

[http://emailbydomain.com](http://emailbydomain.com/) Auto manuals search

[http://auto.somanuals.com](http://auto.somanuals.com/) TV manuals search

[http://tv.somanuals.com](http://tv.somanuals.com/)